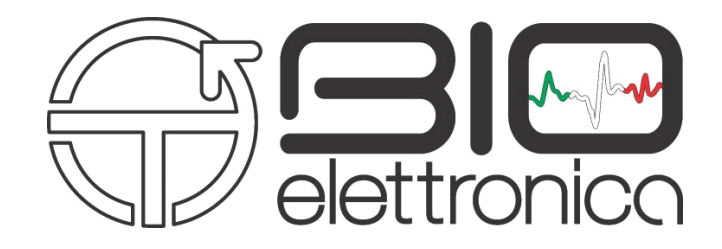

**User Manual v1.5**

# **OTBioLab+**

**Software version 1.5.8**

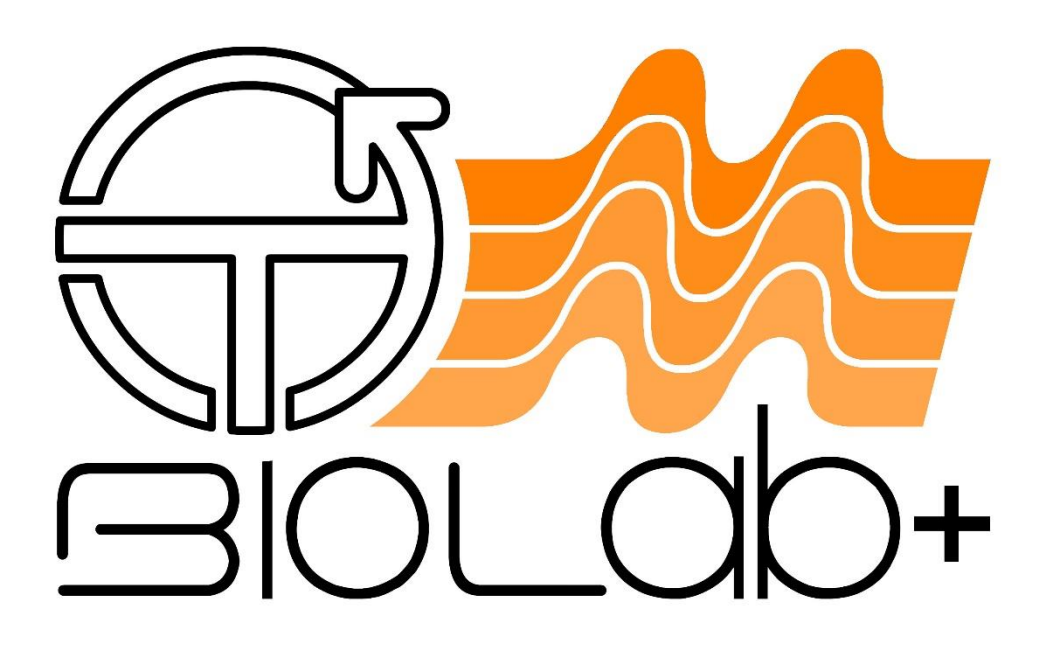

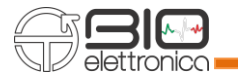

# Index

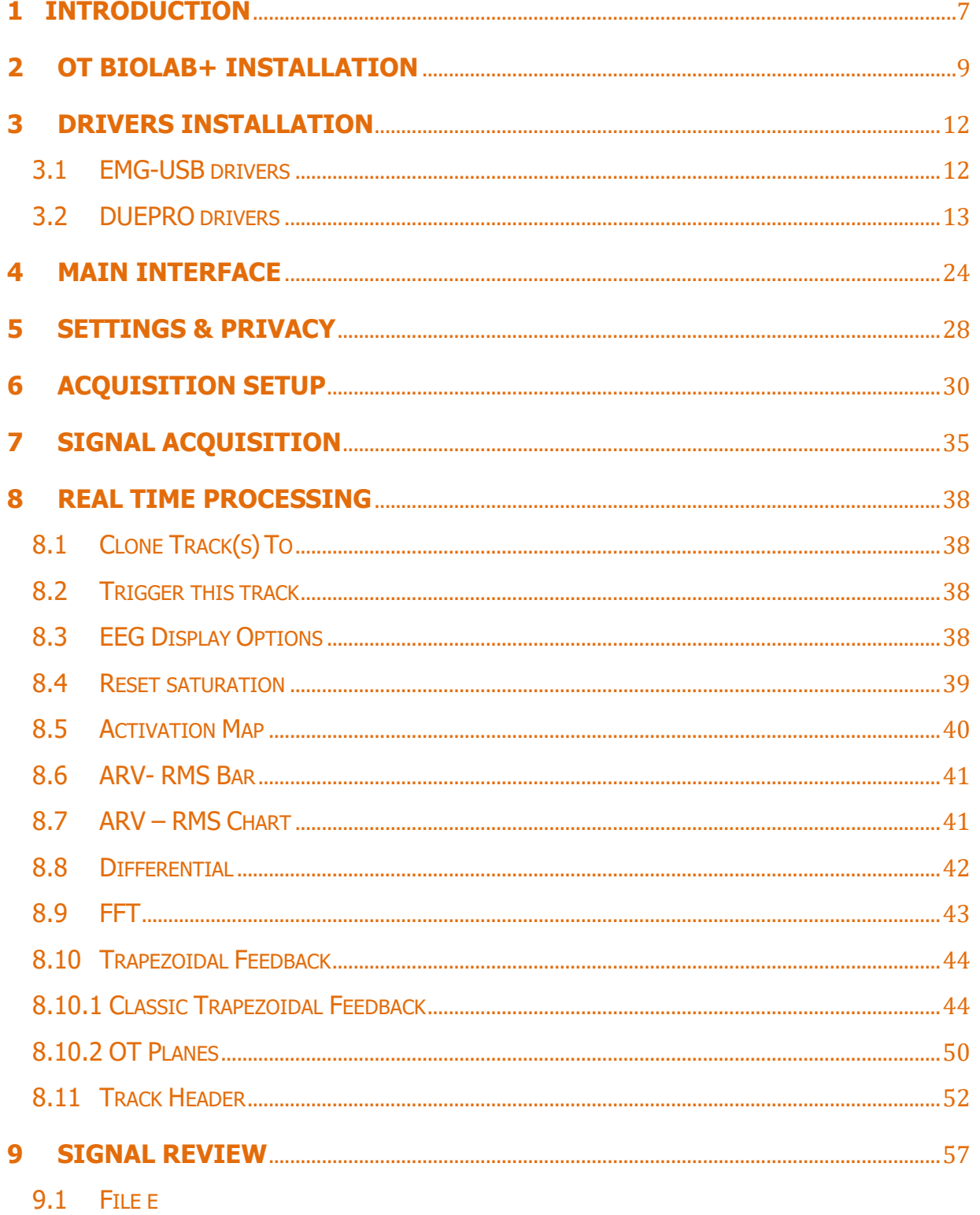

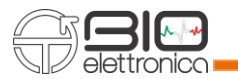

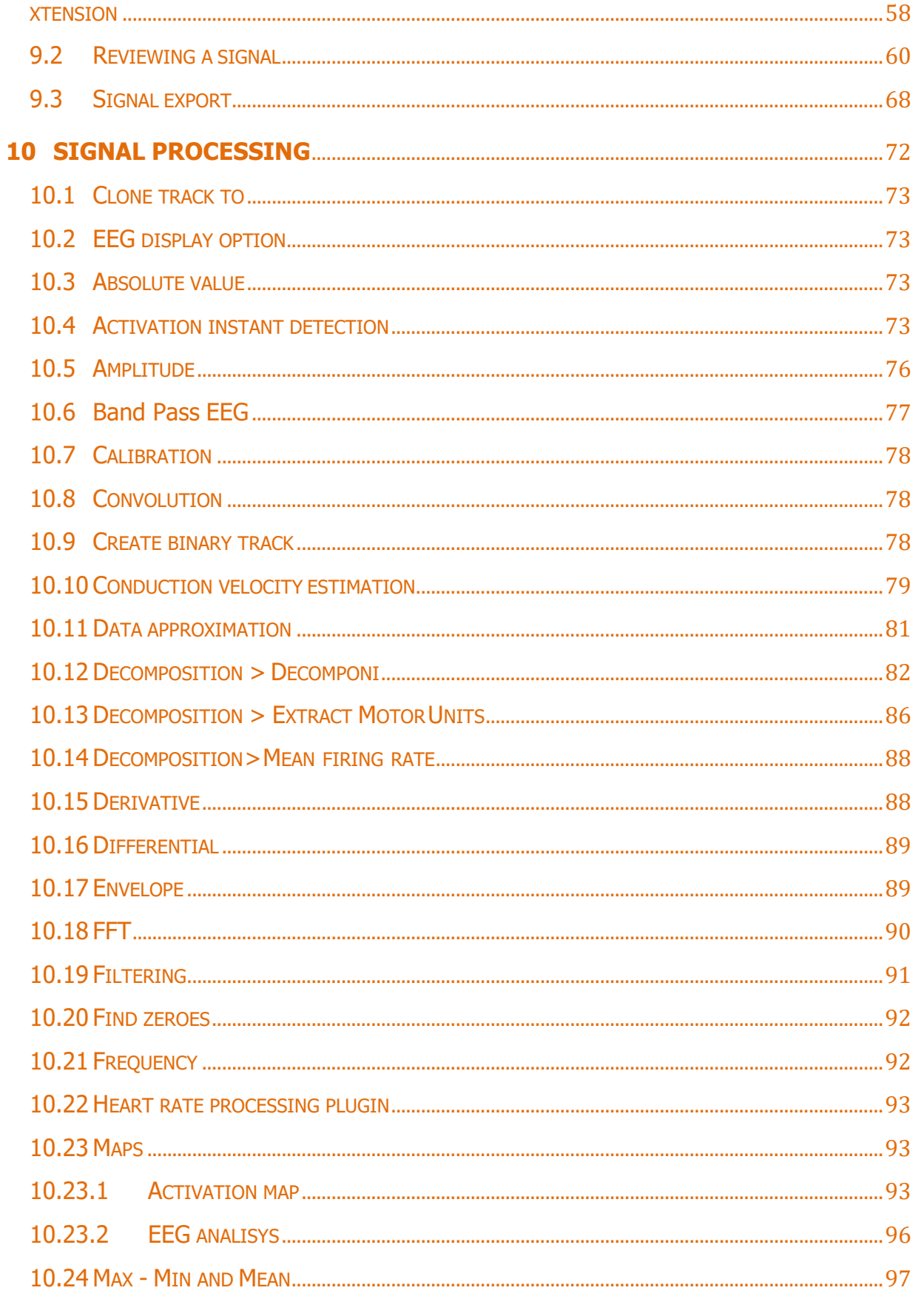

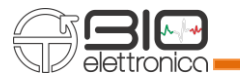

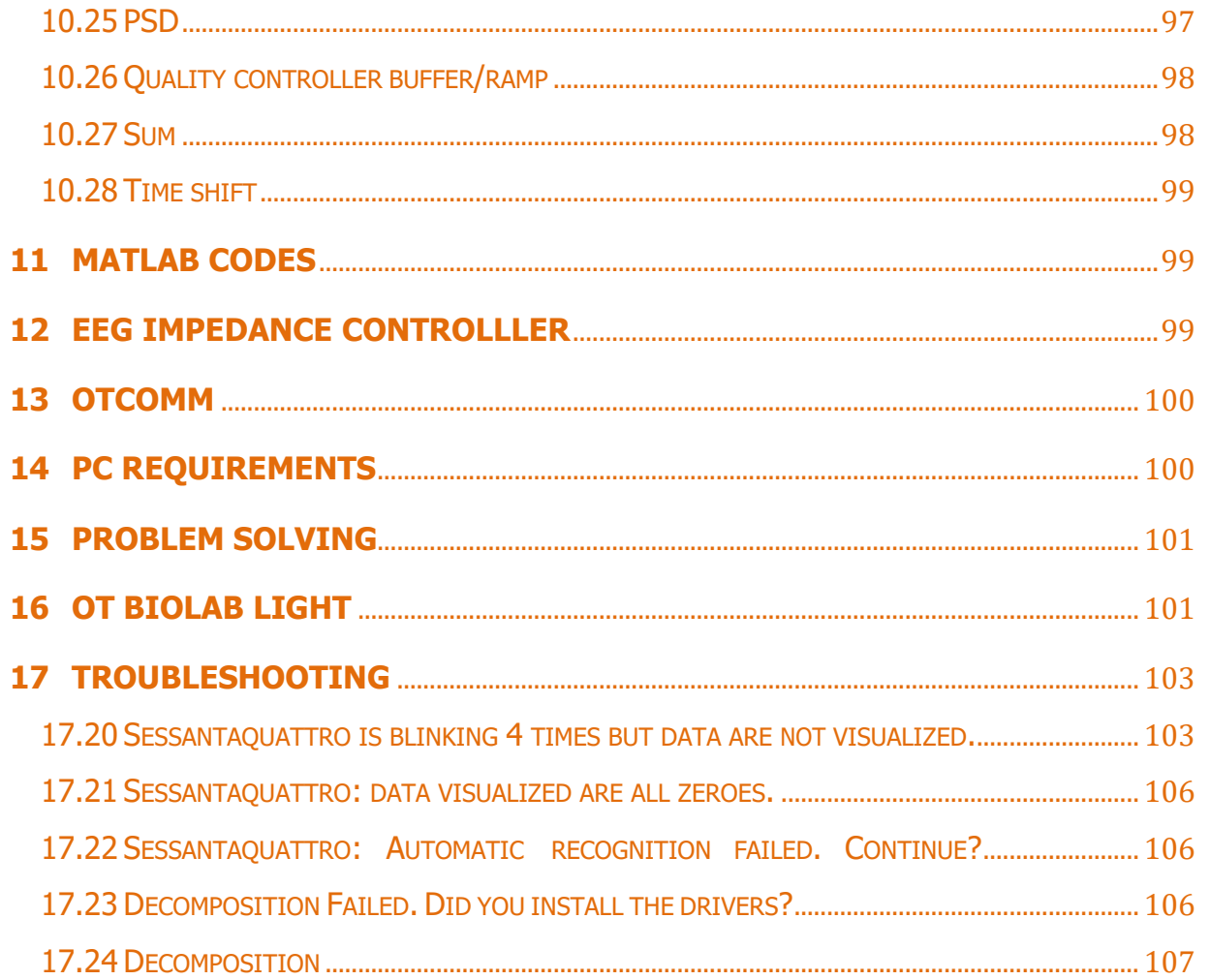

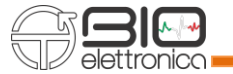

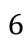

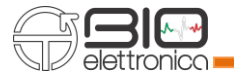

#### <span id="page-6-0"></span>**1 INTRODUCTION**

OT BioLab+ is an acquisition and processing tool developed by OT Bioelettronica. It is a freeware software downloadable at [https://www.otbioelettronica.it/en/downloads](http://www.otbioelettronica.it/) in the Downloads section, and tutorials are available [in the Video](http://www.otbiolab.it/)  $\rightarrow$  Tutorial section. OT BioLab+ allows to acquire, review and process bioelectrical signals detected using the OT Bioelettronica devices listed below:

**DUEPRO:** is a wearable surface EMG device, records from 2 to 14 channels with 2 auxiliary signals (e.g. force, angle).

**EMG-USB:** surface electromyographic amplifier, up to 128 channels.

**EMG-SUB2:** surface and intramuscular electromyographic amplifier, up to 256 channels.

**EMG-USB2+:** surface and intramuscular electromyographic amplifier, up to 256 channels. Each input can acquire signals with a different acquisition mode.

**FORZA:** analog signals amplifier, 1 channel.

**MEBA:** surface and intramuscular electromyographic amplifier, up to 32 channels.

**MUOVI:** is a miniaturized wireless and modular HD-sEMG acquisition system directly interfacing with laptops, smartphones and tablets, up to 128 monopolar channels (4 probes with 32 channels each).

**MUOVI+:** is a miniaturized wireless and modular HD-sEMG acquisition system directly interfacing with laptops, smartphones and tablets, up to 128 monopolar channels (2 probes with 64 channels each).

**SYNCSTATION:** is a recharging and synchronization base that allows you to connect 4 Muovi probes, 2 Muovi+ probes or 2 sessantaquattro and up to 10 Due+ probes. It also allows the acquisition of 3 auxiliary signals and a load cell.

**QUATTRO:** is a portable device for surface EMG data logger that can record up to 37 hours continuously the activity of four channels.

**SESSANTAQUATTRO:** surface and intramuscular electromyographic ad electroencephalographic amplifier with Wi-Fi communication, up to 64 channels.

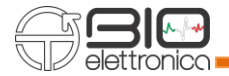

**QUATTROCENTO**: surface and intramuscular electromyographic and electroencephalographic amplifier, up to 400 channels.

Using OT BioLab+ it is also possible to review and process any kind of signals stored in txt format. OT BioLab+ has been designed for .Net Framework 4.0 and Windows 10 operating both with 32 and 64 bit.

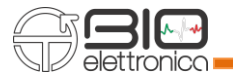

#### <span id="page-8-0"></span>**2 OT BIOLAB+ INSTALLATION**

OT BioLab+ installation procedure requires few minutes and allows to install the software and preinstall the drivers for EMG-USB, DUEPRO and QUATTRO. Extract and run the OT BioLab+ setup file. The startup window will appear (see Fig. 2.1), the this is the license agreement window, read carefully the license condition and click "Next" to continue.

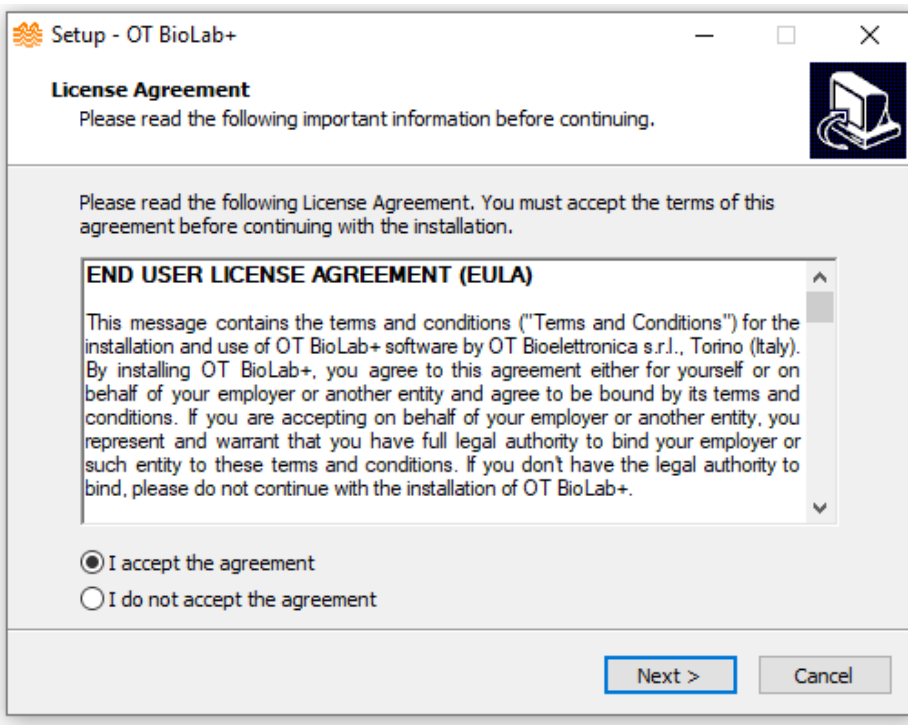

**FIG. 2.1:** OT BioLab+ license agreement window.

The next step requires to choose which drivers install (depending on which device you own) (see Fig. 2.2). Again, click "Next" to proceed.

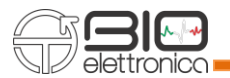

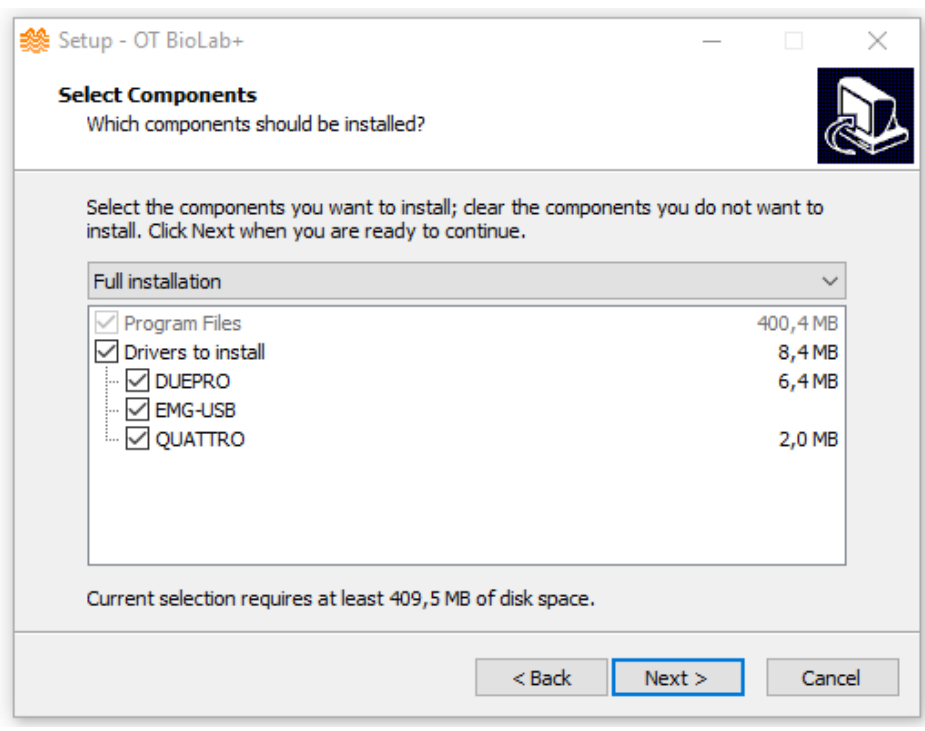

**Fig. 2.2:** OT BioLab+ Custom installation.

It is possible to create a desktop shortcut (see Fig. 2.3).

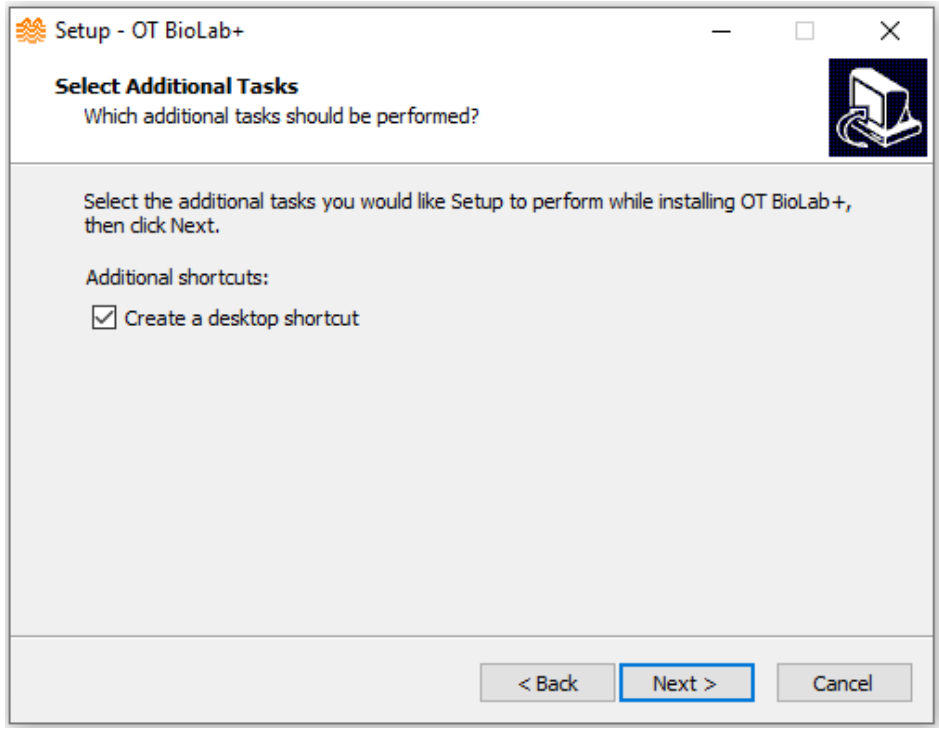

 **Fig. 2.3:** Desktop Shortcut.

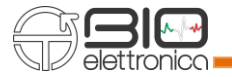

Now the software is ready to be installed (see Fig.2.4). This window gives a installation summary of the components and details.

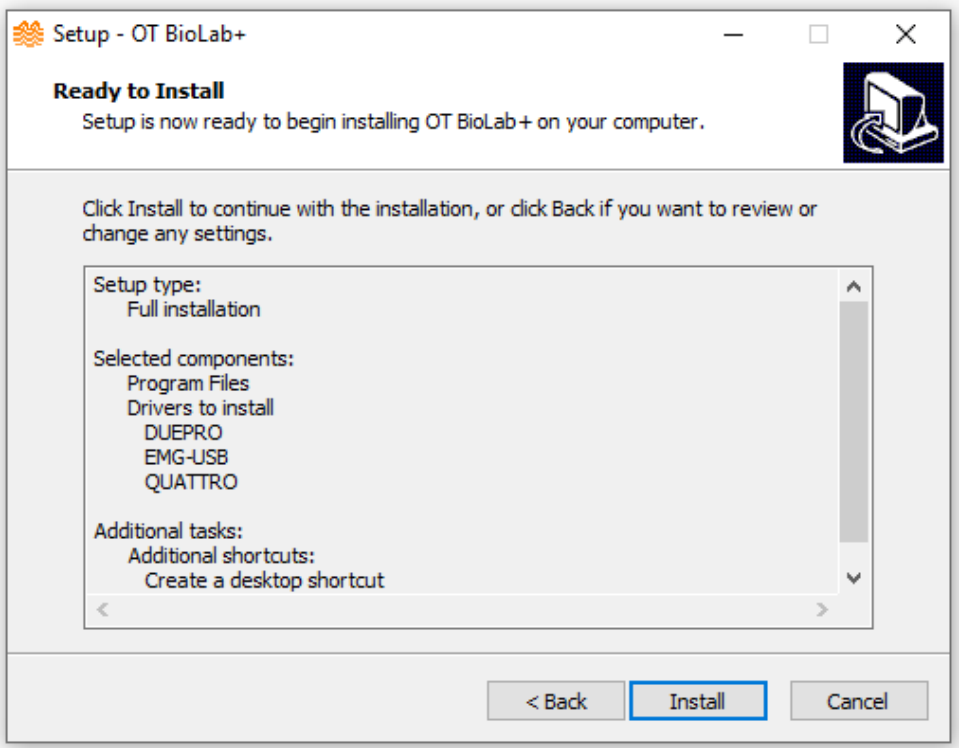

 **Fig. 2.4:** OT BioLab+ installation window.

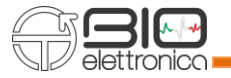

#### <span id="page-11-0"></span>**3 DRIVERS INSTALLATION**

Drivers installation depends on how many drivers you choose to install.

## <span id="page-11-1"></span>**3.1 EMG-USB DRIVERS**

The installation of EMG-USB drivers can be completed just clicking Next on Fig 3.1. After some seconds drivers will be installed and you will reach Fig 3.2.

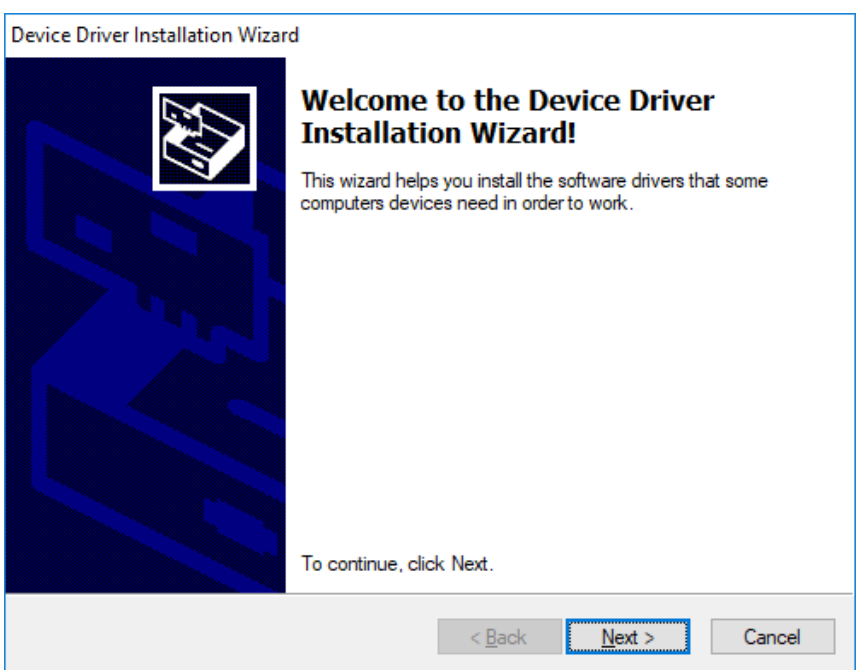

**Fig. 3.1:** EMG-USB drivers installation window.

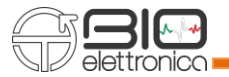

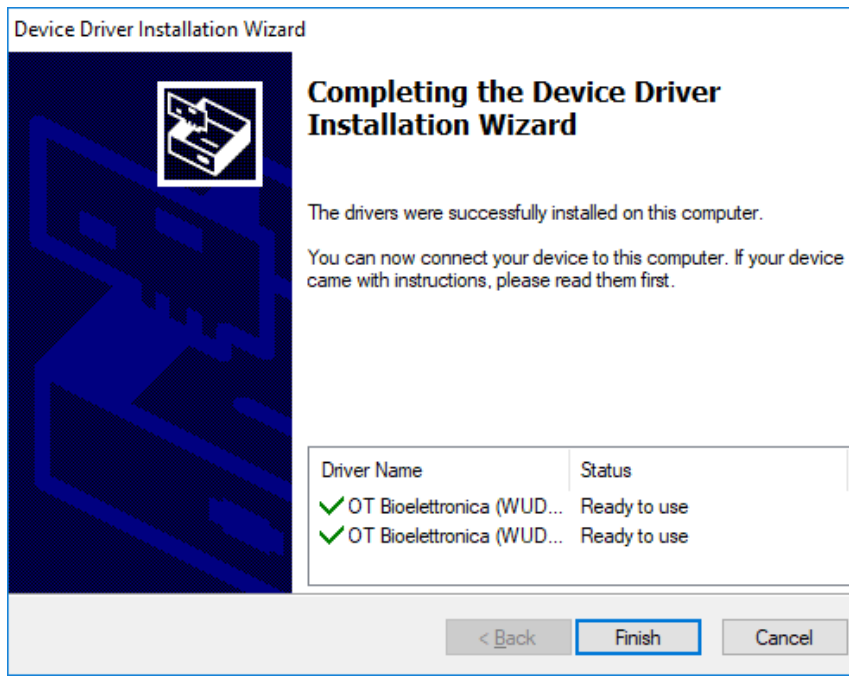

**Fig. 3.2:** EMG-USB drivers installed

#### <span id="page-12-0"></span>**3.2 DUEPRO DRIVERS**

In order to use DuePro, some steps are required. These windows open automatically during installation.

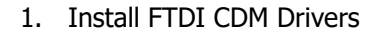

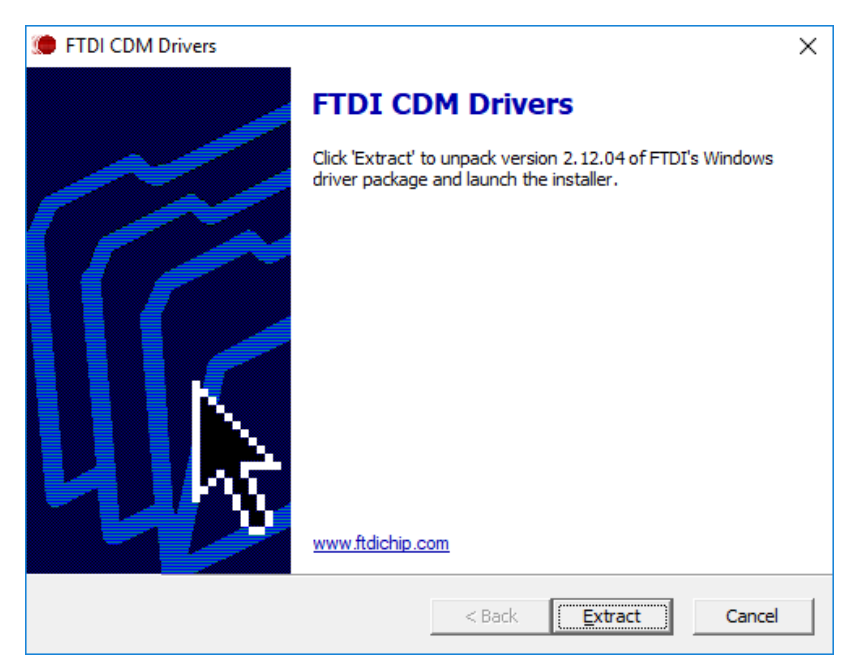

**Fig. 3.3:** FTDI CDM Drivers installer.

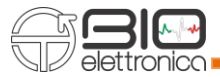

# 2. Click "Next"

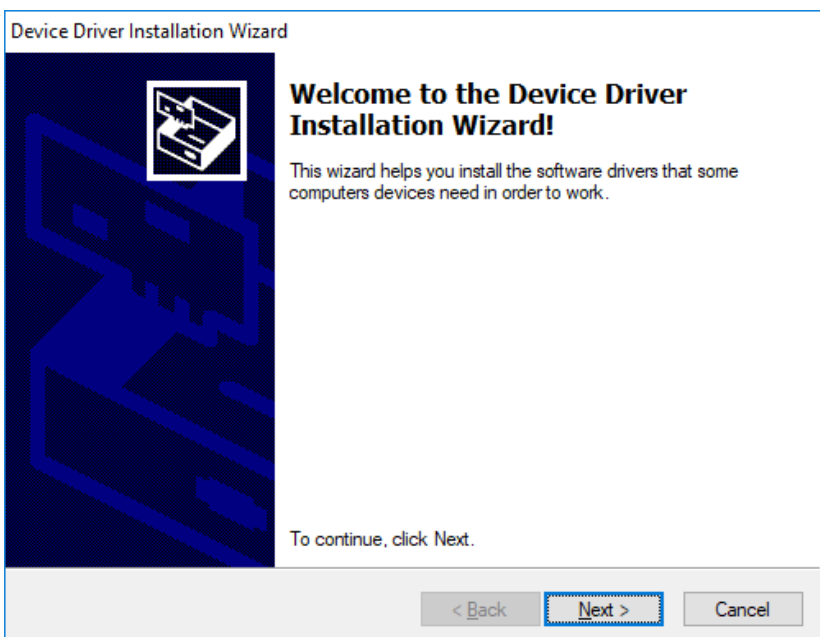

**Fig. 3.4:** Driver installation window.

3. Accept agreement

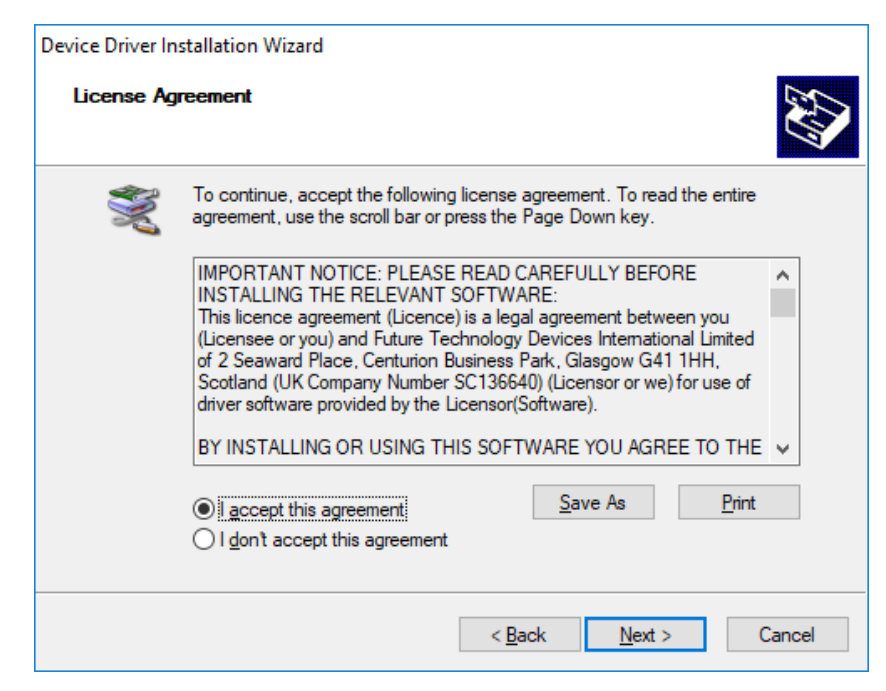

**Fig. 3.5:** Driver installer License Agreement.

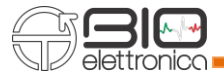

# 4. FTDI CDM Drivers installed

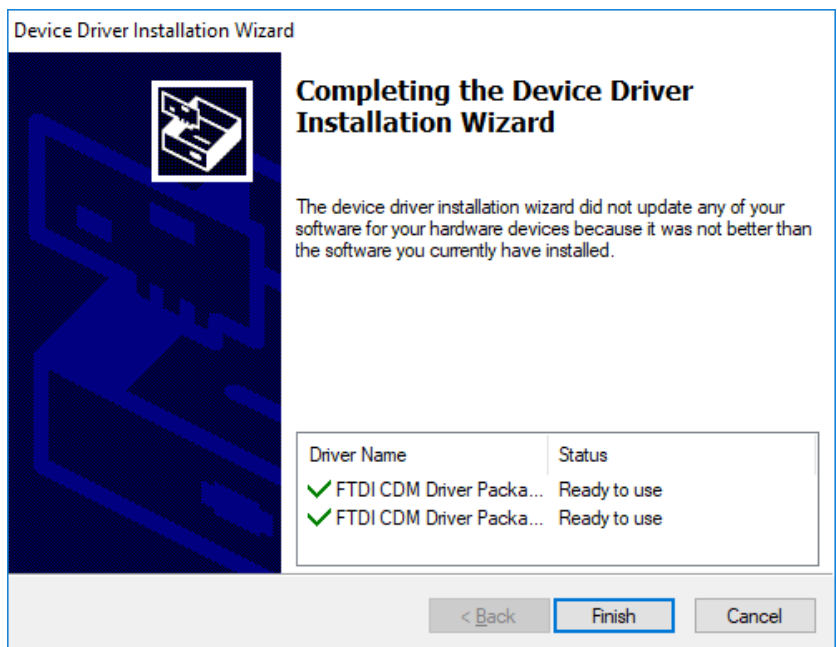

**Fig. 3.6:** Driver installation complete.

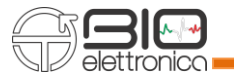

5. Install Texas Instrument drivers. Click "Next"

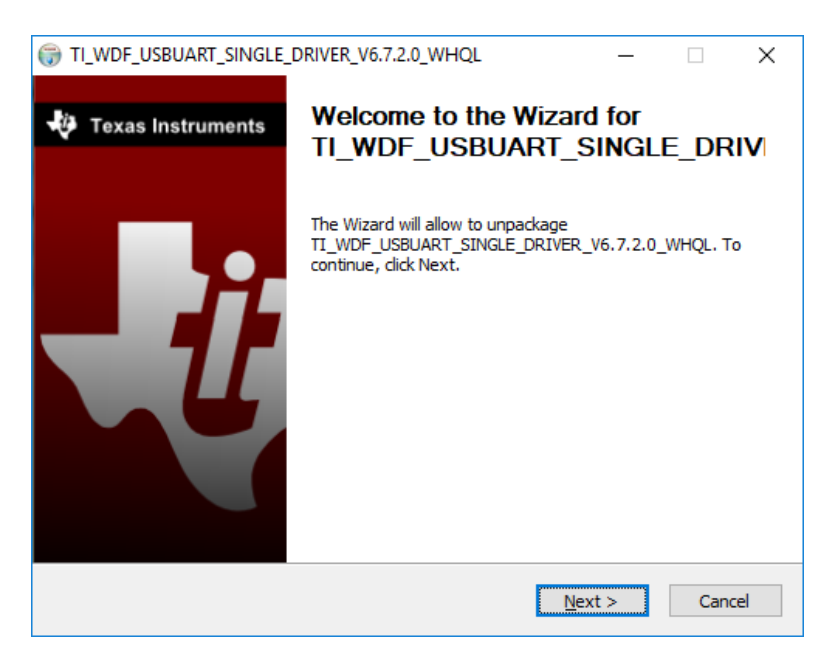

**Fig. 3.7:** Texas instrument Driver installation window.

6. Accept agreement

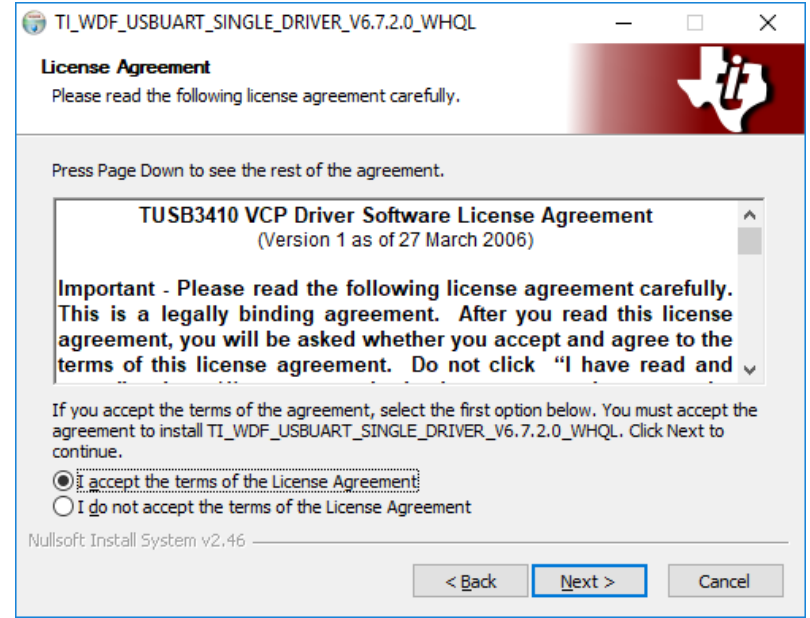

**Fig. 3.8:** License Agreement window.

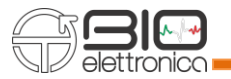

7. Install, select the folder and click "Install"

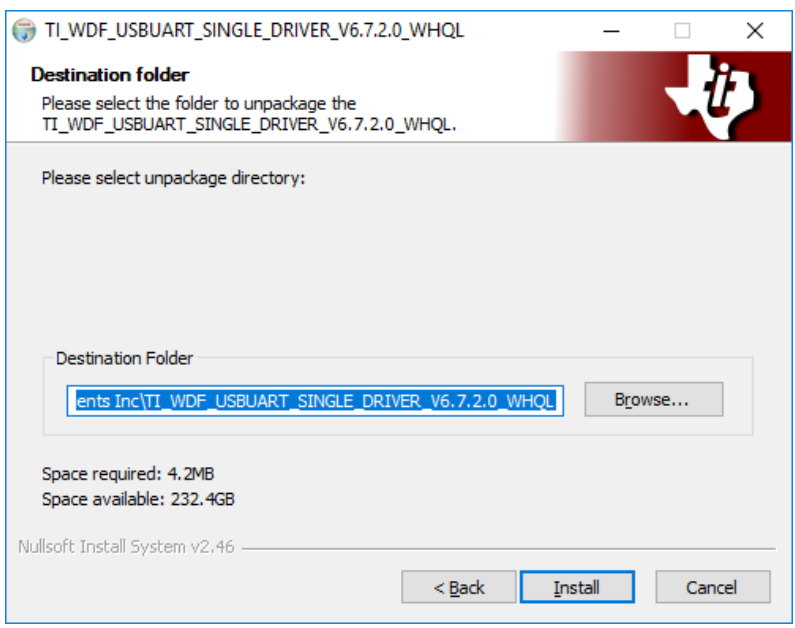

**Fig. 3.9:** Choose Driver destination folder.

8. Open installation folder

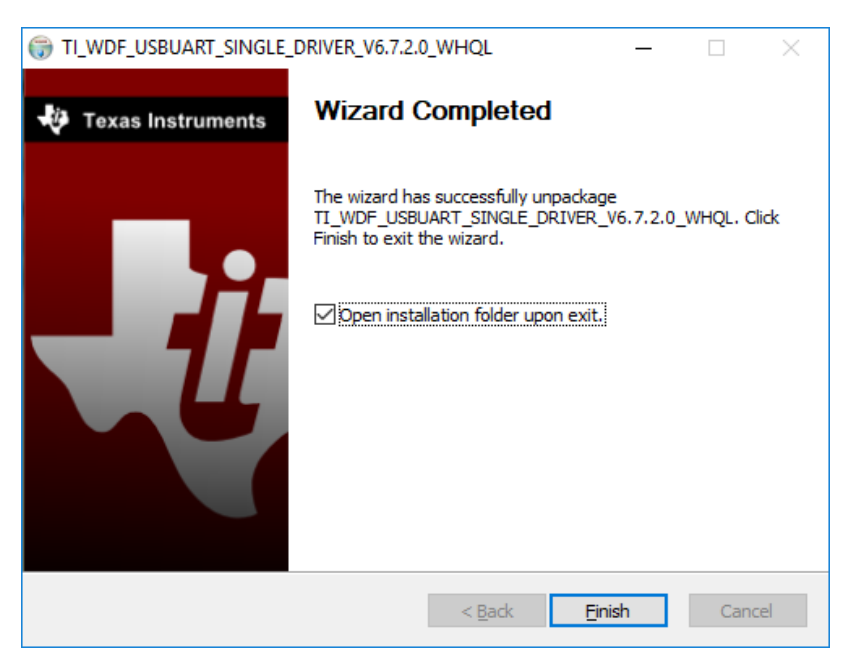

**Fig. 3.10:** Driver installation complete.

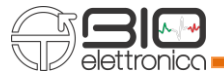

|                               | « Texa > TI_WDF_USBUART_SINGLE_DRIVER_V6.7.2.0  > | $\circ$          | Search TI_WDF_USB 0 |
|-------------------------------|---------------------------------------------------|------------------|---------------------|
| $\wedge$<br>Name              | Date modified                                     | Type             | Size                |
| 32-bit                        | 09/08/2017 10:03                                  | File folder      |                     |
| 64-bit                        | 09/08/2017 10:03                                  | File folder      |                     |
| <b>M</b> LICENSE.rtf          | 20/07/2007 22:31                                  | Rich Text Format | 57 KB               |
| C<br>Setup.exe                | 02/04/2013 00:36                                  | Application      | 156 KB              |
| <b>TITLE</b><br>uninstall.exe | 09/08/2017 10:03                                  | Application      | 80 KB               |
| E                             |                                                   |                  |                     |
|                               |                                                   |                  |                     |
|                               |                                                   |                  |                     |
|                               |                                                   |                  |                     |
|                               |                                                   |                  |                     |
|                               |                                                   |                  |                     |
|                               |                                                   |                  |                     |
|                               |                                                   |                  |                     |

**Fig. 3.11:** Driver folder.

9. Run Setup.exe and click "Next"

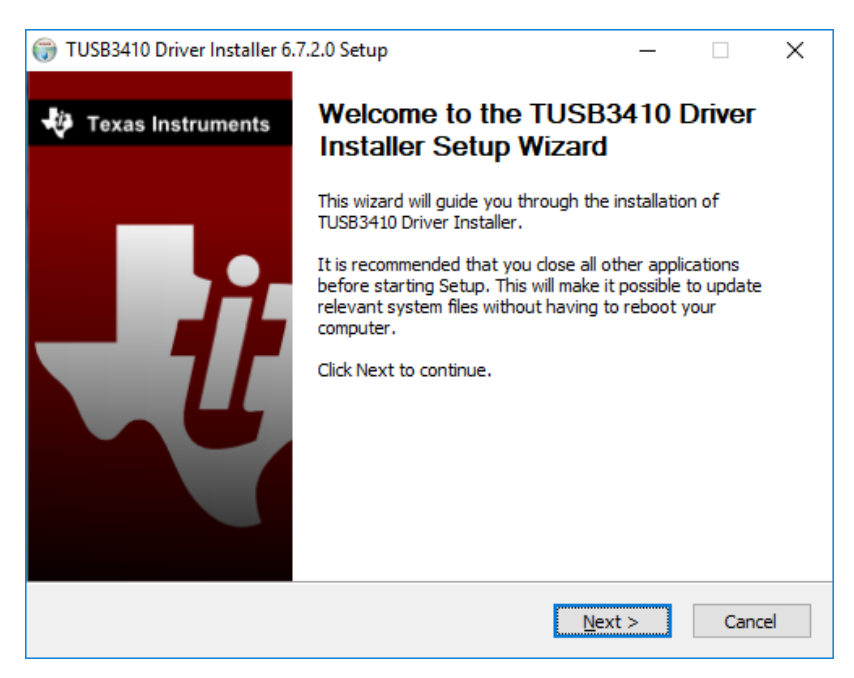

**Fig. 3.12:** Driver installation.

#### 10. Accept agreement

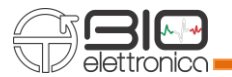

#### 11. Install

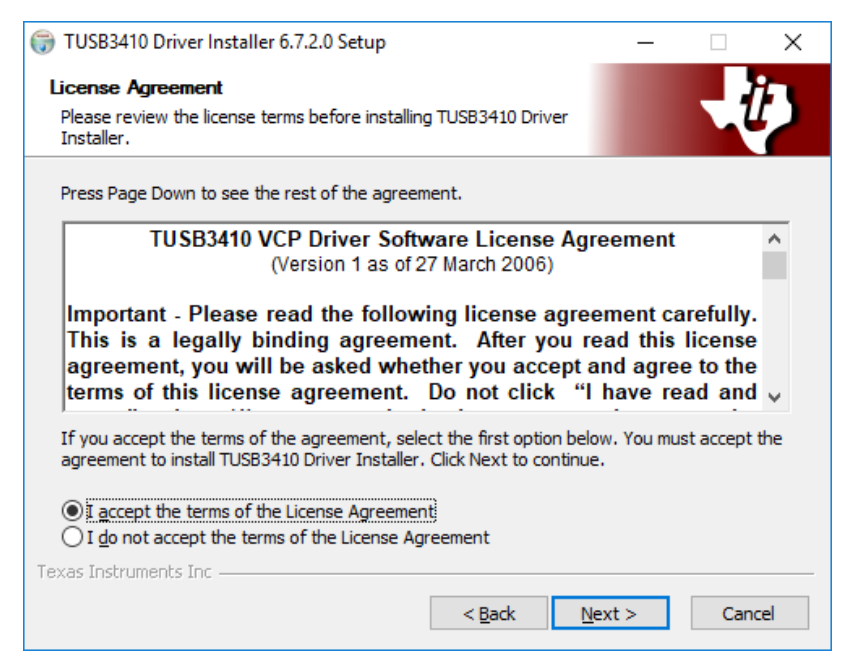

**Fig. 3.13:** License Agreement.

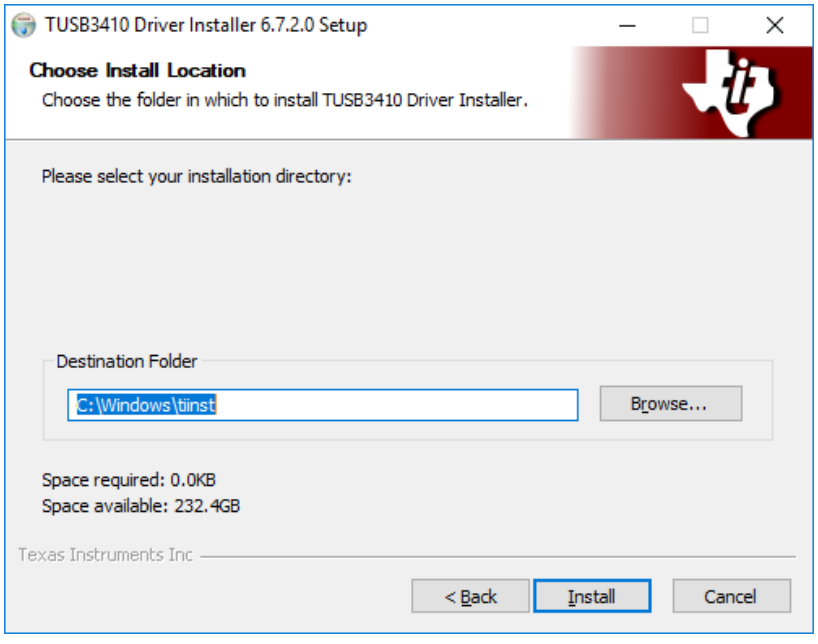

**Fig. 3.14:** Choose Driver location folder.

#### 12. Texas instrument drivers installed

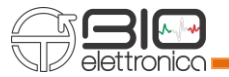

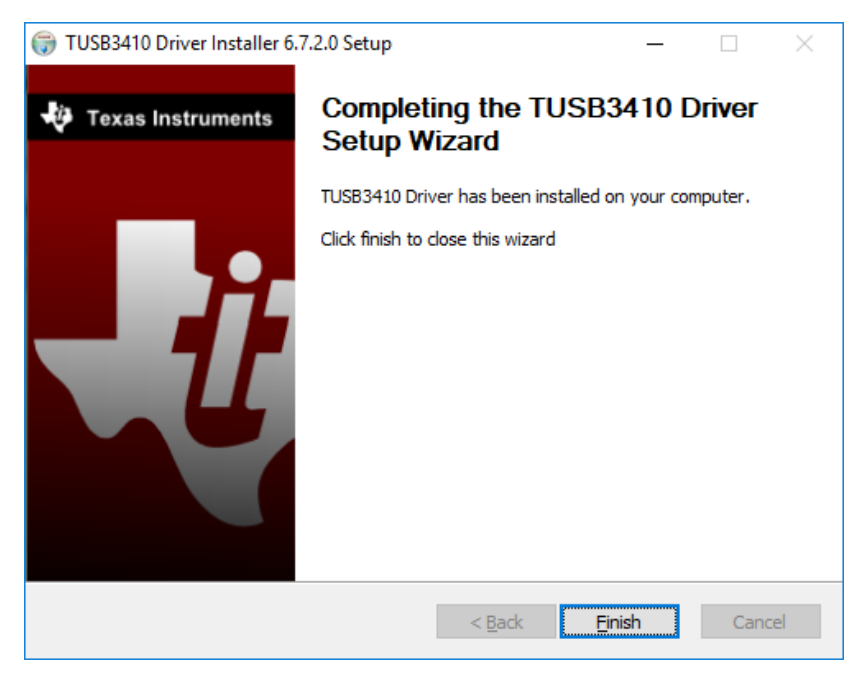

**Fig. 3.15:** Texas instrument drivers installed.

13. Install Virtual COM port drivers

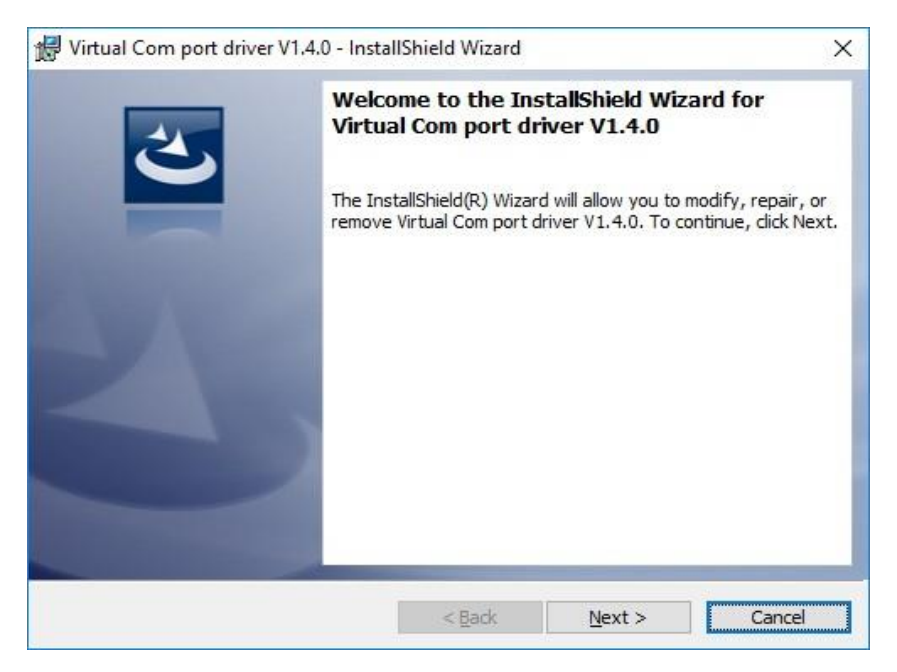

**Fig. 3.16:** Virtual COM port installation window.

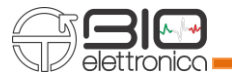

# 14. Install

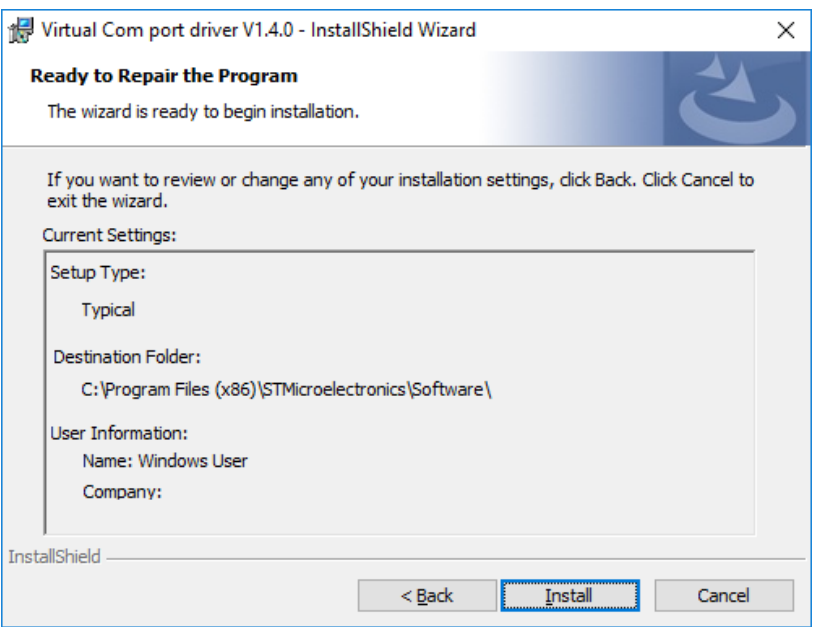

**Fig. 3.17:** Virtual COM port driver settings.

- 15. Open the folder C:\Program Files (x86)
- 16. Go to C:\Program Files (x86)\STMicroelectronics\Software\Virtual comport driver

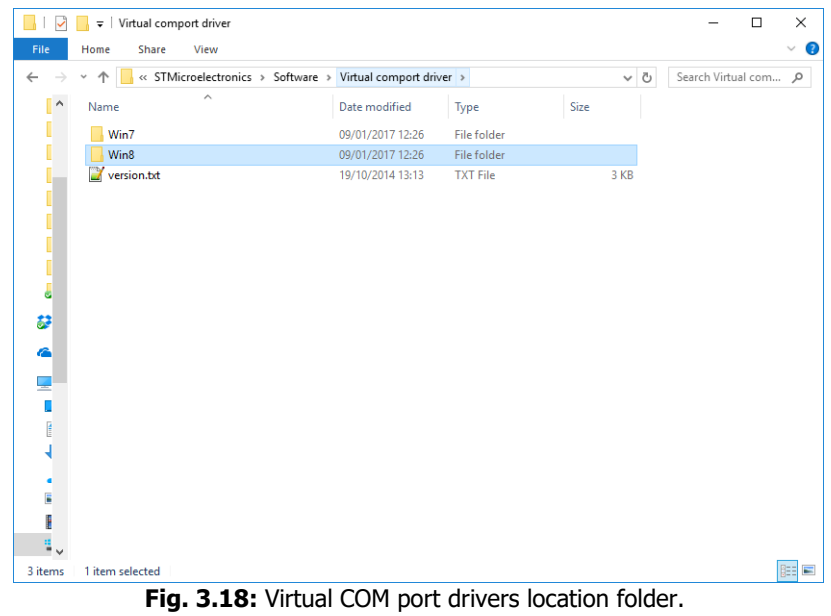

17. Choose the right folder. If you have Windows 10, then choose Win8 folder.

18. Choose the file depending on your operative system. If your operative system is 64 bits, choose dpinst\_amd64.exe, otherwise choose dpinst\_x86.exe

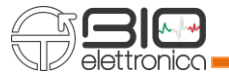

| $=$   Win8<br>ા                           |                                                                 |                           |          | -           | $\times$<br>$\Box$ |
|-------------------------------------------|-----------------------------------------------------------------|---------------------------|----------|-------------|--------------------|
| File<br>Share<br>View<br>Home             |                                                                 |                           |          |             | Ø<br>$\checkmark$  |
| 个<br>$\leftarrow$<br>v                    | « STMicroelectronics > Software > Virtual comport driver > Win8 |                           | $\sim$ 0 | Search Win8 | $\mathcal{L}$      |
| $\widehat{\phantom{a}}$<br>$\sim$<br>Name | Date modified                                                   | Type                      | Size     |             |                    |
| dpinst_amd64.exe                          | 23/07/2010 22:28                                                | Application               | 1,026 KB |             |                    |
| $\bullet$ dpinst_x86.exe                  | 23/07/2010 22:28                                                | Application               | 901 KB   |             |                    |
| stmcdc.cat                                | 08/10/2014 01:28                                                | <b>Security Catalogue</b> | 8 KB     |             |                    |
| stmcdc.inf<br>as"                         | 28/08/2013 12:26                                                | Setup Information         | $2$ KB   |             |                    |
| J                                         |                                                                 |                           |          |             |                    |
| 益<br>a.                                   |                                                                 |                           |          |             |                    |
| П                                         |                                                                 |                           |          |             |                    |
| É                                         |                                                                 |                           |          |             |                    |
| ٠<br>E                                    |                                                                 |                           |          |             |                    |
| F<br>$\frac{1}{2}$                        |                                                                 |                           |          |             |                    |
| 4 items                                   |                                                                 |                           |          |             | 胆固                 |

**Fig. 3.19:** Choose the right file depending on your system.

# 19. Run it

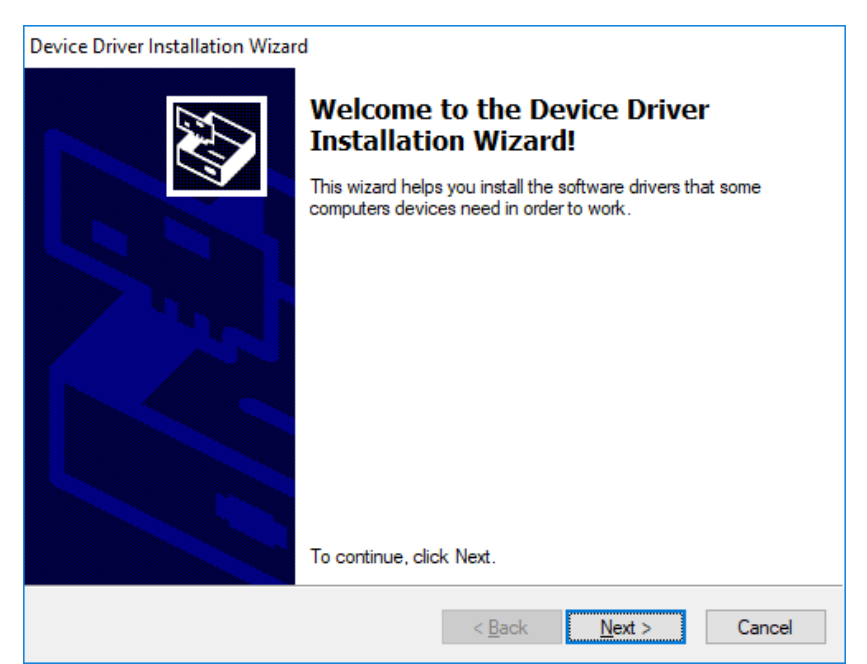

**Fig. 3.20:** Virtual COM port drivers installation window.

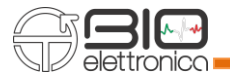

# 20. Driver installed

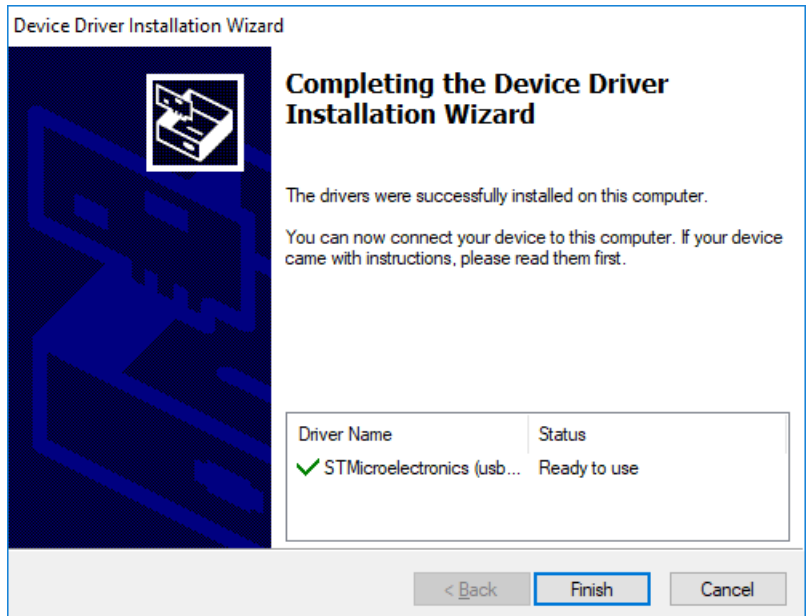

**Fig. 3.21:** Virtual COM port drivers installation complete.

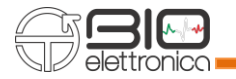

# <span id="page-23-0"></span>**4 MAIN INTERFACE**

Running OT BioLab+ you will meet the main interface, shown in Figure 4.1.

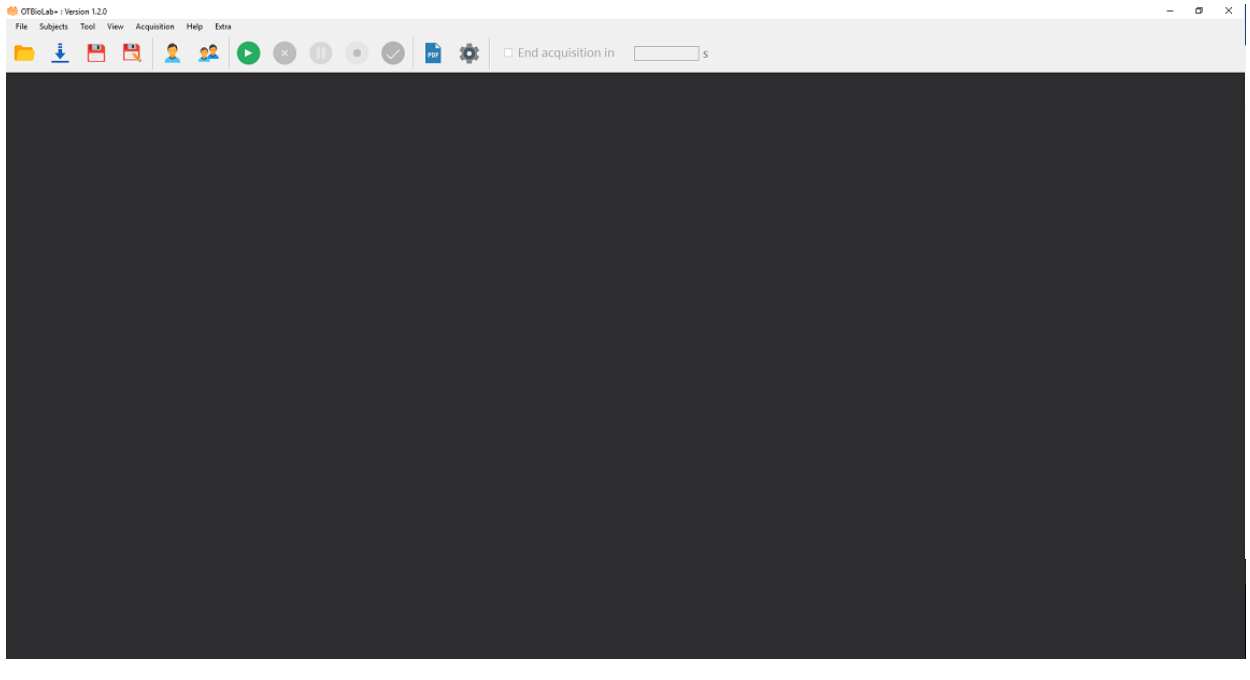

**Fig. 4.1:** OT BioLab+ interface.

The drop-down list of the file toolbar allows you to open, import, save files or close the project.

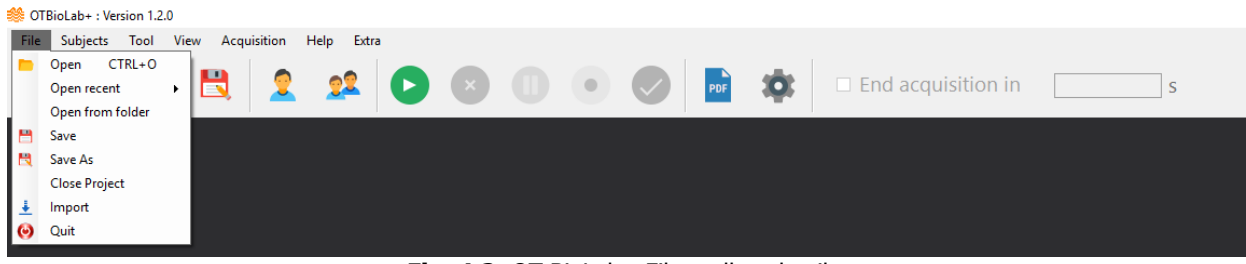

**Fig. 4.2:** OT BioLab+ File toolbar details.

Subject drop-down list lets you manage subject database, adding new subjects or editing them.

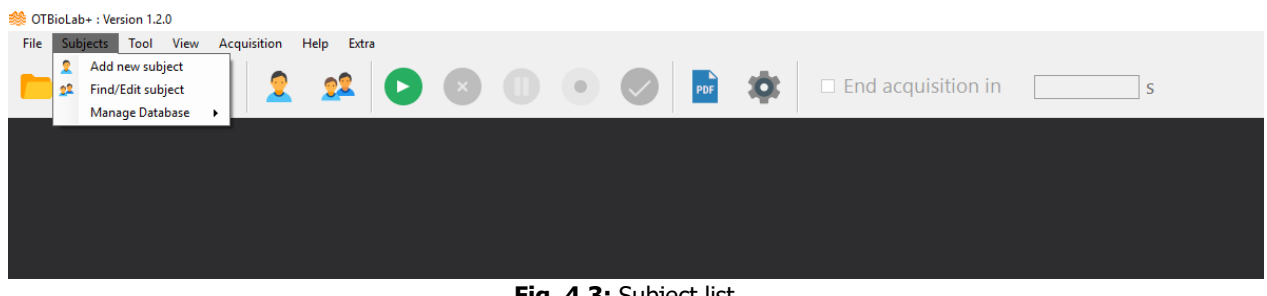

**Fig. 4.3:** Subject list.

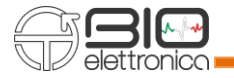

Tool let you edit settings, language and theme of the interface.

|                           |      |                             |  | Dark                   |   |                     |           |     |              |                           |  |  |
|---------------------------|------|-----------------------------|--|------------------------|---|---------------------|-----------|-----|--------------|---------------------------|--|--|
|                           |      | <b>Theme</b>                |  | Light                  |   |                     |           |     |              |                           |  |  |
|                           |      | <b>Settings</b><br>Language |  | 22                     | Ð | $\bullet$ $\bullet$ | $\bullet$ | PDF | $30^{\circ}$ | $\Box$ End acquisition in |  |  |
| File Subjects             | Tool | View                        |  | Acquisition Help Extra |   |                     |           |     |              |                           |  |  |
| OTBioLab+ : Version 1.2.0 |      |                             |  |                        |   |                     |           |     |              |                           |  |  |

**Fig. 4.4:** Tool list components.

View let you change positioning of toolbar or see the abstract of the opened file.

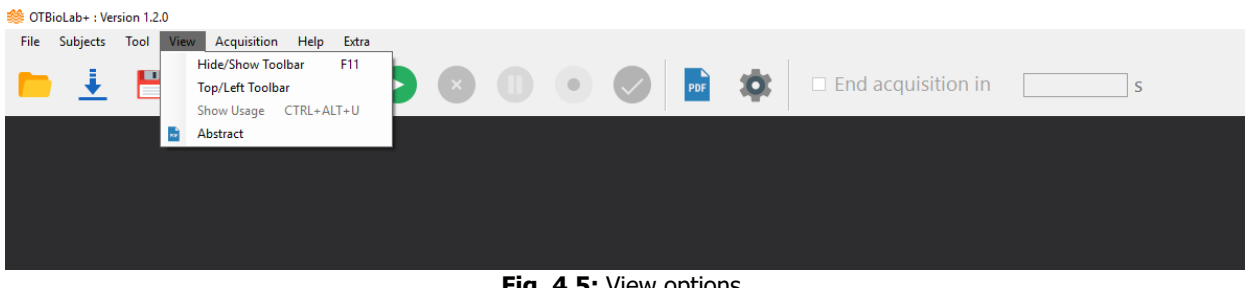

**Fig. 4.5:** View options.

Acquisition let you to control the acquisition process.

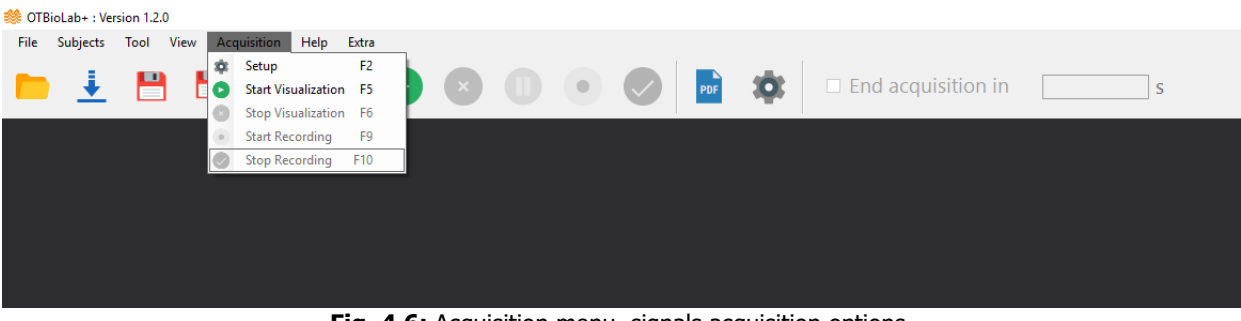

**Fig. 4.6:** Acquisition menu, signals acquisition options.

Help gives information on how/here to find information (tutorial, short cut from keyboard) and send a

message to the manufacturer.

|      | OTBioLab+: Version 1.2.0 |                |      |             |      |                                  |           |  |            |  |
|------|--------------------------|----------------|------|-------------|------|----------------------------------|-----------|--|------------|--|
| File | Subjects                 | Tool           | View | Acquisition | Help | Extra                            |           |  |            |  |
|      |                          | $\blacksquare$ |      | π           |      | Send Logger To OT Bioelettronica |           |  | End        |  |
|      |                          |                |      |             |      | <b>Tutorials On line</b>         | $\bullet$ |  | acquisitio |  |
|      |                          |                |      |             |      | Open Keyboard Shortcut table     |           |  |            |  |
|      |                          |                |      |             |      |                                  |           |  |            |  |
|      |                          |                |      |             |      |                                  |           |  |            |  |
|      |                          |                |      |             |      |                                  |           |  |            |  |
|      |                          |                |      |             |      |                                  |           |  |            |  |
|      |                          |                |      |             |      |                                  |           |  |            |  |
|      |                          |                |      |             |      |                                  |           |  |            |  |

**Fig. 4.7:** Help list, where find information about software.

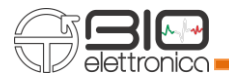

• Send Logger To OT Bioelettronica: opens a preset email to send a message to OT Bioelettronica support.

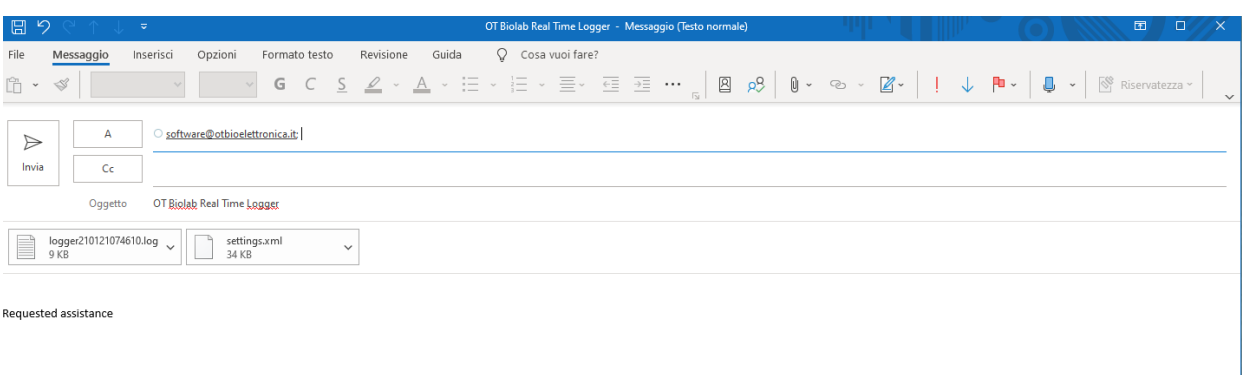

Fig. 4.8: Send email to Ot Bioelettronica support.

- Tutorials Online: refers to the tutorials page of the OT Bioelettronica.it website.
- Open Keyboard Shortcut table: opens the pdf file relative to the available shortcuts, shown in table 9.1.

Extra provides additional data viewing and export options.

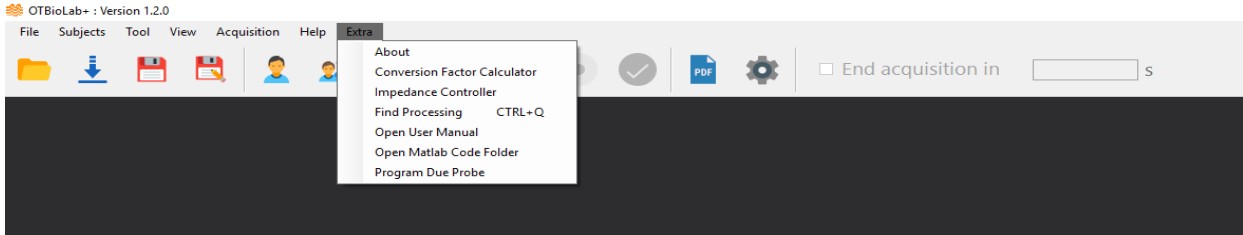

**Fig. 4.9:** Extra options, additional tools.

About: provides information about the software.

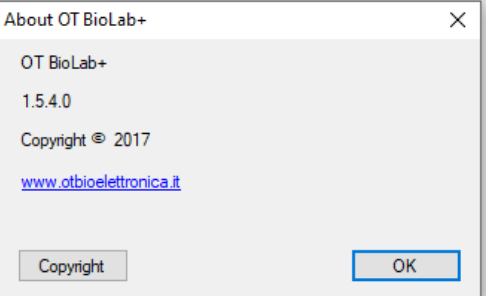

**Fig. 4.10:** Informations about OT BioLab+.

• Conversion Factor Calculator: calculates the conversion factor from Volt to the unit of measurement entered, the user must enter in the listed below fields the values shown on the device (see figure 4.11).

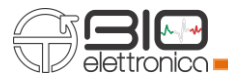

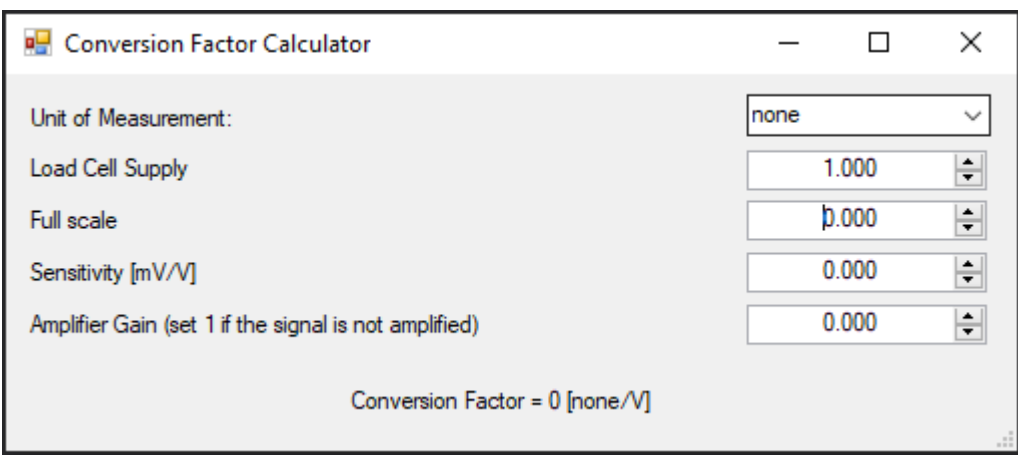

**Fig. 4.11:** Conversion factor calculator**.**

- Impedance Controller: when OT BioLab+ is used with the Sessantaquattro device the impedance controller it allows to start the impedance test described in section 12.
- Find Processing: typing part of the processing name allows you to search for available processing and tells you where to find them.

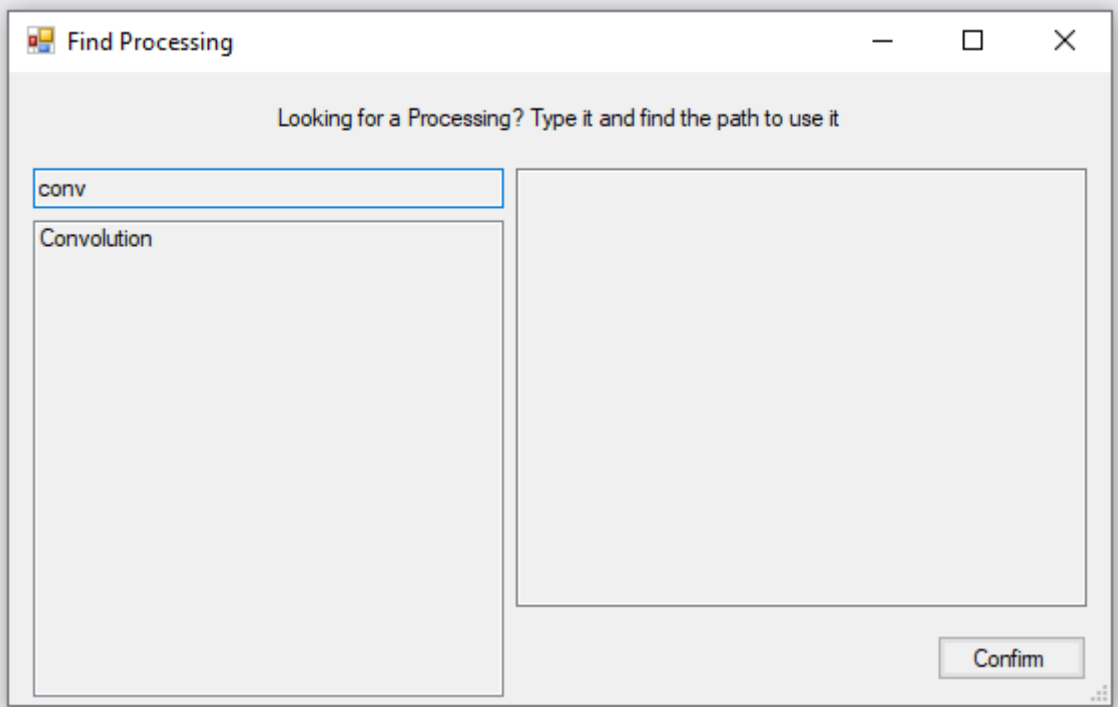

Fig. 4.12: Find processing and its path.

- Open User Manual: opens the user manual of the installed software version.
- Open Matlab Code Folder: opens the folder where the sample Matlab files are saved.

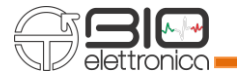

# <span id="page-27-0"></span>**5 SETTINGS & PRIVACY**

Settings form let you control some accessories parameters, like default saving folder, Setup style, Font, Privacy, Device Settings or Performance and, also, you can set the automatic software update selecting the beta tester checkbox (see Fig. 5.1).

Privacy let you choose which info you want to share with OT Bioelettronica (Fig. 5.2). Info requested are only for statistical reason, to improve OT BioLab+ performance. No acquired data will ever be shared with OT Bioelettronica.

Device Settings allows you to select the desired inputs for each device (Fig. 5.3).

Performance allows you to disable the track resizing and the tooltip on track (Fig. 5.4).

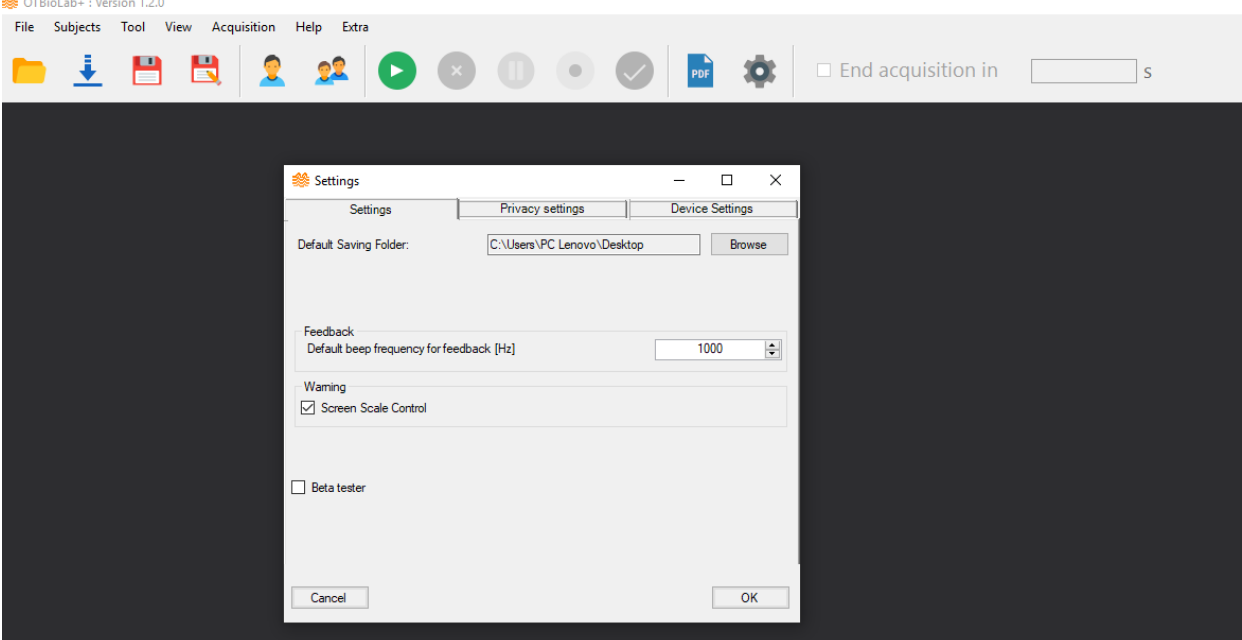

**Fig. 5.1:** Setting window.

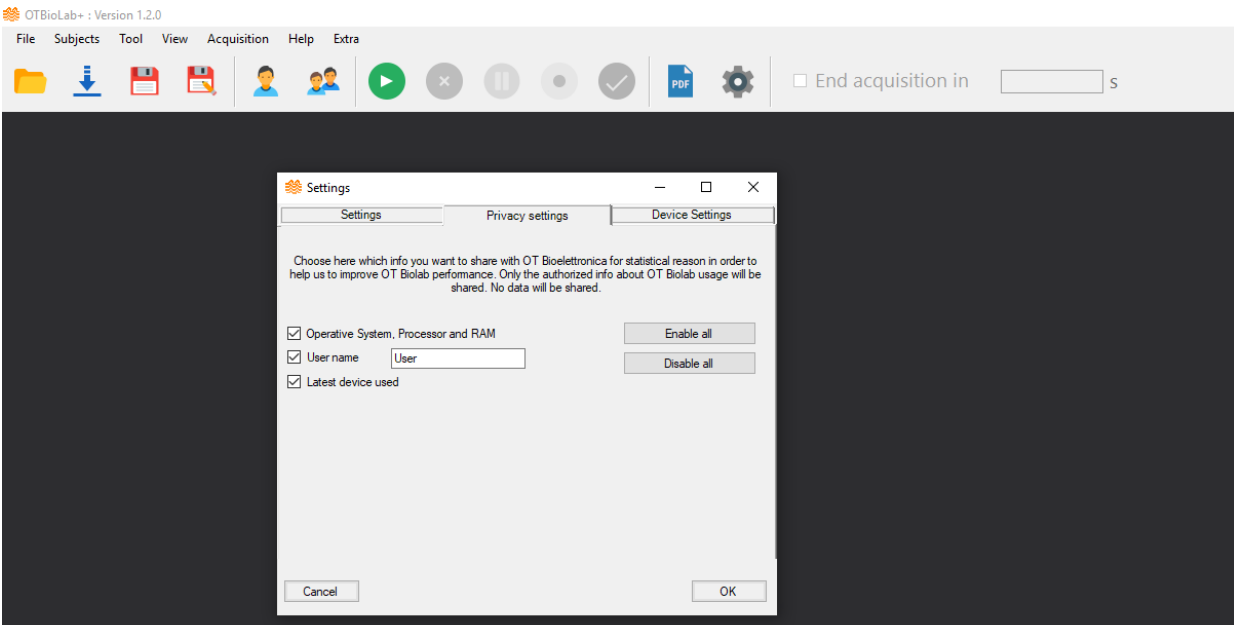

**Fig. 5.2:** Privacy Settings window.

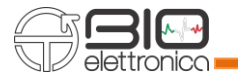

| <b>SECOTBioLab+: Version 1.4.3</b>             |                                                                                                    | $\Box$<br>$\mathord{\times}$<br>$\sim$ |
|------------------------------------------------|----------------------------------------------------------------------------------------------------|----------------------------------------|
| File Subjects Tool View Acquisition Help Extra | End<br>$\Box$<br>acquisitio                                                                                                    |                                        |
|                                                |                                                                                                    |                                        |
|                                                |                                                                                                    |                                        |
|                                                | Settings<br>$\qquad \qquad - \qquad \Box$<br>$\times$                                                                                                    |                                        |
|                                                | Performance<br>Settings<br>Privacy settings<br><b>Device Settings</b>                                                                                                    |                                        |
|                                                | ⊕⊠DUE<br>$\hat{\phantom{a}}$<br>$\neg$ PROBE 1<br>$\neg$ PROBE 2<br>$\neg$ PROBE 3<br>$\neg$ PROBE 4<br>$\neg$ PROBE 5<br>$\neg$ PROBE 6<br><b>PROBE</b> 7<br><b>EMG-USB</b><br>⊡⊡N 1<br>$-\sqrt{N}$ 2<br>$\frac{1}{2}$ in 3<br>$-\overline{\triangleright}$ IN 5<br>$-\sqrt{2}$ IN 6<br>$-\sqrt{N}$ TN 7<br>$-\sqrt{N}$ 8<br>$-\overline{\triangleright}$ AUX 1<br>$\neg$ AUX 2<br>$\neg$ AUX 3 |                                        |
|                                                | OK<br>Cancel                                                                                                    |                                        |
|                                                |                                                                                                    |                                        |

**Fig. 5.3:** Device Settings window.

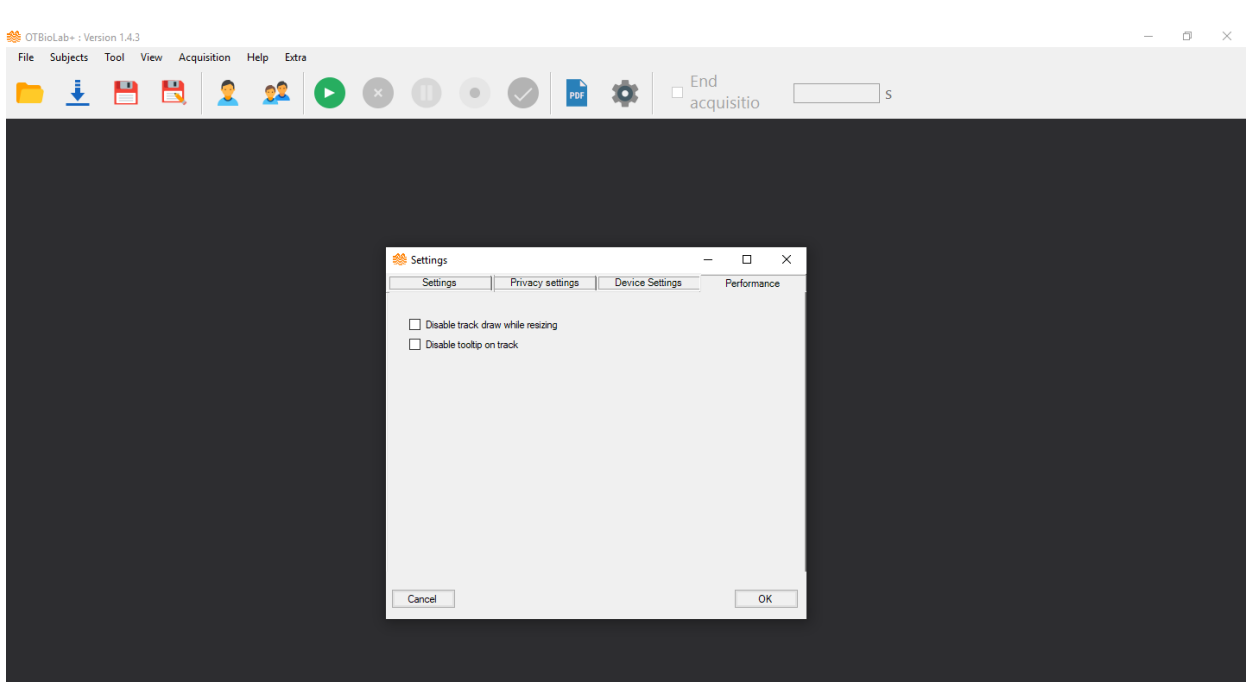

**Fig. 5.4:** Performance Settings window.

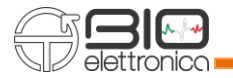

# <span id="page-29-0"></span>**6 ACQUISITION SETUP**

You can access the device settings window using the appropriate icon, through Acquisition  $\rightarrow$  Setup button or with the keyboard shortcut "F1".

To setup your acquisition, choose your device and sampling frequency. Then the setup window is splitted in three parts:

- Channels: contains the list of selectable channels.
- Configuration of: keeps track of the configuration assigned to each channel, if already configured, if the channel has not yet been assigned it is empty. The push button "Copy in New Channel Configuration" allows you to copy that configuration in the section alongside and assign it to another channel.
- New Channel Configuration: you must select the Adapters, Sensor (electrodes), Parameters (muscle, side, acquisition mode and filters) and, if you want, the EMG signals Saturation Threshold value for your acquisition. To insert the same configuration to multiple channels of the same type, enter the number in the "Duplicate n<sup>o</sup>" box and finally click on "Set configuration as current settings". Finally, there are two buttons to delete the configuration from the selected channel or from the whole list of channels "Delete sensor at selected point" and "Clear sensor grid", respectively.
- Markers: in the bottom part of the window the user can insert the description of the 5 available markers. Each marker is associated to the relative button and can be inserted during the recording of a signal acquisition. Accessible buttons are F1, F2, F3, F4 and F5. During a recording, if one of those buttons is clicked a marker is set to that specific time. A marker is therefore composed by a time instant and a comment. Once the signals has been saved marker are shown on all track with a vertical line. Colorsof these lines can be specified under Tool>Settings

When you finish the setup, click on "Setup complete" to save it, see Fig. 6.1. In figure 6.1 is shown the SyncStation setup page in which you can select the type of connected devices (Muovi, Muovi+, Sessantaquattro and Due+), see the individual user manual for more details, and also the latency (as number of packets) that the SyncStation must wait in case one or more connected devices is lagging behind the others. In figure 6.2 is shown the Sessantaquattro setup page in which it is possible to select, according to the sensor used in the acquisition, the sampling frequency between EMG (2000Hz) and EEG (500Hz) and also the mode between monopolar and differential. In addition, a threshold value can also be selected as Saturation Threshold, we can set the value without measurement unit, because it's referred to the data converted by the software and depend on the device connected, so if data are in mV this value is compared in mV. It is available for EMG-USB, EMG-USB2, EMG-USB2+, quattrocento and sessantaquattro devices.

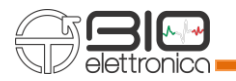

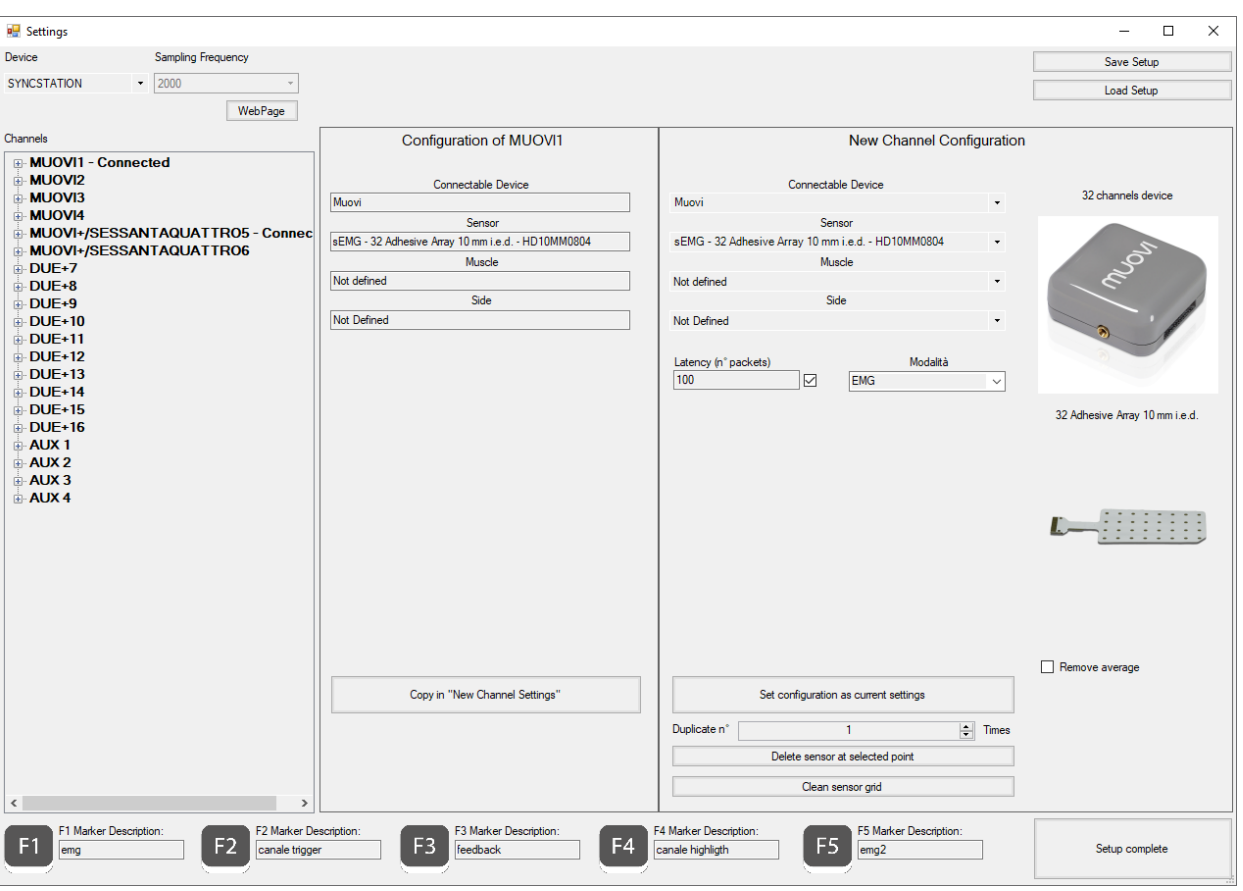

**Fig. 6.1.** OT BioLab+ Acquisition Setup window with SyncStation device.

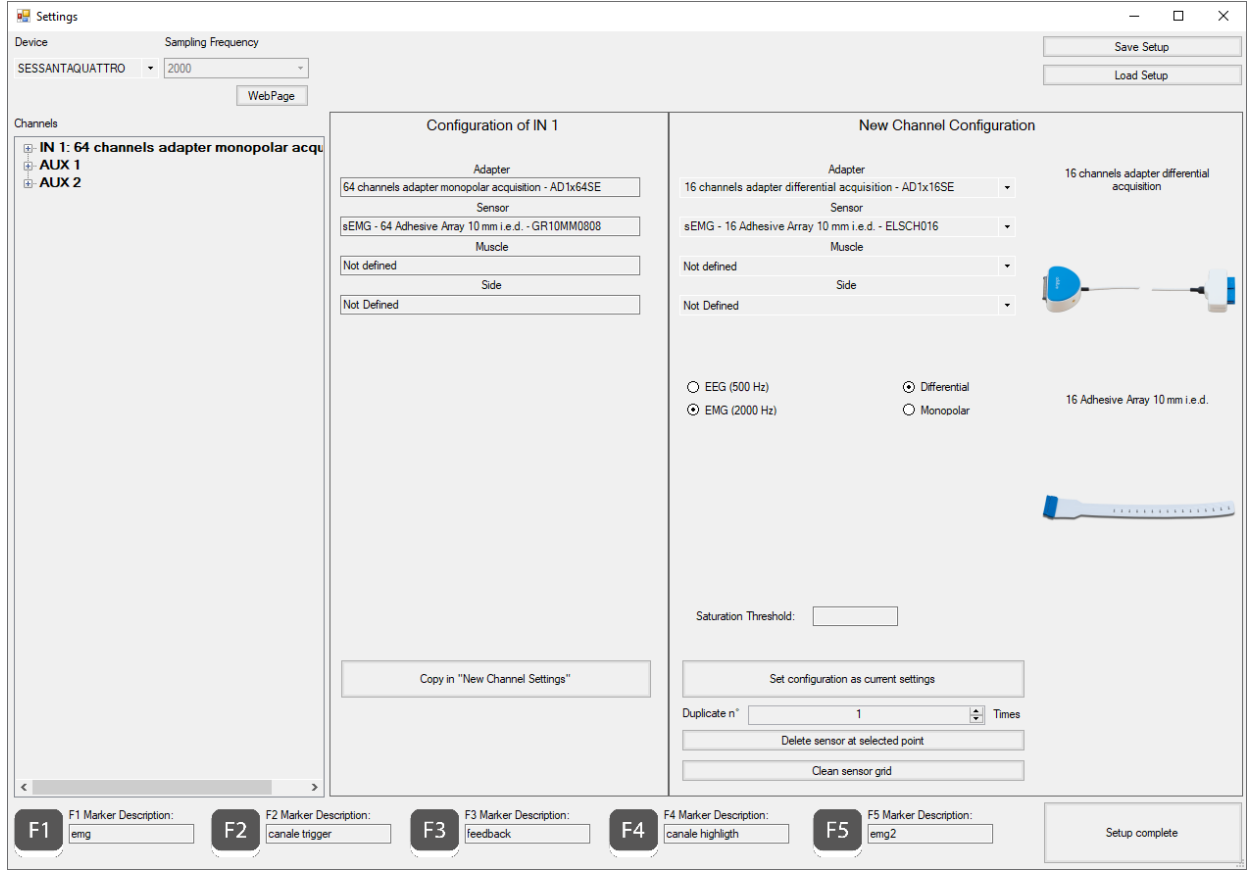

**Fig. 6.1.** OT BioLab+ Acquisition Setup window with Sessantaquattro device.

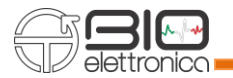

If you selected the auxiliary input channels (EMG-USB, EMG-USB2, EMG-USB2+, quattrocento, sessantaquattro and SyncStation) it is possible during the Setup configuration to specify the scale factor and the corresponding unit of measurement (see figure 6.3). For the calculation of the scale factor, please refer to the specific document found on the <https://www.otbioelettronica.it/en/downloads> website in the Download section.

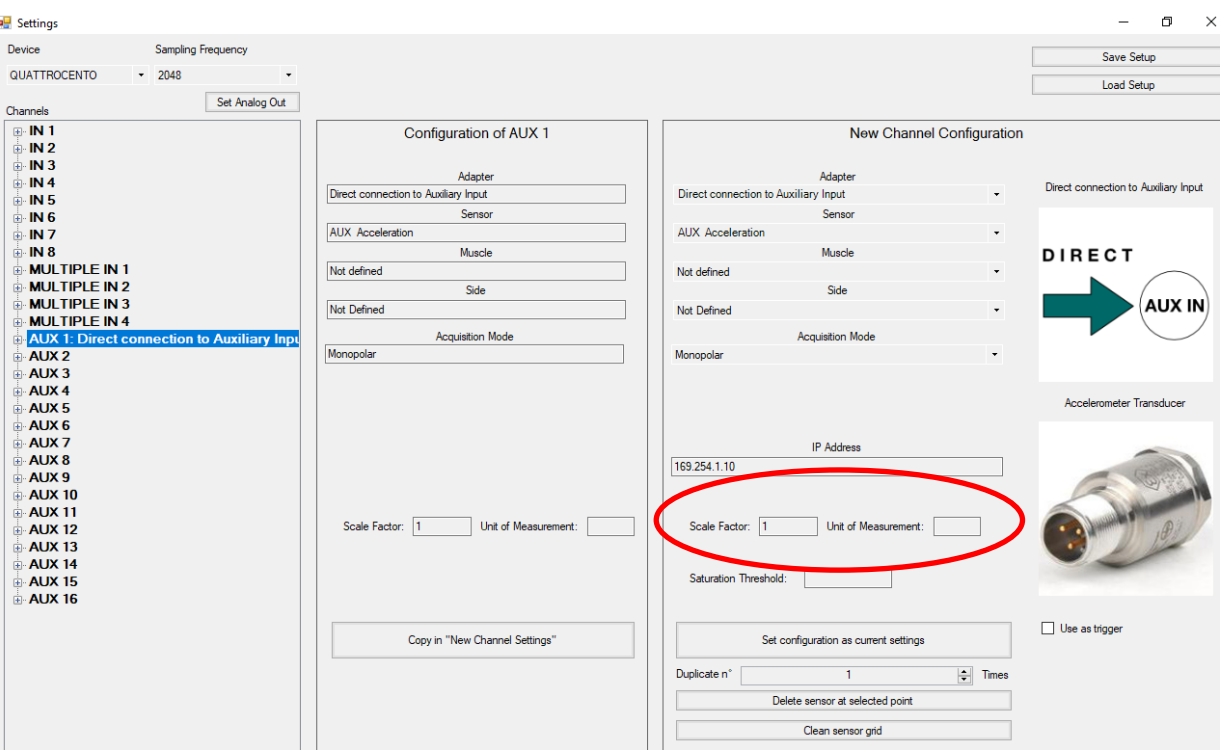

**Fig. 6.3.** OT BioLab+ Acquisition Setup with auxiliary inputs selection.

In case of auxiliary input setup it is also possible to select the Trigger input. When you select one auxiliary channel it is enabled the button "Trigger Settings", shown in figure 6.4, in which you can choose between two different types of trigger: **Start rising edge-Stop falling edge** and **Start rising edge-Stop rising edge**.

- Start rising edge-Stop falling edge: triggers the acquisition automatically when the rising edge reaches the set Trigger threshold value and stops it at the same value on the falling edge (see figure 6.5a).
- Start rising edge-Stop rising edge: triggers the acquisition automatically when the rising edge reaches the set Trigger threshold value and stops it at the same value on the second rising edge (see figure 6.5b).

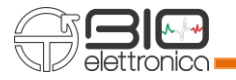

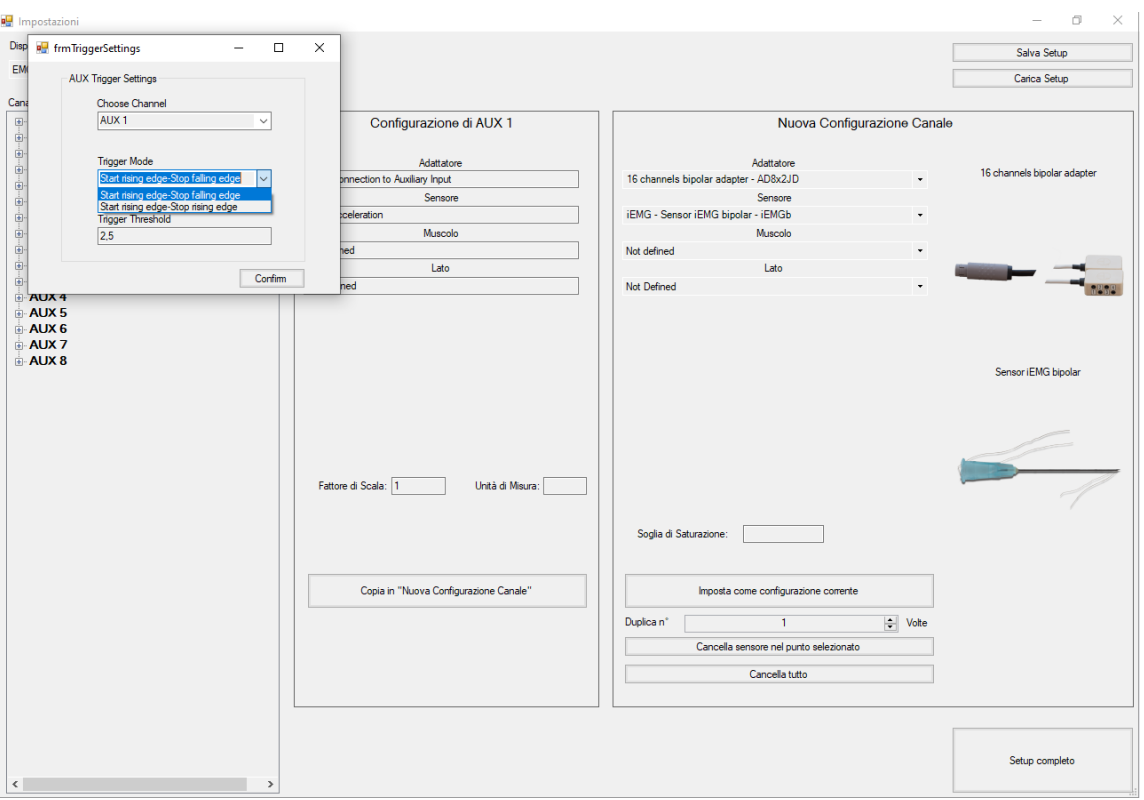

**Fig.6.4.** OT BioLab+ Acquisition Setup with auxiliary input Trigger settings.

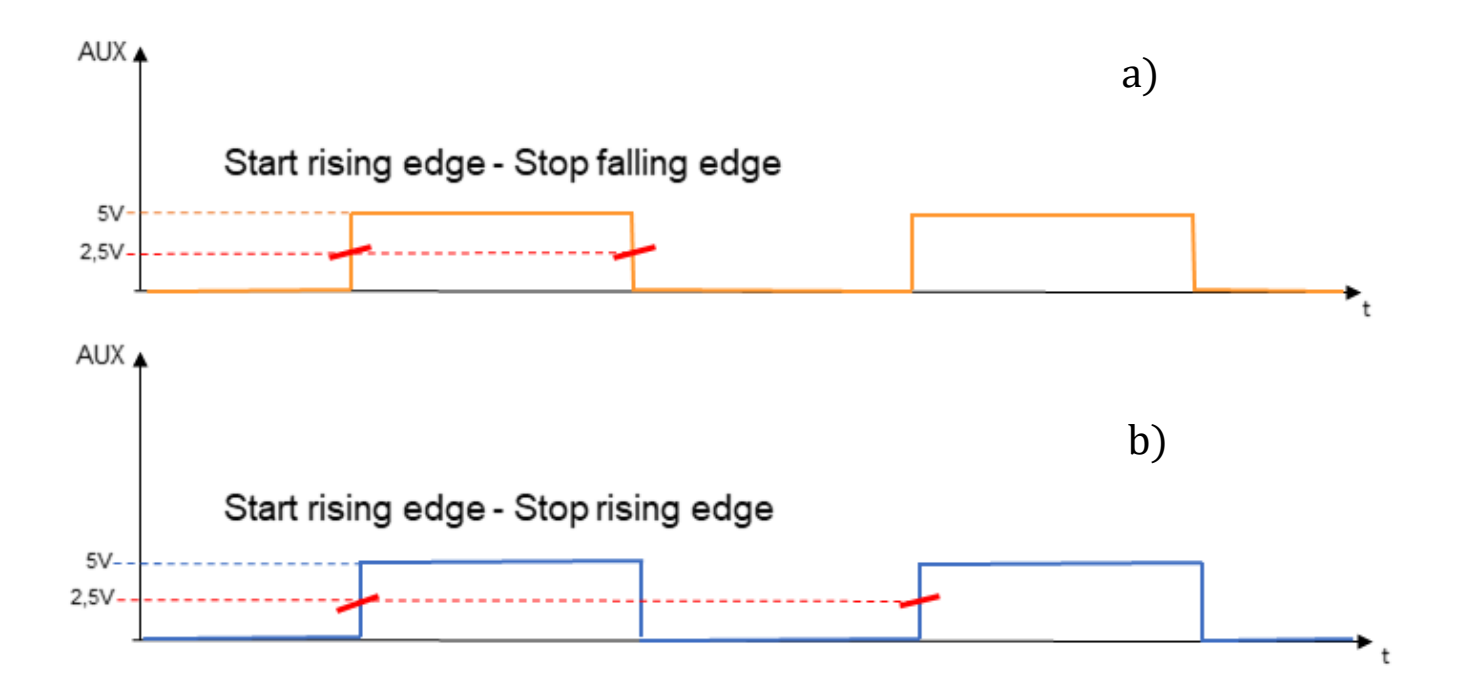

**Fig.6.5.** Two different types of Trigger settings. a) Start rising edge-Stop falling edge. b) Start rising edge-Stop rising edge.

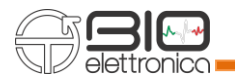

In figure 6.6 is shown a real example of signals acquisition in two different Trigger types. In the first case, the duration of the acquisition will always be half of the second case.

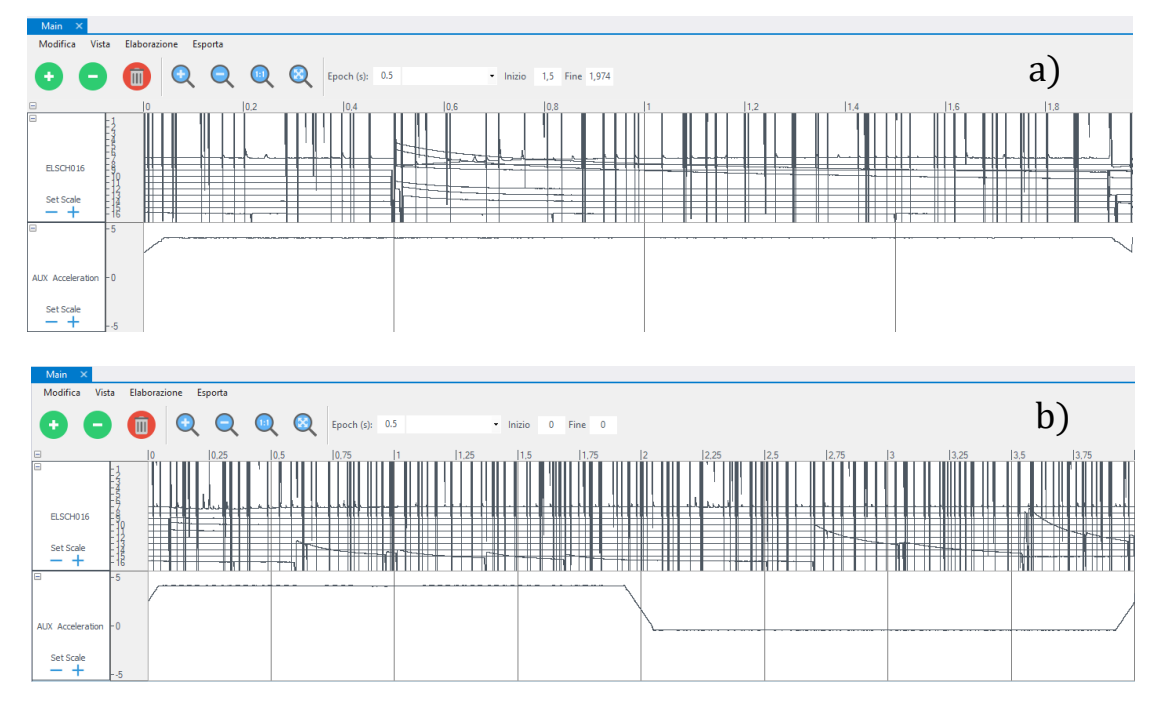

**Fig.6.6.** Real example of two types of Trigger settings. a) Start rising edge-Stop falling edge. b) Start rising edge-Stop rising edge.

In case you use the Forza device the setup is like figure 6.4, you have to insert Load Cell Sensitivity and Full scale values, that you can find on the load cell itself.

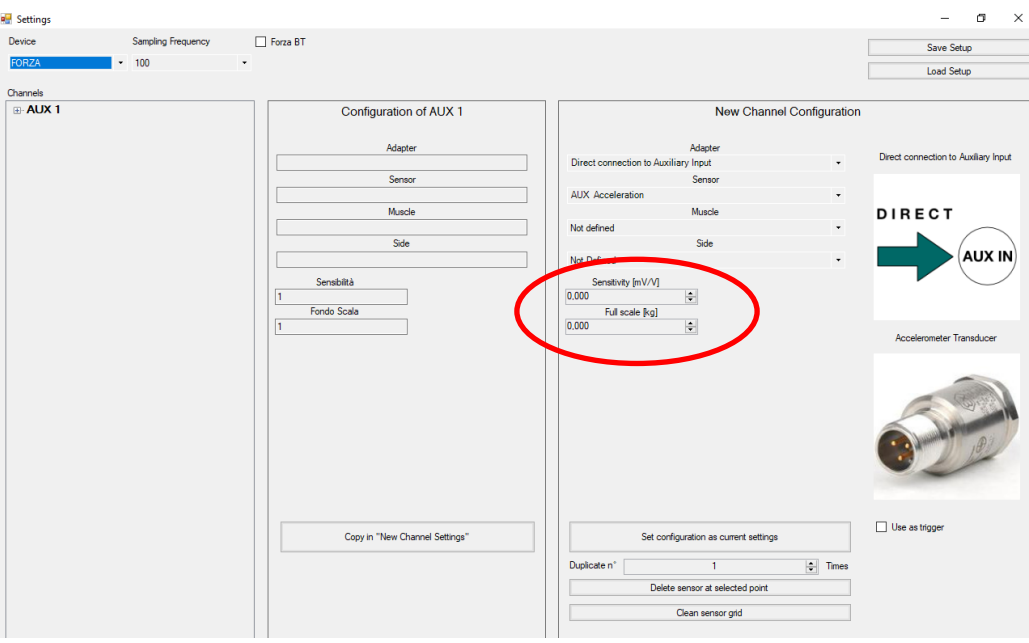

**Fig.6.7.** OT BioLab+ Acquisition Setup with Forza device.

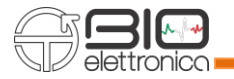

# <span id="page-34-0"></span>**7 SIGNAL ACQUISITION**

To start an acquisition, click on Acquisition > Start Visualization or click on the Play button on the toolbar from the main interface (see Fig. 7.1).

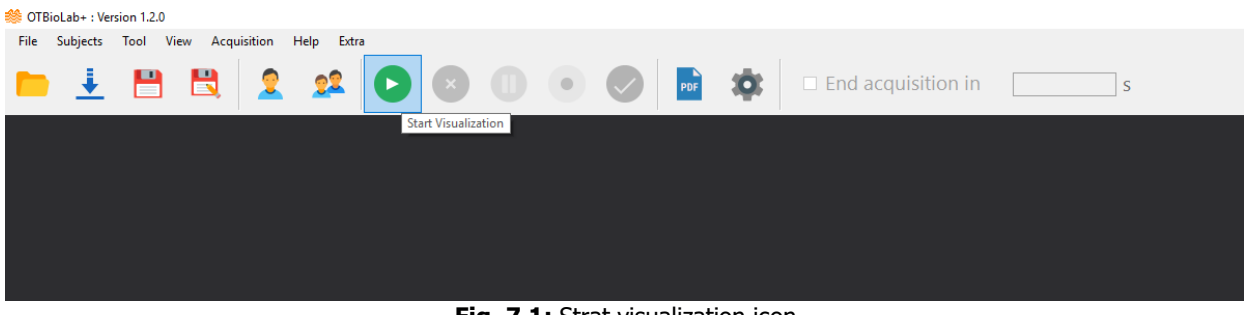

**Fig. 7.1:** Strat visualization icon

If there are problems with the device or software appears an error message, as you can see in figure 7.2.

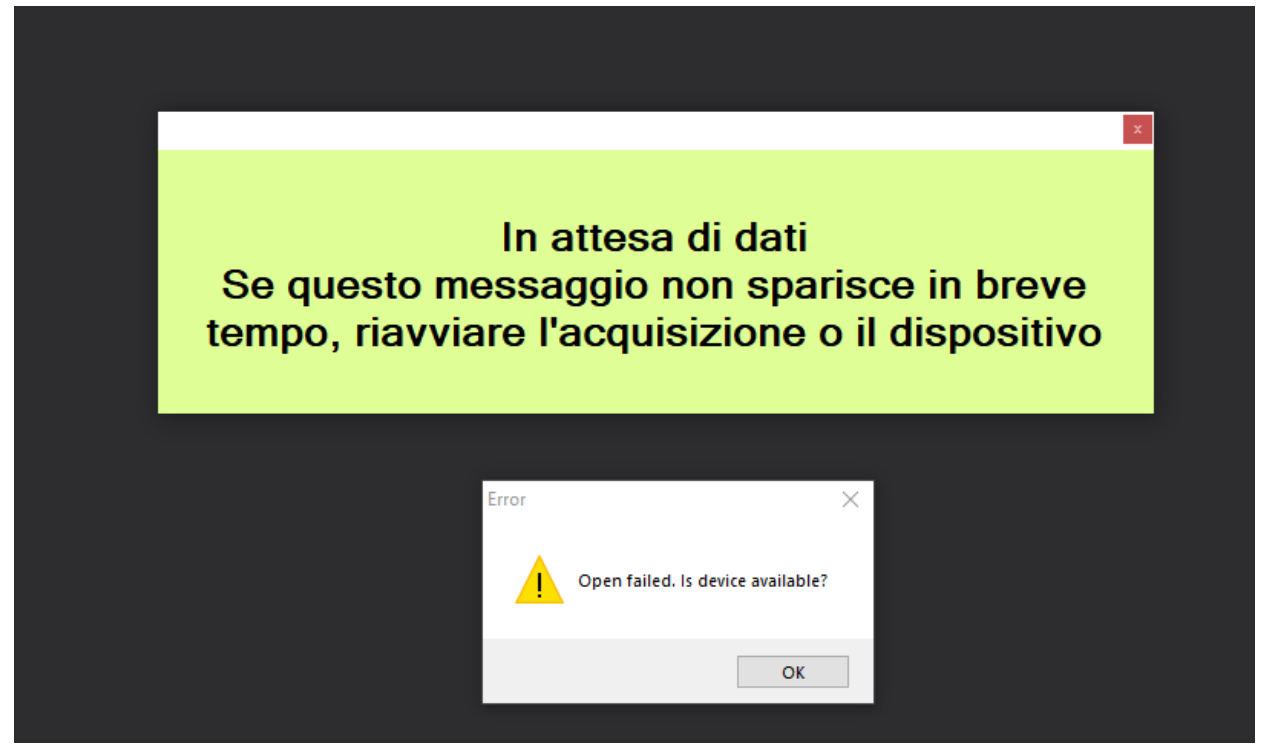

**Fig. 7.2:** Error message window.

After pressing start visualization, 3 forms are visible:

- 1. Main: main interface, where acquired signals are always visible.
- 2. Channel List Real Time: a resume list that shows which signals are available and where.
- 3. Performances: a chart that keeps the user informed of performances required by the acquisition. If it grows too high, there is the risk of acquisition fail and data loss.

Clicking on Acquisition > Start Recording, a file start being filled with data acquired. Clicking Acquisition > Stop Visualization, acquisition will be stopped without saving. Clicking Acquisition > Stop Recording acquisition will be stopped and saving process will start (Fig. 7.3).

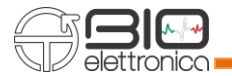

When saving, choose the subject that performed the experiment selecting it from the subject database and then save it where you prefer.

At the end of saving process, acquisition will restart automatically, so, if you want to stop the display and exit the process you must click on Stop Visualization.

Moreover it is possible to define the end of the acquisition process going to set the recording time "End process in", at the end of the time the recording is stopped and you are asked to save the data (see in Fig. 7.4).

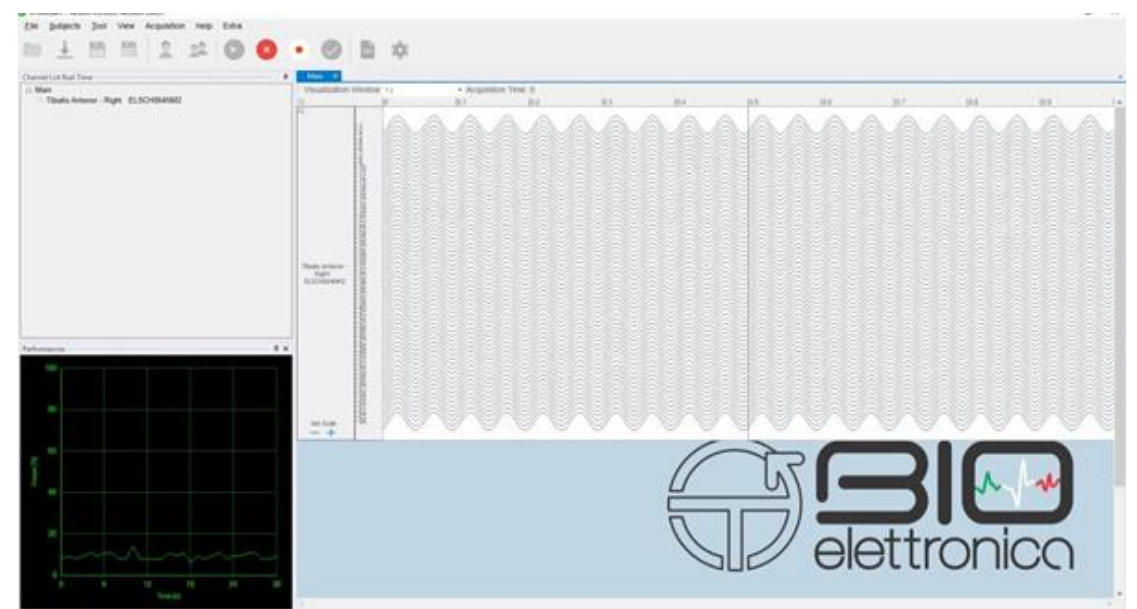

**Fig. 7.3:** Visualization and recording window.

In the figure below (Fig. 7.4) we can see the buttons available, from left to right:

- The Start icon to start the visualization
- The Stop icon to stop the visualization, without saving the data
- The Pause icon to pause the visualization, in this case, during the acquisition process, the signals will still be acquired but the display will be frozen
- The Acquisition icon to start the acquisition of signals
- The microSD Acquisition icon to start the acquisition on Sessantaquattro microSD card
- The Stop Acquisition icon to end the acquisition process and save the data

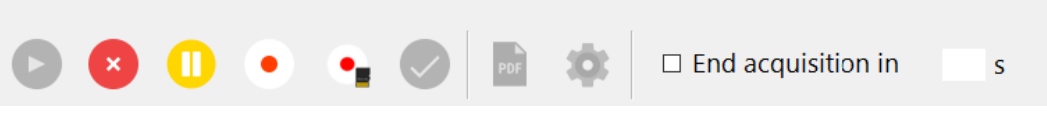

**Fig. 7.4:** Visualization/recording buttons.
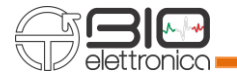

Figure 7.5 shows the Sessantaquattro microSD card acquisition window, in which it is possible to select the acquisition mode and time and the prefix with which the file will be saved on the microSD card and then start the acquisition.

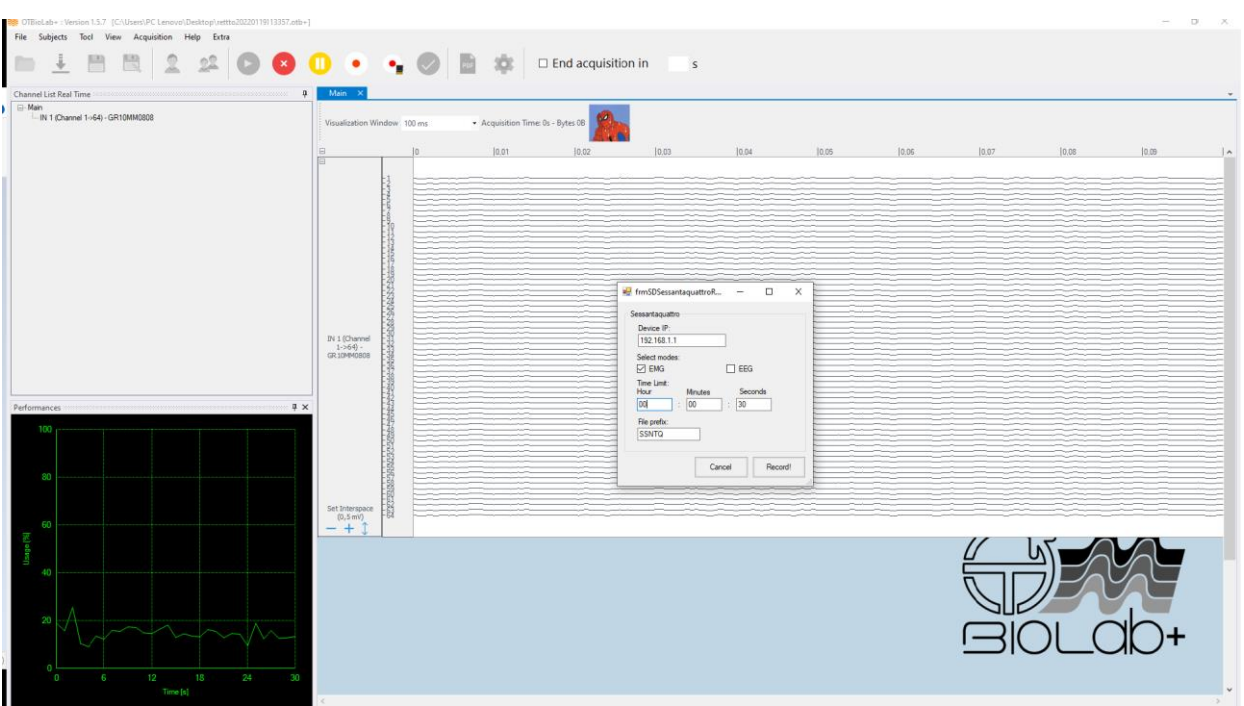

**Fig. 7.5:** Recording on Sessantaquattro microSD.

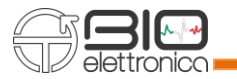

### **8 REAL TIME PROCESSING**

One of the most important improvements of OT BioLab+ is the introduction of Real Time Processing. They can be called from the Real Time Channel List right clicking on the signal of interest and choosing the processing you prefer.

## **8.1 CLONE TRACK(S)TO**

This processing let you clone the track on another form to have a copy of the signal and see it better.

| to OTBioLab+: Version 1.3.0<br>Help<br>File Subjects Tool View Acquisition<br>Extra<br>į<br><u>22</u>                                                                                           |                               | <b>EX 10 0 0 0 0 10 30</b>                                                                                                    |                                 | $\square$ End acquisition in | š.   |
|----------------------------------------------------------------------------------------------------|-------------------------------|----------------------------------------------------------------------------------------------------|---------------------------------|------------------------------|------|
|                                                                                                    |                               |                                                                                                    |                                 |                              |      |
| Channel List Real Time<br>п                                                                                                    | Main                          |                                                                                                    |                                 |                              |      |
| <b>E</b> -Main<br>ELSCH02AFFC                                                                                                    | Visualization Window 100 ms   |                                                                                                    | Acquisition Time: 0s - Bytes 0B |                              |      |
| Clone track(s) to<br>New Form<br>$\mathcal{P}^{\mathcal{P}}$<br><b>Trigger this track</b><br><b>EEG Display options</b><br><b>Apply Real Time Processing</b><br>$\,$<br><b>Reset Saturation</b> | $\boxdot$<br>E<br>ELSCH020EEG | $\overline{0}$<br>-1<br>$\cdot$ 2<br>$\cdot$ <sub>3</sub><br>4<br>$-5$<br>$-6$<br>7<br>$\overline{\mathbf{8}}$<br>-9<br>$-10$<br>$-11$<br>12<br>13<br>14<br>15<br>$-16$<br>17 | 0,01                            | 0.02                         | 0,03 |
| Performances and continuous continuous continuous continuous continuous continuous $\frac{\pi}{4}$ $\times$<br>100                                                                              | <b>Set Scale</b>              | $-18$<br>$-19$<br>$-20$                                                                                                    |                                 |                              |      |
| 80<br>60<br>Usage <sup>[%]</sup><br>40                                                                                                    |                               |                                                                                                    |                                 |                              |      |

Fig. 8.1: Clone track to allow to move the track to another form, for better visualization.

### **8.2 TRIGGER THIS TRACK**

The trigger real time processing is a visualization tool that let the user see tracks only when they are triggered by another acquired signal.

For instance, it is possible to show tracks only when a signal on the input is high, or when it raises, etc. This processing can be applied on every track but can be triggered only by an AUX channel.

## **8.3 EEG DISPLAY OPTIONS**

This processing applies a real time high pass filtering at 0.1 Hz to remove the DC from the signal. This processing let also apply a real time plug-in changes the acquisition mode from monopolar, detection of signals with respect to an electrode positioned in a region of inactivity (e.g. earlobe), to differential, by selecting the electrode of the cap with respect to which the differential signal is to be calculated.

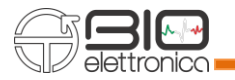

### **8.4 RESET SATURATION**

When the signal goes to saturation, exceeds the threshold set in the setup, changes color and turns red, this plug-in allows the track to be displayed in the original color, white (see figures 8.2, 8.3 and 8.4).

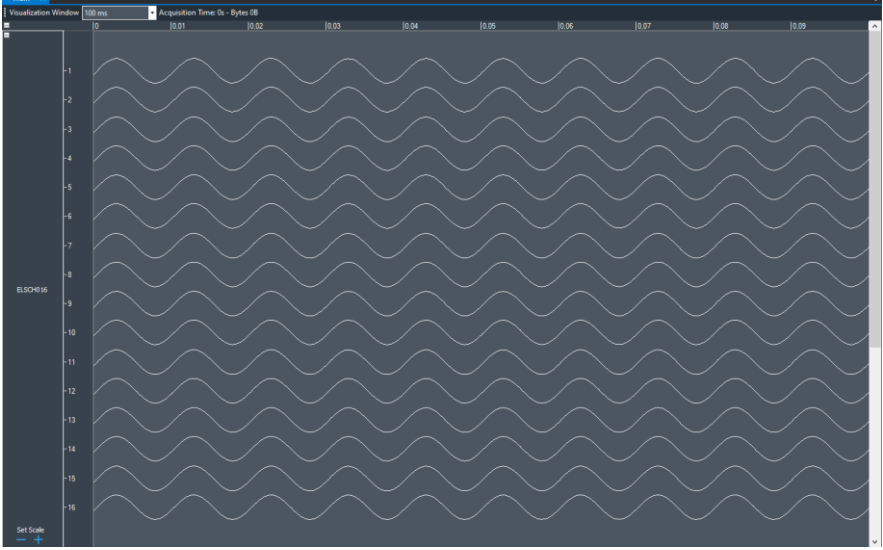

**Fig. 8.2:** Signal tracks under saturation threshold.

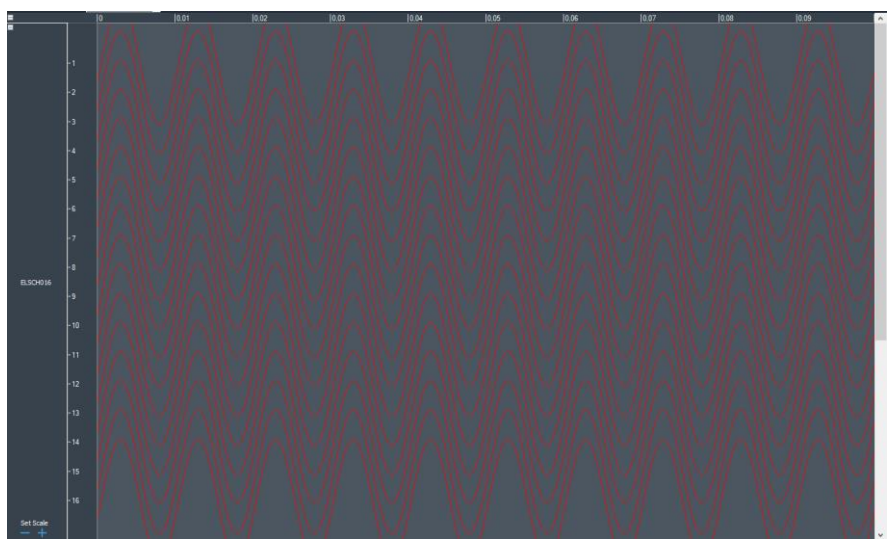

**Fig. 8.3:** Signal tracks over saturation threshold, signals became red.

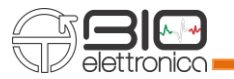

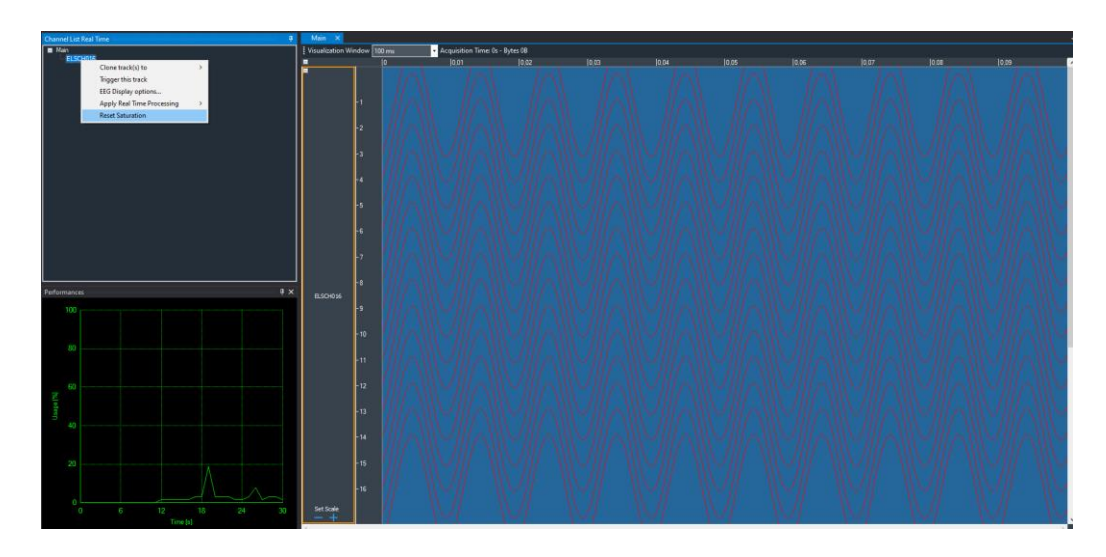

Fig. 8.4: To turn white again the signals need to click on Channel List and click on Reset Saturation.

### **8.5 ACTIVATION MAP**

Among the "Apply real Time processing" there is the Activation Map processing, is available only for matrices 32 or 64 channels and let you see an activation map to identify the zone that is more active. A real time barycenter is shown on it. It is possible to change some settings: the type of signal, whether Raw or the ARV of the signal, the mode, if monopolar or differential, the color scale with which the map is displayed and the range of values, going to set the minimum and maximum value within which the activation map will be displayed; based on these changes and on muscle activation the map will take on different colors. Refresh epochs are 1Hz, 2Hz or 4Hz.

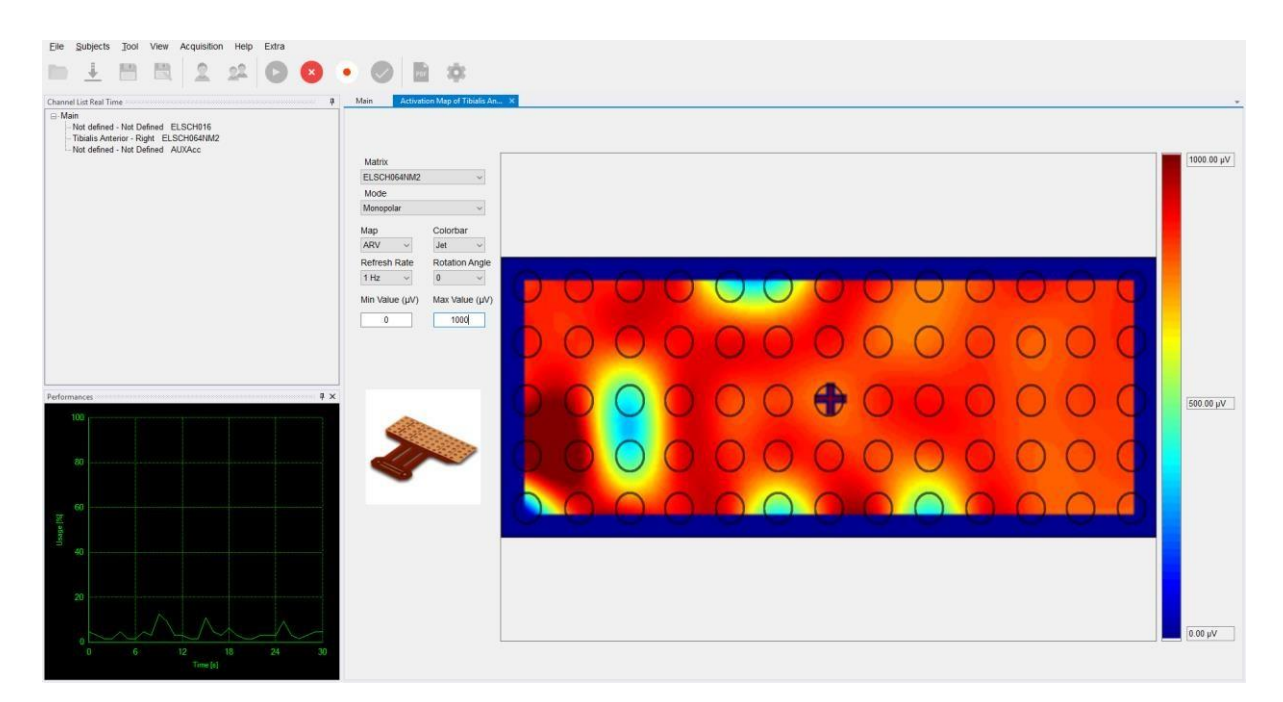

**Fig. 8.5:** Activation Map during signals acquisition.

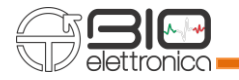

# **8.6 ARV- RMS BAR**

This processing shows the bar chart whose value is the amplitude of ARV or RMS computed on an epoch of 62.5 ms (Fig. 8.6). The refresh rate is 16 Hz.

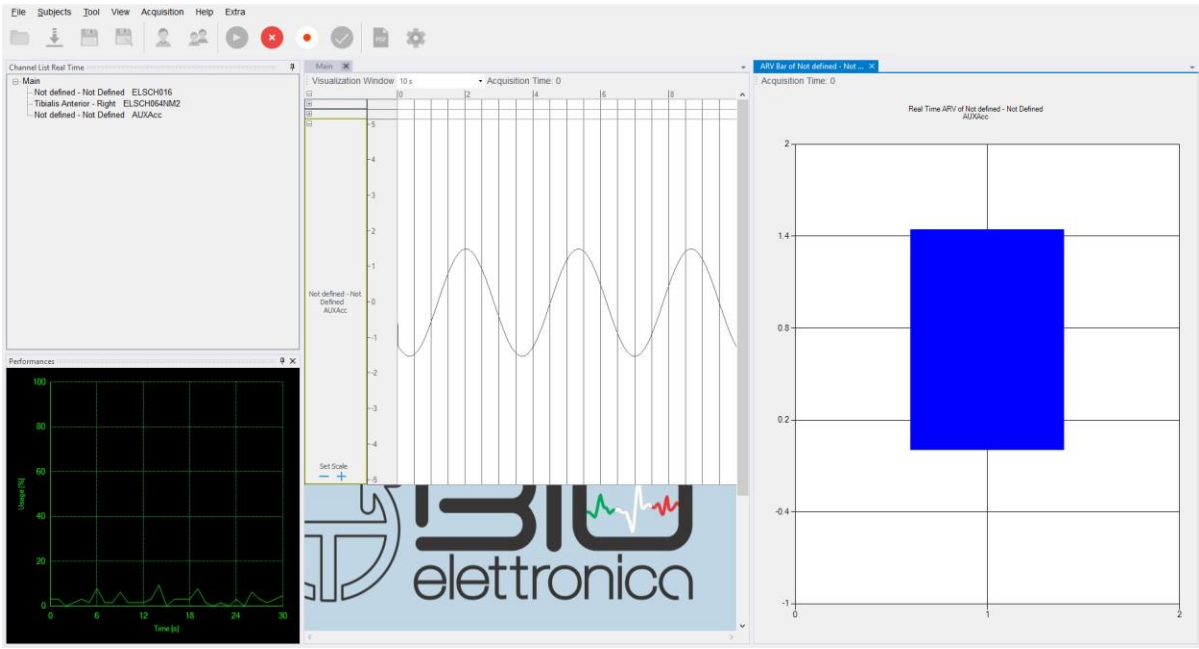

**Fig. 8.6:** ARV chart and ARV bar during acquisition.

### **8.7 ARV – RMS CHART**

This processing shows a chart with the value of amplitude of ARV or RMS computed of an epoch of 62.5 ms (Fig 8.7). The refresh rate is 16 Hz.

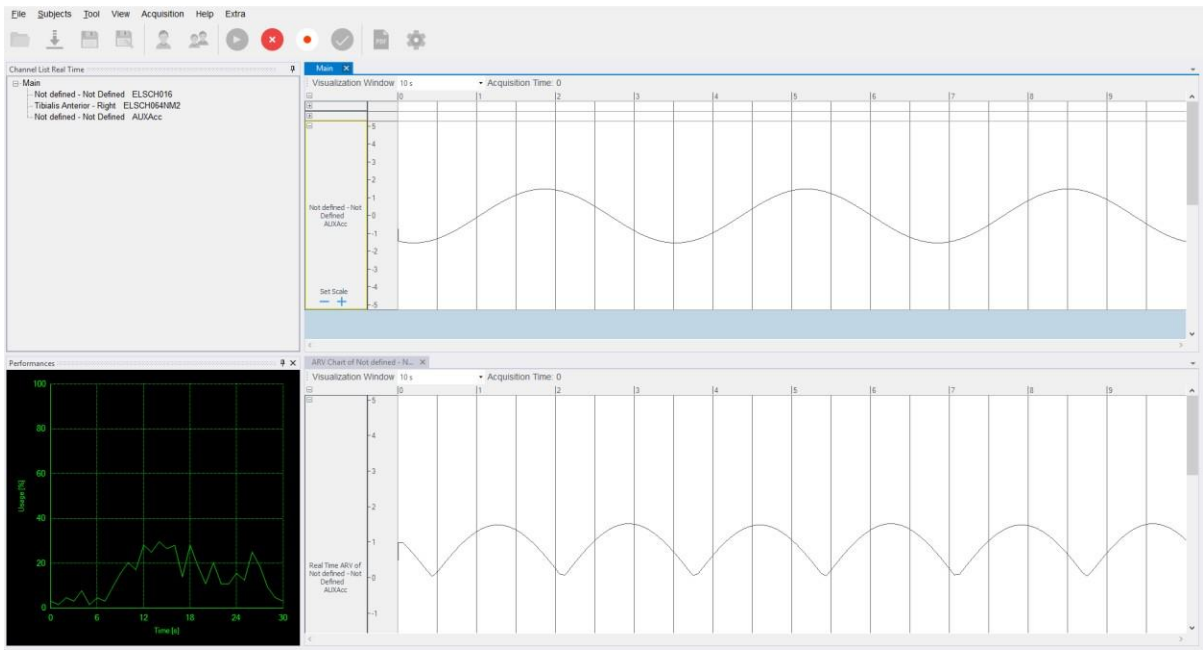

**Fig. 8.7:** ARV chart during acquisition.

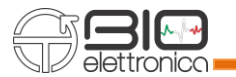

### **8.8 DIFFERENTIAL**

This processing is available only for matrices 32 or 64 channels, and it is available also during offline visualization. This processing will ask to confirm about which is the matrix used for recording and will ask the direction of differential. Then it will compute the number of groups to plot (depending on matrix and direction) and will fill it with the difference between the correct signals.

When the direction (horizontal or vertical) is selected, the image is rotated and the arrow corresponding to the direction also rotates, and the names of the tracks generated by the plug-in change correctly from row to column with respect to the presentation of the image. In other words:

- when the difference is made horizontally, the groups of traces generated are named as row from 1 to number of rows;
- when the difference is made vertically, the groups of traces generated are called col from 1 to number of columns.

Line 1 is the most top, column 1 is the most left. As shown in Fig. 8.8. Therefore, the first channel of each group is the difference of the two electrodes in the direction of the arrow.

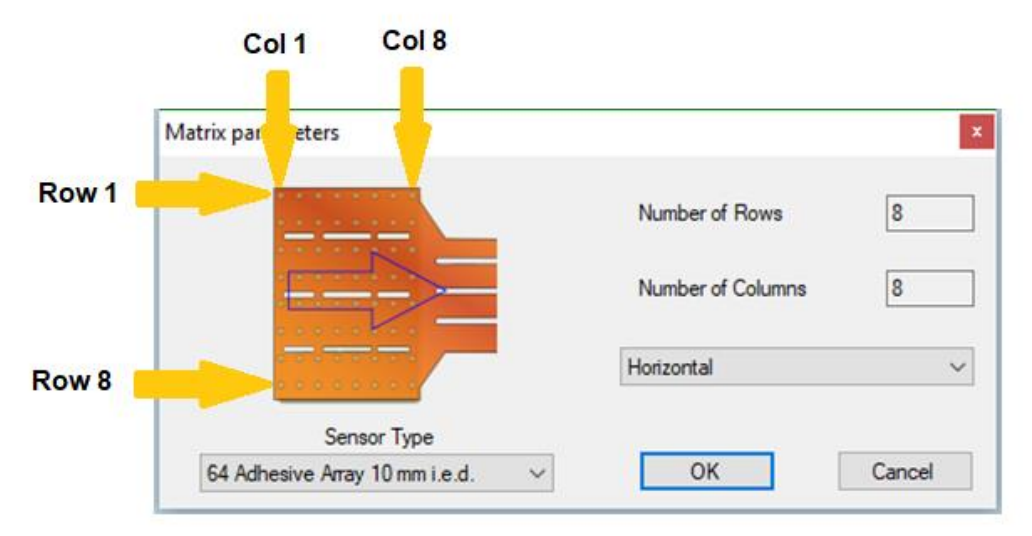

**Fig. 8.8:** Differential plug-in parameter.

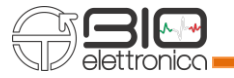

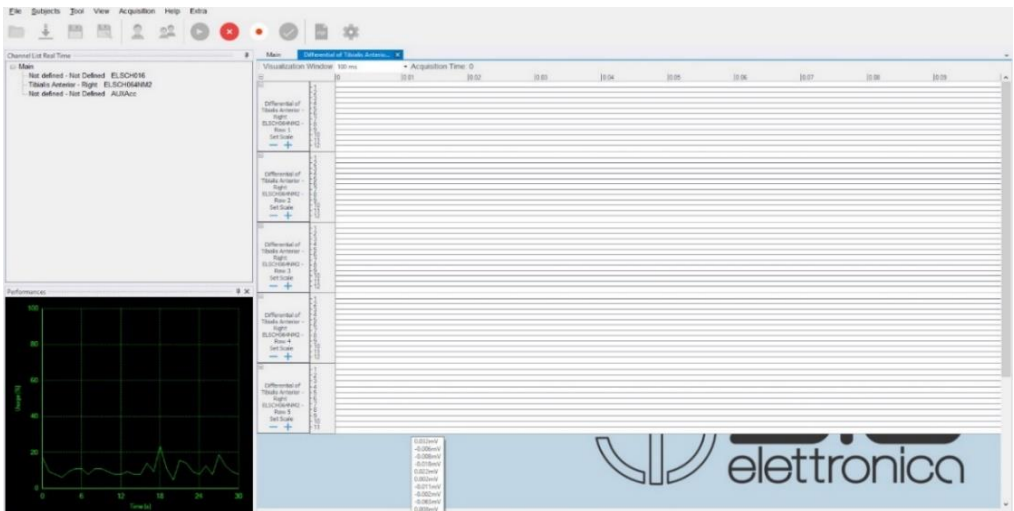

**Fig. 8.9:** Differential tracks results.

## **8.9 FFT**

This processing can be applied only to a single signal and shows the Fast Fourier Transform (FFT) over the last second acquired (Fig. 8.10).

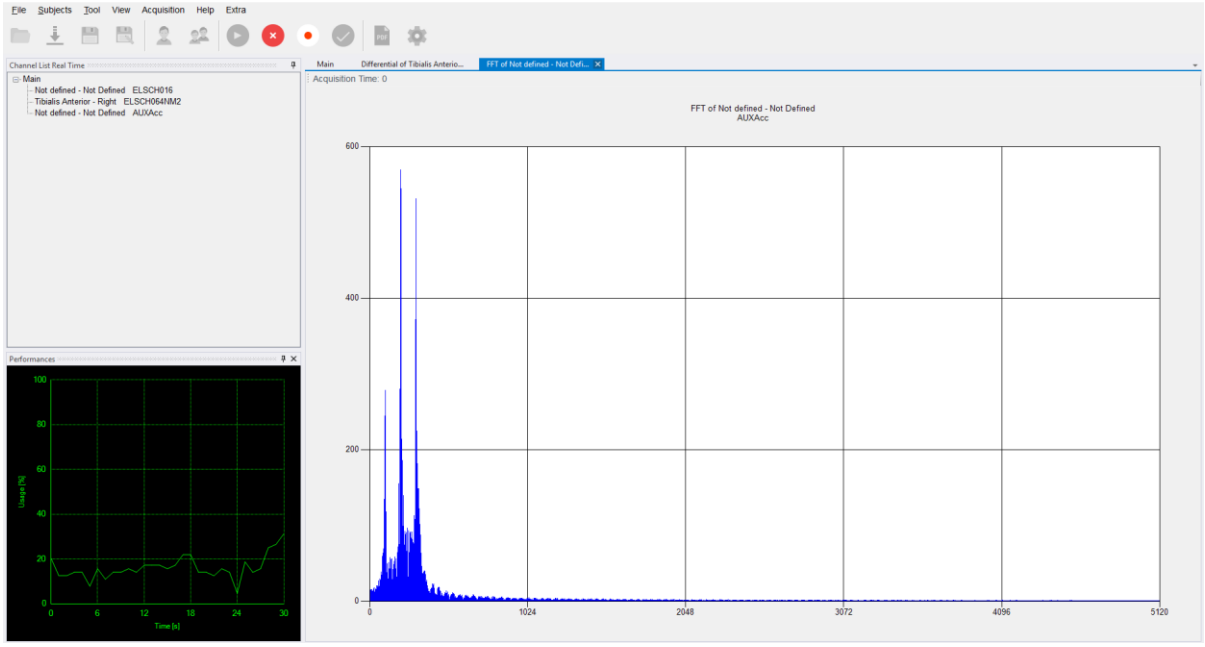

**Fig. 8.10:** Fast Fourier Transform result.

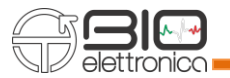

#### **8.10 TRAPEZOIDAL FEEDBACK**

The Trapezoidal feedback allows to perform experiments in which we want to record muscle activity during tasks. Two types of plug-ins are available, the classic tool and OT Planes which provides the user with a video game. It is possible to realize the feedback by recording the EMG activity simultaneously with the recording of force signal originating, for example, from a load cell or in general an input signal on the AUX or going to record the force feedback on the electrodes themselves.

#### **8.10.1 CLASSIC TRAPEZOIDAL FEEDBACK**

In case of force signal acquisition, after connecting the device to the AUX inputs of the acquisition system and starting the acquisition, it is possible to select the Trapezoidal feedback among the Real Time Processing available, as shown in the figure 8.11, by clicking on Apply Real Time Processing > Trapezoidal Feedback.

In case of force feedback, among the Real Time Processing plug-in available for sEMG electrodes it is possible select the Trapezoidal feedback, a window, like the one shown in the figure 8.12, appears and two electrodes must be chosen from which to calculate the feedback.

The plug-in will calculate the feedback as the average updated for each new packet sent by the device of the differences between the signals detected by the two selected electrodes. Following the choice of the electrodes pair, the same window of the first case will open (Fig. 8.13).

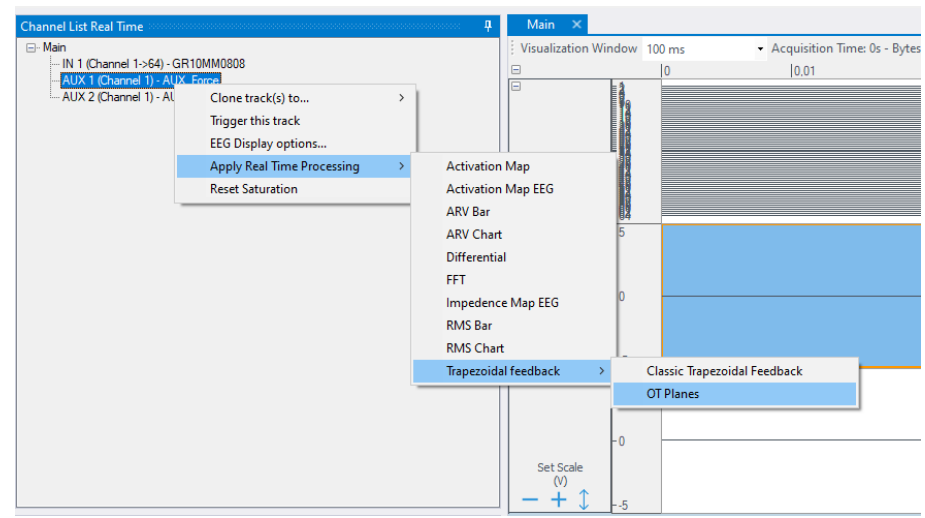

**Fig. 8.11:** Trapezoidal feedback plug-in selection.

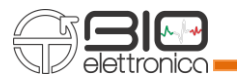

| <b>OTBioLab+: Version 1.3.0</b>                                 |                                                                                                    |                                                                                               |                                                    |                                                |                 |      | $\Box$ |
|-----------------------------------------------------------------|----------------------------------------------------------------------------------------------------|-----------------------------------------------------------------------------------------------|----------------------------------------------------|------------------------------------------------|-----------------|------|--------|
| File Subjects Tool View Acquisition Help Extra<br>$\frac{2}{2}$ | $\begin{smallmatrix}\n 2 & 0 & 0 & 0 & \cdot & 0 & \mathbb{R}\n \end{smallmatrix}$<br>$\Box$ End acquisition in<br>300                                               | S                                                                                             |                                                    |                                                |                 |      |        |
| Channel List Real Time<br>E-Main<br>-ELSCH064EEG                | Main<br>Acquisition Time: 0s - Bytes 0B<br>Visualization Window 100 ms<br>[0.01]                                                                                     | 0,03<br> 0.02                                                                                 | 0.04                                               | 0,05                                           | 0.06 <br>[0,07] | 0.08 | [0,09] |
|                                                                 | ELSCH064EEG<br><sup>all</sup> frmRealTimeFeedbackElectrodesSelection<br>Set                                                                                          |                                                                                               |                                                    | $\Box$<br>$\times$<br>$\overline{\phantom{m}}$ |                 |      |        |
|                                                                 | Matrix<br>GR10MM0808<br>GR10MM0808<br>GR10MM0904<br>GR08MM1305                                                                                                    | $0 0 0 0 0 0 0 0$<br>$\bigcirc$<br>$\bigcirc$<br>$\circ$<br>∩                                 | $\bigcirc$<br>( )<br>$\left( \right)$              | $\bigcirc$<br>( )                              |                 |      |        |
|                                                                 | GR04MM1305<br>ELSCH064NM2<br>ELSCH064NM3<br>ELSCH064NM4<br>ELSCH064NM5<br>ELSCH032NM6<br>ELSCH031NM6                                                                 | $\bigcirc$<br>$\bigcirc$<br>$\circ$<br>◯                                                      | $\bigcirc$<br>$\left( \right)$<br>$\left( \right)$ | $\left( \right)$                               |                 |      |        |
|                                                                 | ELSCH064NM7<br>Selected the matrix you're using and<br>the electrodes for which you want to<br>have a Trapezoidal Feedback, based<br>on the difference between those | $\bigcap$<br>∩<br>$\bigcirc$<br>$\bigcap$<br>◯<br>$\left(\begin{array}{c} \end{array}\right)$ | $00000$<br>$\bigcap$                               | $\bigcap$                                      |                 |      |        |
| $\overline{4}$ x<br>Performances:                               | signals.                                                                                                    | $\bigcirc$<br>$O$ $O$<br>$\bigcap$<br>∩                                                       | $\bigcirc$                                         | $\left( \quad \right)$                         |                 |      |        |
| 100 <sub>1</sub>                                                |                                                                                                    | $\bigcirc$<br>$\bigcap$<br>$O$ $O$<br>∩                                                       | $\bigcirc$<br>( )                                  | $\bigcap$                                      |                 |      |        |
| 80                                                              |                                                                                                    | $\bigcirc$<br>O<br>()<br>$\cup$                                                               | $\left( \right)$<br>$\left( \right)$               | $\left( \right)$                               |                 |      |        |
|                                                                 |                                                                                                    |                                                                                               |                                                    | Confirm                                        |                 |      |        |

**Fig. 8.12:** Selection of the grid channels to make the Trapezoidal Feedback.

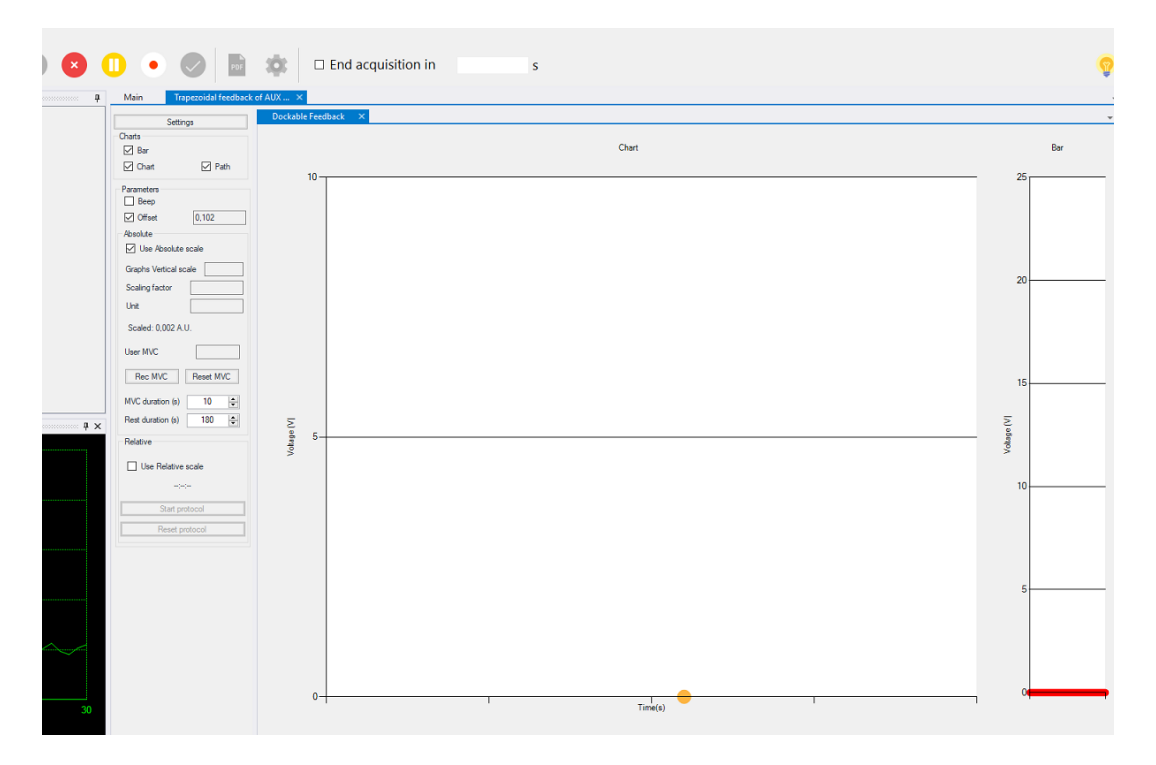

**Fig. 8.13:** Trapezoidal feedback processing start window.

In figure 8.13 you can see the yellow dot representing the force indicator in a Chart graph in Voltage (V) on Time (s).

There are two visualization methods: Absolute and Relative scale.

When the window is opened you are automatically set to Absolute mode, if you first need to register the maximum voluntary contraction (MVC) value and then you can switch to the Relative mode.

So, the check box "Use Absolute scale" is already selected, see figure 8.13, by clicking on the Rec MVC button you start recording.

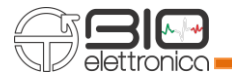

After registering the MVC or after manually setting the value, switch to Relative mode (in which the displayed value is compared to the indicated MVC) and click on the Settings button to access the window shown in figure 8.14 and go to define the path to follow during the task.

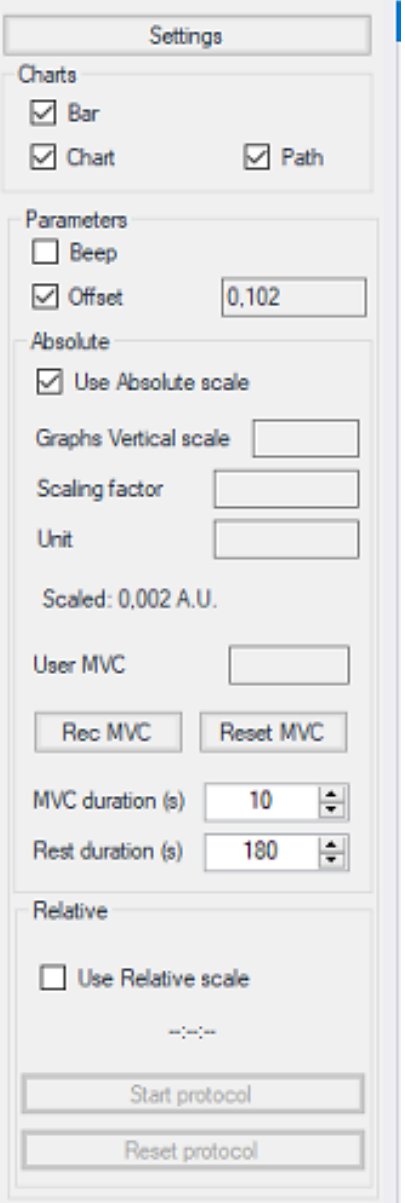

**Fig. 8.14:** Setting options.

Figure 8.14 shows the menu beside the graph where you can access different display and setting options. Below is an explanation for each button.

Settings: allows access to the window shows in figure 8.15, in which the path to be followed during the task is defined. The path is divided into 5 parts and for each one it is possible to define the percentage of MVC to reach and the percentage of error that is considered acceptable. In addition, an equal error percentage can be defined for the entire route and specific for each portion, enabling or disabling the check button at the top.

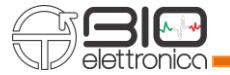

- Charts: in this section you can decide which graphs to show
	- $\circ$  Bar: clicking on the check box the bar graph is shown on the right side of the form
	- $\circ$  Chart: clicking on the check box shows the main graph in which feedback is represented with a yellow dot and, if already set, the task profile to follow
	- o Path: clicking on the check box changes the dot color from yellow to blue
	- Parameters:
		- $\circ$  Beep: represents auditory feedback. When the force exerted resulting within the limits of the path to follow, is within the percentage of error allowed, nothing is heard, if the force is out of this interval a "beep" is heard
		- o Offset: it allows to remove the offset of the instrument used for the force measurement and this value is represented in the text box next to it
	- Absolute:
		- $\circ$  Use Absolute scale: it is already selected when you open the Trapezoidal feedback plug-in and, in this mode, it is possible to record the MVC value or enter it manually
		- $\circ$  Graphs Vertical scale: insert in the text box the maximum value that you want to display on the ordinate's axis of the graph
		- $\circ$  Scaling factor: insert here the scaling factor in case you want to display the values of force, for example, in Kg instead of V. The scaling factor to be entered depends on the sensitivity of the connected instrument, it is usually indicated in the device user manual in V/Kg, in this case the value must be entered in Kg/V therefore 1/sensitivity. After that the graph will be scaled accordingly.
		- $\circ$  Unit: enter the unit of measurement of the axis according to the inserted scaling factor
- MVC:
	- $\circ$  User MVC: the MVC value recorded in Absolute mode will be displayed in the text box or this value can be entered manually
	- $\circ$  Rec MVC: the button allows to start the recording of the MVC in Absolute mode
	- o Reset MVC: the button allows to reset the value of the MVC
	- o MVC/Rest duration: it is possible to enter the duration of the recording of the MVC and the duration of the rest period after this acquisition. When the Rec MVC button is

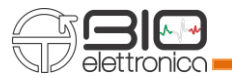

pressed the recording time will be displayed and after the indicated period the recording will be automatically interrupted. At this point the rest time will be displayed, by countdown, but after this period it will be necessary to click again on the Rec button, the acquisition doesn't restart automatically

- Use Relative Scale: click on the check box to switch from Absolute mode (default) to the Relative mode in which it is possible to execute the protocol definable in "Settings"
- Start protocol: button used to start the protocol during the Relative mode
- Reset protocol: button that is used to restore the dot to the beginning of the protocol, then start again

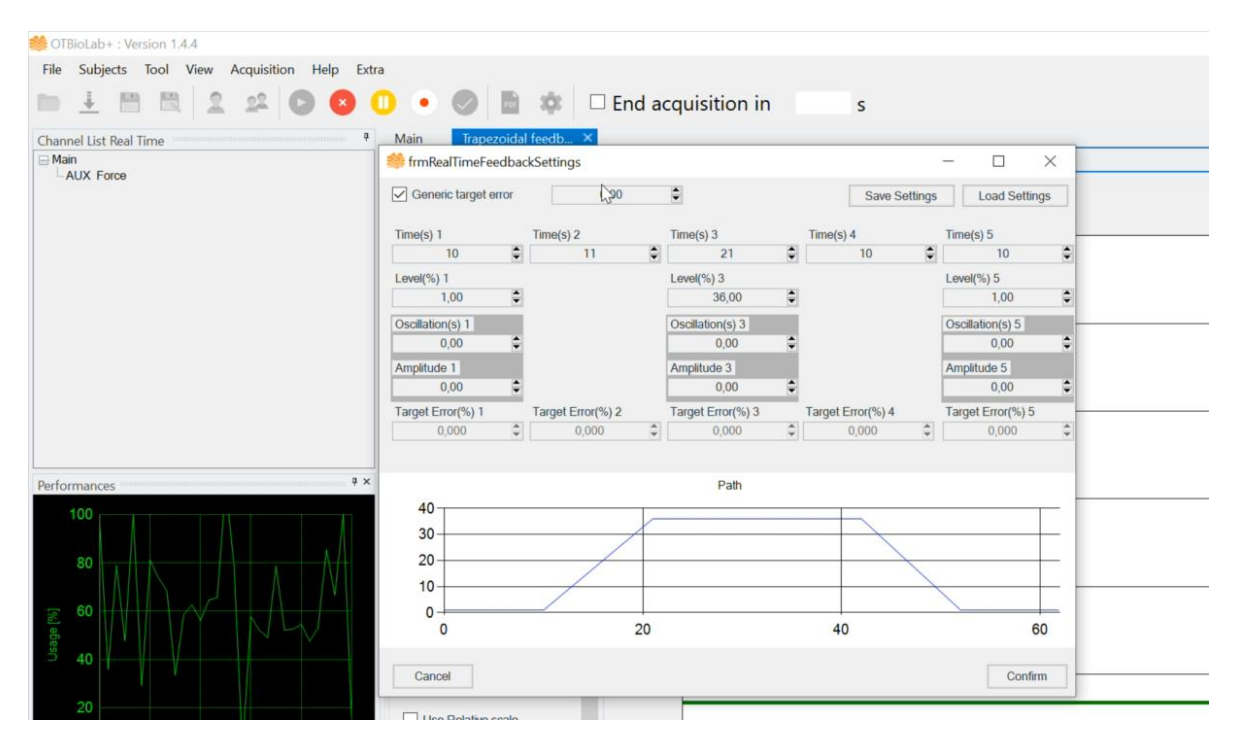

**Fig. 8.15:** Path Setting.

Figure 8.15 shows the "Settings" window in which you can set the parameters of the path to follow. It is possible, once all the parameters have been set, to export the drawn path, in a text file, and then to import it, any follow the same path in other experiments. Following the path setting the trapezoidal feedback graph will change as shown in Figure 8.16. The vertical scale will now represent a percentage value with respect to the MVC value recorded previously and when the subject is ready just click on the "Start protocol" button to start the protocol section, as shown in figure 8.17.

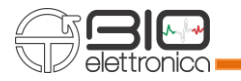

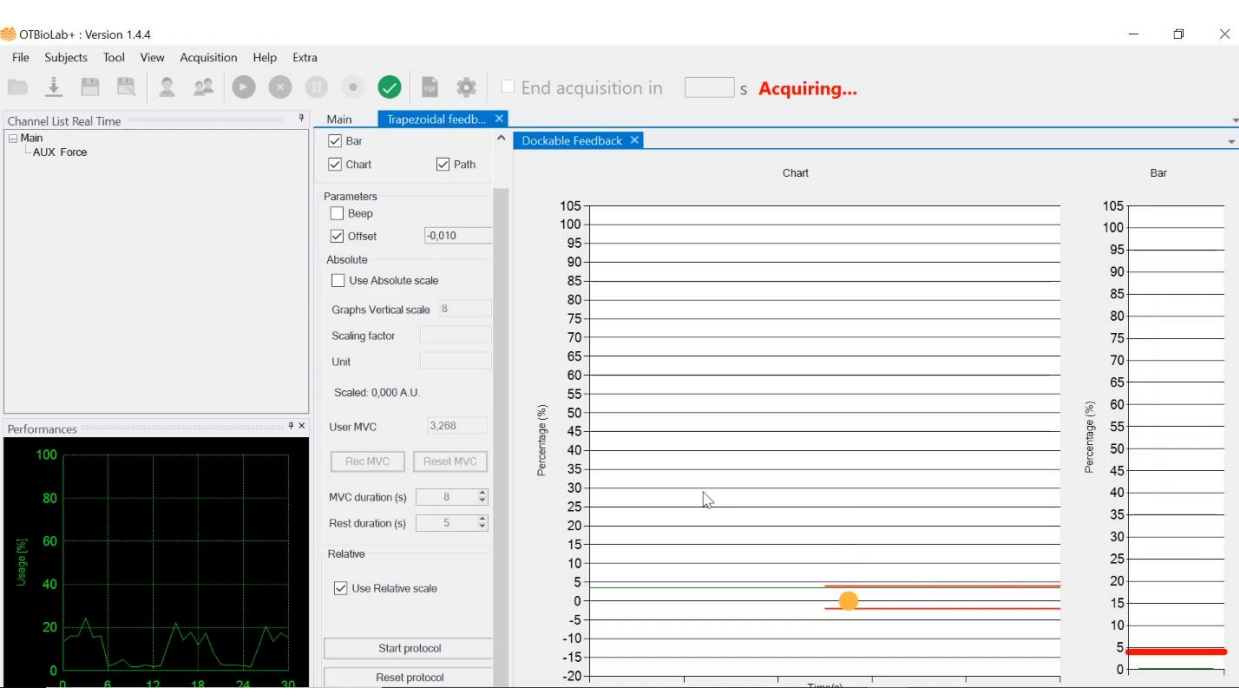

### **Fig. 8.16:** Relative scale mode.

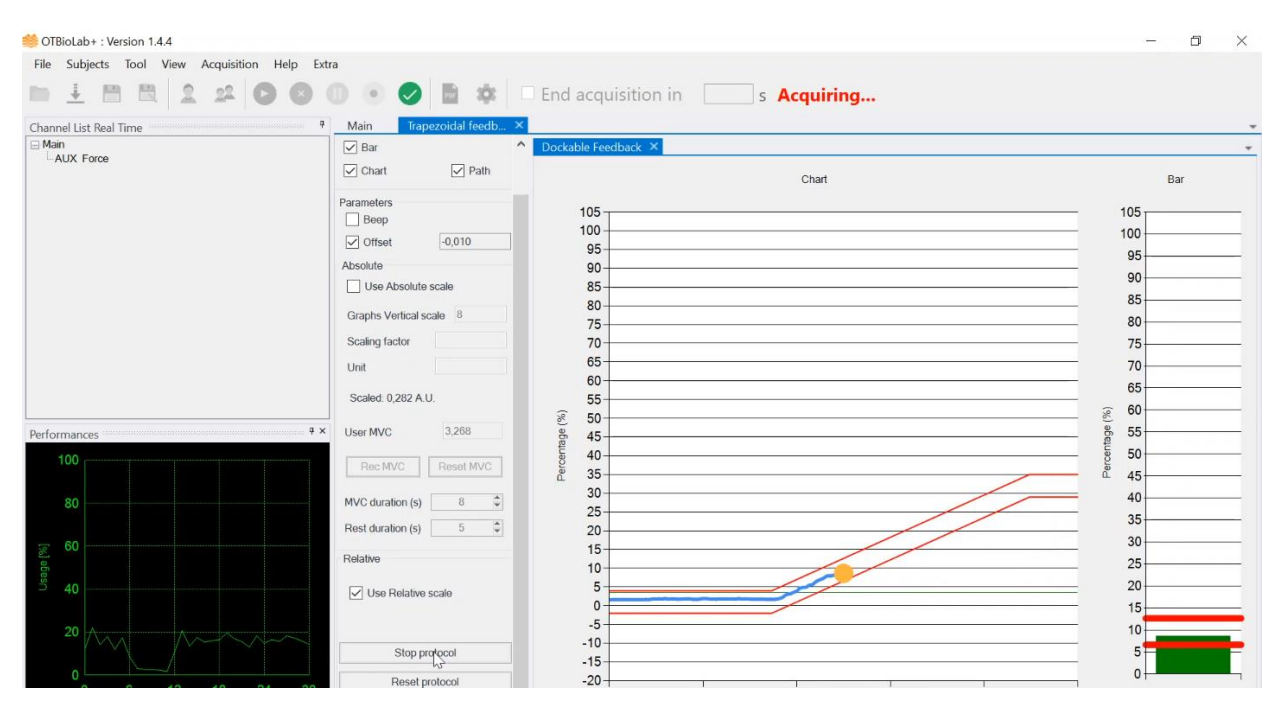

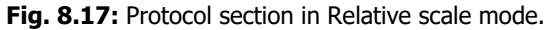

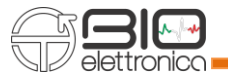

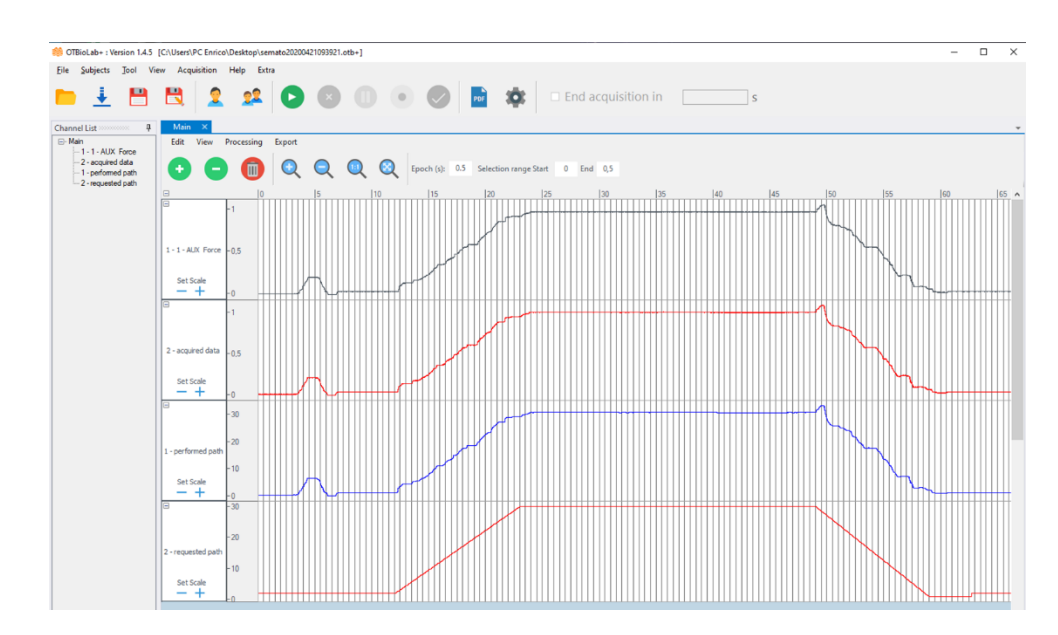

**Fig. 8.18:** Trapezoidal feedback generated tracks.

If you start the Acquisition there will be 4 signals related to the Trapezoidal feedback (see figure 8.18):

- The first one is the Auxiliary channel used as input for the trapezoidal feedback acquired together with the EMG signals at 2048 Hz and amplitude is in Volt.
- The second one is the same signal as AUX Force, but acquired by the trapezoidal feedback window, sampled at 2048 Hz, but with a delay of about 125 ms and amplitude is in Volt.
- The blue signal is still the force signal but sampled at the refresh rate of the trapezoidal feedback window of 16 Hz and the amplitude is in percentage (%) of MVC.
- The last one is the target signal sampled at the refresh rate of the trapezoidal feedback window of 16 H and amplitude is in percentage (%) of MVC.

# **8.10.2 OT PLANES**

The video game is available as the classic plug-in on both auxiliary signals and sEMG signals. Unlike the classic plug-in, the initial screen is the one shown in figure 8.19 and allows you to set the path to follow which will later be represented within the game. At the beginning it is necessary to click on MVC to register the maximum voluntary contraction value against which the game will be set (Fig. 8.20). Then clicking on play starts the video game in which the subject will have to try to collect the coins that reflect the path set in the initial settings (Fig. 8.21).

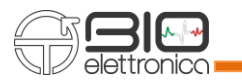

| Main  | Trapezoidal feedback of AUX  X                                                                                                    |                |
|-------|----------------------------------------------------------------------------------------------------|----------------|
| Pause |                                                                                                    | Recording MVC: |
|       | $\Box$<br>$\times$<br>fmRealTimeFeedbackSettings<br>$\qquad \qquad -$                                                                                                    |                |
|       | $\div$<br>Generic target error<br>2,00<br>Save Settings<br><b>Load Settings</b>                                                                                                    |                |
|       | $Time(s)$ 3<br>$Time(s)$ 2<br>$Time(s)$ 4<br>Time(s) 5<br>Time(s) 1<br>$\left\vert \frac{\mu }{\lambda }\right\vert$<br>$\left\vert \bullet\right\vert$<br>15,00<br>$\left\vert \cdot\right\rangle$<br>15,00<br>$\left\vert \frac{\mu }{\left\vert \mu \right\vert }\right\vert$<br>$\left\vert \frac{\bullet}{\lambda}\right\vert$<br>5.00<br>0.00<br>7,00<br>Level(%) 1<br>Level $(\%)$ 3<br>Level(%) $5$<br>$\ddot{=}$<br>$\blacksquare$<br>$\left \frac{\bullet}{\bullet}\right $<br>30,00<br>2,00<br>8,00<br>Oscillation(s) 5<br>Oscillation(s) 3<br>Oscillation(s) 1<br>$\Rightarrow$<br>0,00<br>$\Rightarrow$<br>0,00<br>$\left  \frac{\Delta}{2} \right $<br>0,00<br>Amplitude 5<br>Amplitude 3<br>Amplitude 1<br>0.00<br>H<br>H<br>0.00<br>$\left  \div \right $<br>0.00<br>Target Error(%) 2<br>Target Error(%) 3<br>Target Error(%) 5<br>Target Error(%) 1<br>Target Error(%) 4<br>$\Box$<br>$\left  \bullet \right $<br>$\left  \bullet \right $<br>$\left  \frac{\bullet}{\bullet} \right $<br>$\left  \div \right $<br>1,000<br>1,000<br>2,000<br>2,000<br>1,000<br>Path<br>$35 -$<br>$30 -$<br>$25 -$<br>$20 -$<br>$15 -$<br>10<br>-<br>5<br>$\theta$<br>10<br>20<br>30<br>40<br>$\mathbf{0}$ |                |
|       | Confirm<br>Cancel                                                                                                    |                |
|       | B                                                                                                    |                |

**Fig. 8.19:** OT Planes initial settings.

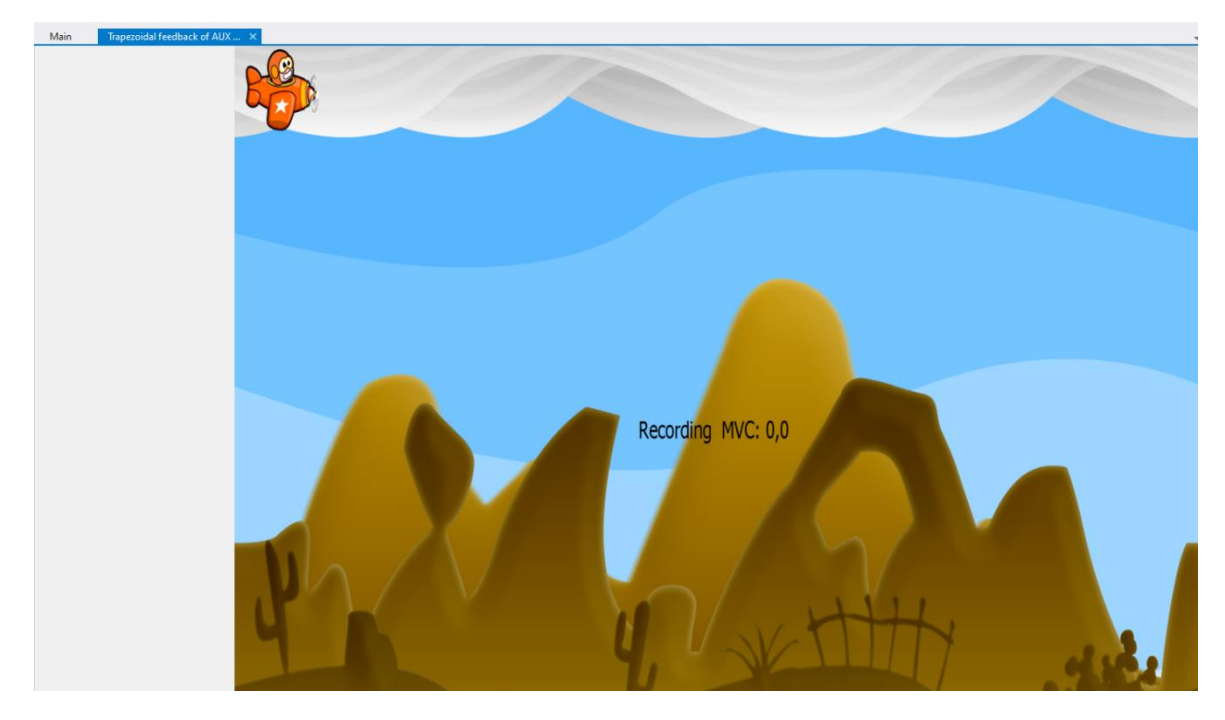

**Fig. 8.20:** OT Planes MVC recording.

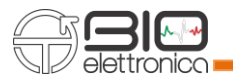

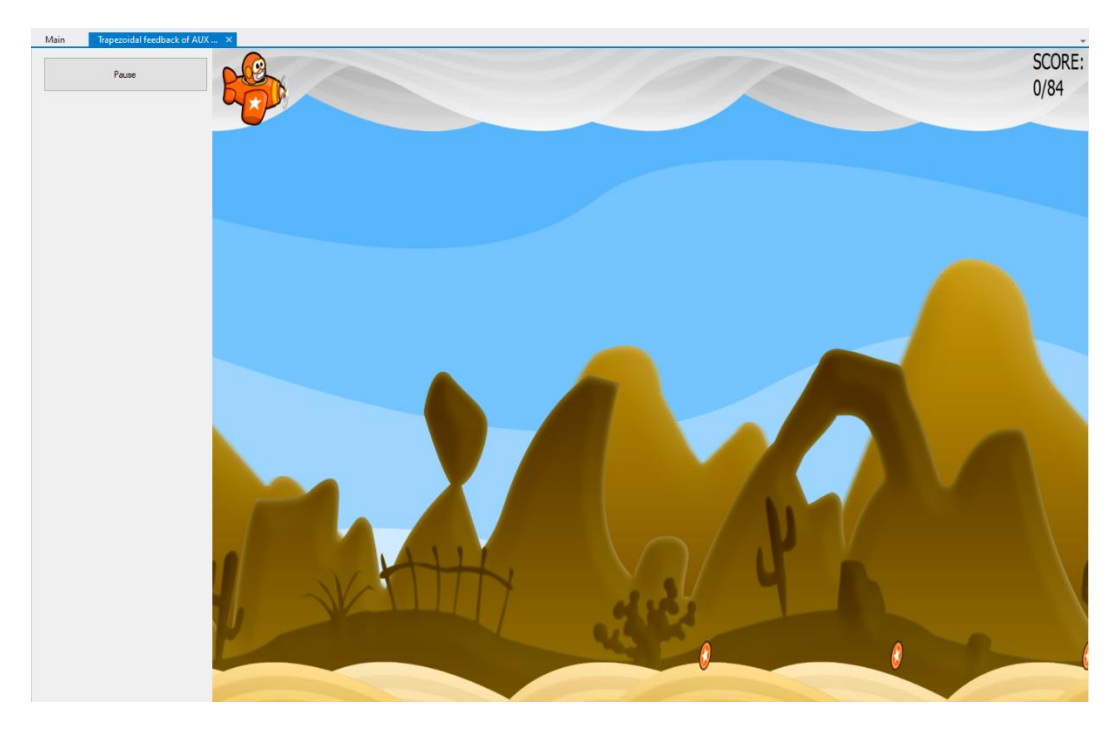

**Fig. 8.21:** OT Planes video game.

# **8.11 TRACK HEADER**

In the track header there are several display options available in real time and offline. The toolboxes are:

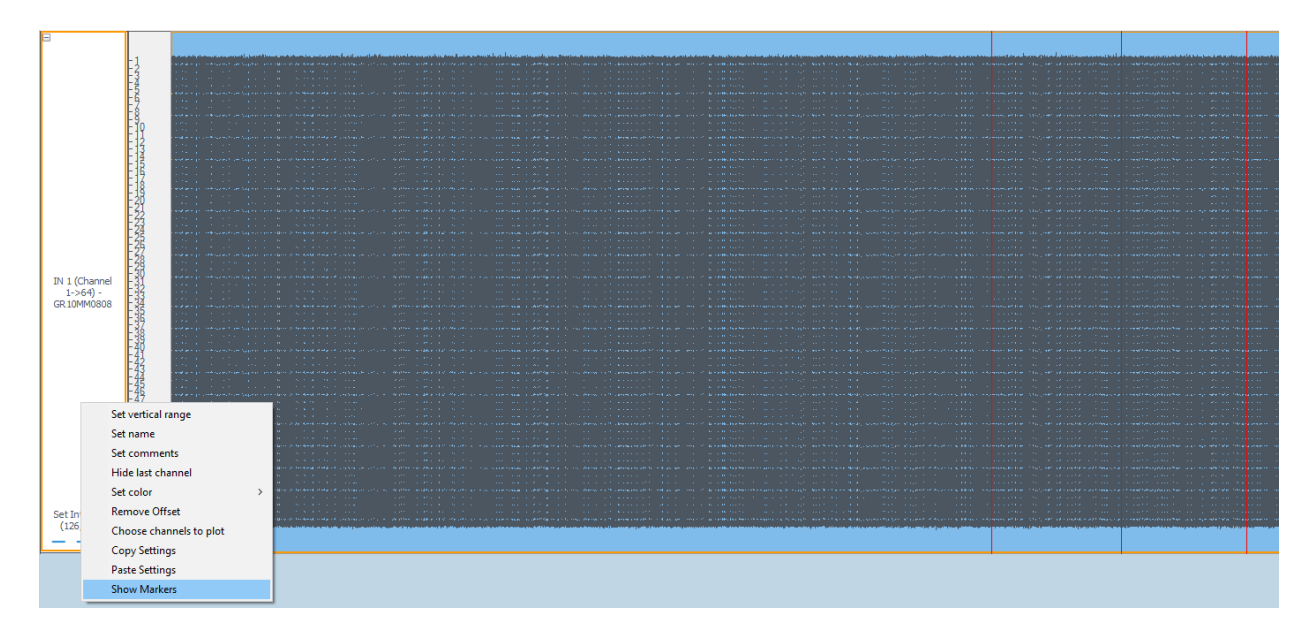

**Fig. 8.22:** Track header options.

- •Zoom In: is used to modify the vertical scale, to zoom in width.
- Zoom Out: is used to modify the vertical scale, to decrease in width.

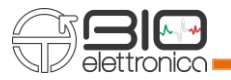

- $\blacksquare$  Autoscale: allows to autoscale the vertical range, using the maximum and minimum values on the visualization window of the selected track. In case of grouped track the value shown in brackets indicates the vertical distance between two channels (interspace), in case of single track is shown the unit of measurement.
- Set vertical range: allows to define the vertical display scale, you can choose between the display of the individual channels spaced by a certain offset, to be set in mV and the display of the channels overlapped each other by setting the minimum and maximum value displayed, see figure 8.23.

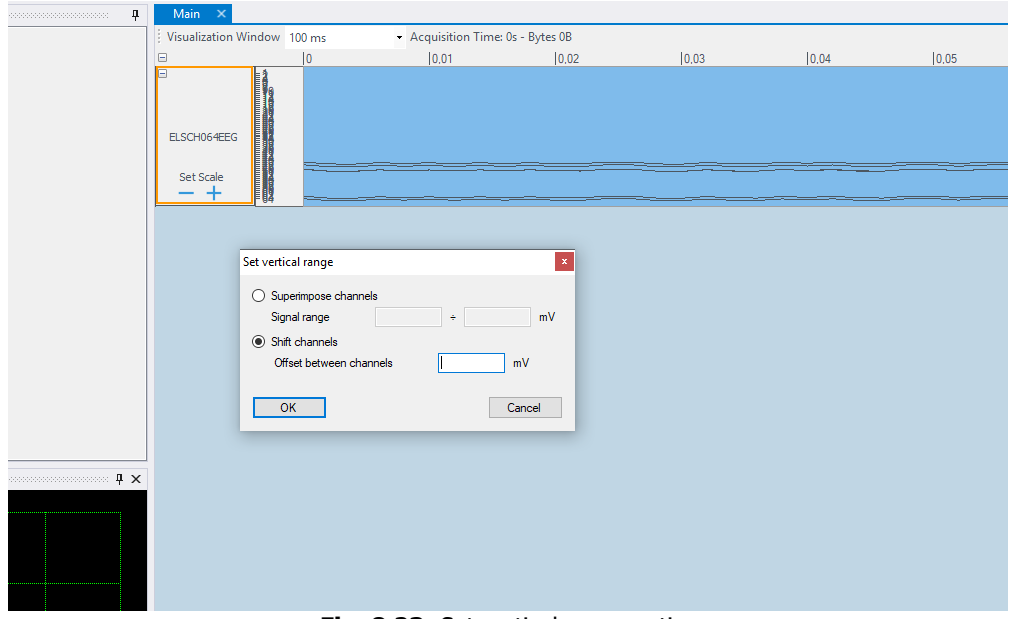

**Fig. 8.23:** Set vertical range options.

- Set name: with which you can change the header name.
- Set comments: it is possible to add comments to the tracks.
- Hide last channel: when viewing the signals acquired in differential mode the last channel is always to be discarded, it is therefore possible to hide it, so as not to be confused during the visualization. After that it is possible to restore it.

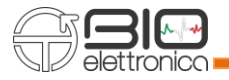

• Set color: allows you to change the color of the displayed signals, see figure 8.24.

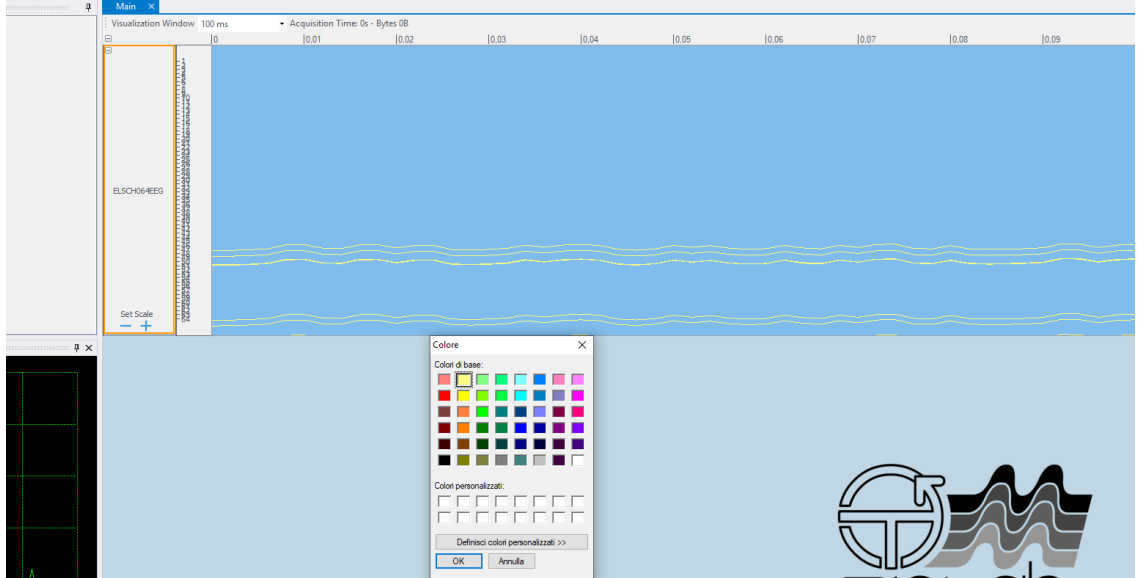

**Fig. 8.24:** Set color option, it is possible to change the signals color, for example in yellow as shown in this window.

- Remove offset: allows you to remove the offset, an option that is especially useful for signals coming from the auxiliary inputs
- Choose channels to plot: this plug-in allows to choose which channels to turn off, not to plot. It is available for all types of grids and for EEG headsets. When the window shown in the figure 8.25 appears, the grid orientation must be selected using the Angle item and the channels must be arranged using horizontal or vertical alignment. If you want to plot all the channels just press "Select All", if you don't want to plot any channels press "Unselect All". If instead you want to exclude some channels you need to click on it and the numbering of the remaining channels will be scaled. After that click on the "OK" button to return to the visualization mode.
- Copy/Paste Settings: it allows to copy the settings of a track to another track, without having to redo the whole process, but it is possible to copy only some toolboxes: set vertical range, set name, set comments, set color, hide last channel.
- Show Markers: allows you to review the instants of time and comments entered during the acquisition and, if necessary, modify them (add, delete, export, import). See figure 8.26 and 8.27, in which the window of the markers assigned during the acquisition is shown and from which it is possible to modify them. If no marker has been inserted during the acquisition the window will be empty. In case of need, marker can however be inserted offline manually.

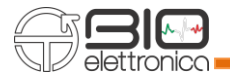

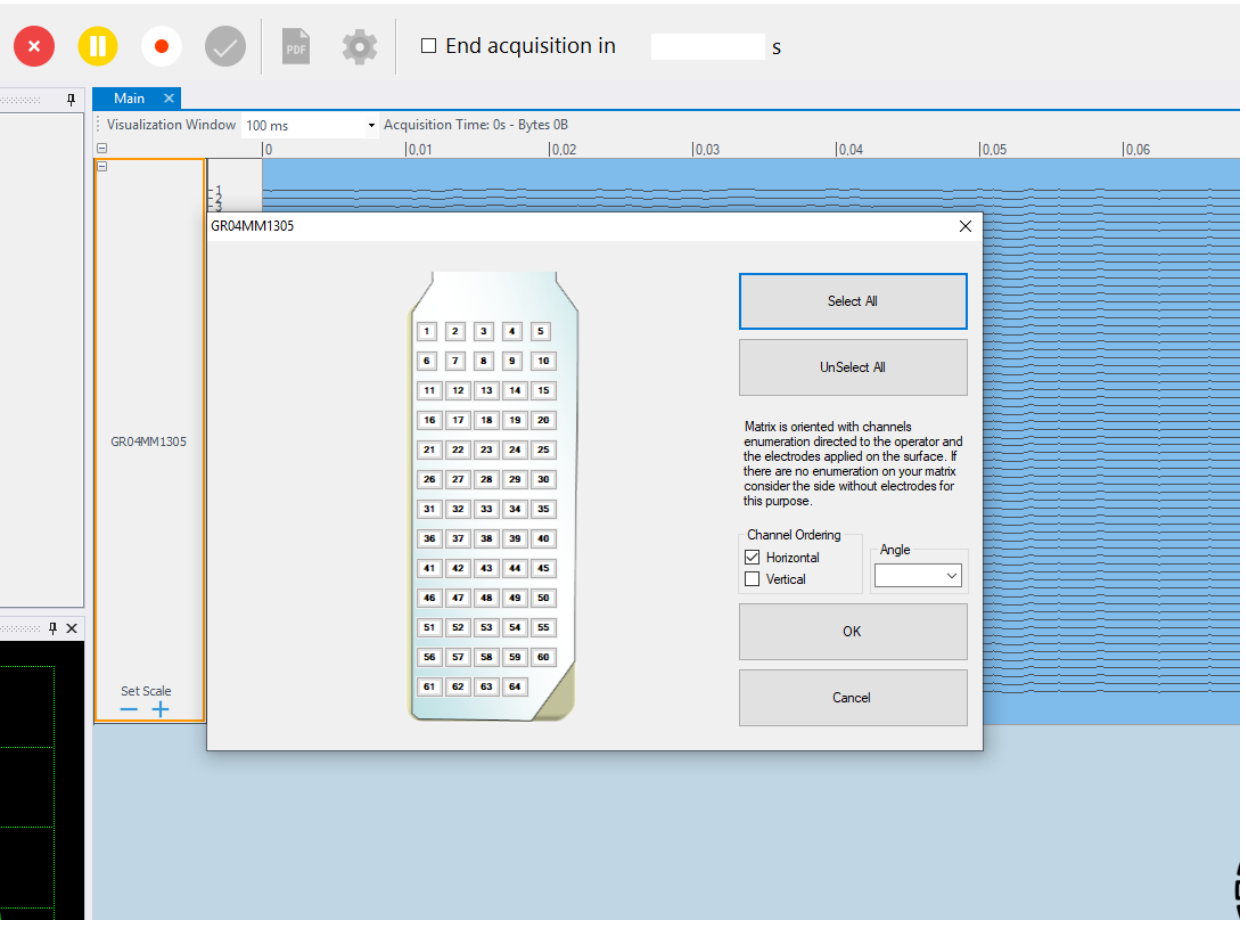

**Fig. 8.25:** Choose channels to plot toolbox allows to choose which plotting channels, following the switch-off of some channels, the others will be scaled accordingly and will always be plotted with numbering starting from 1.

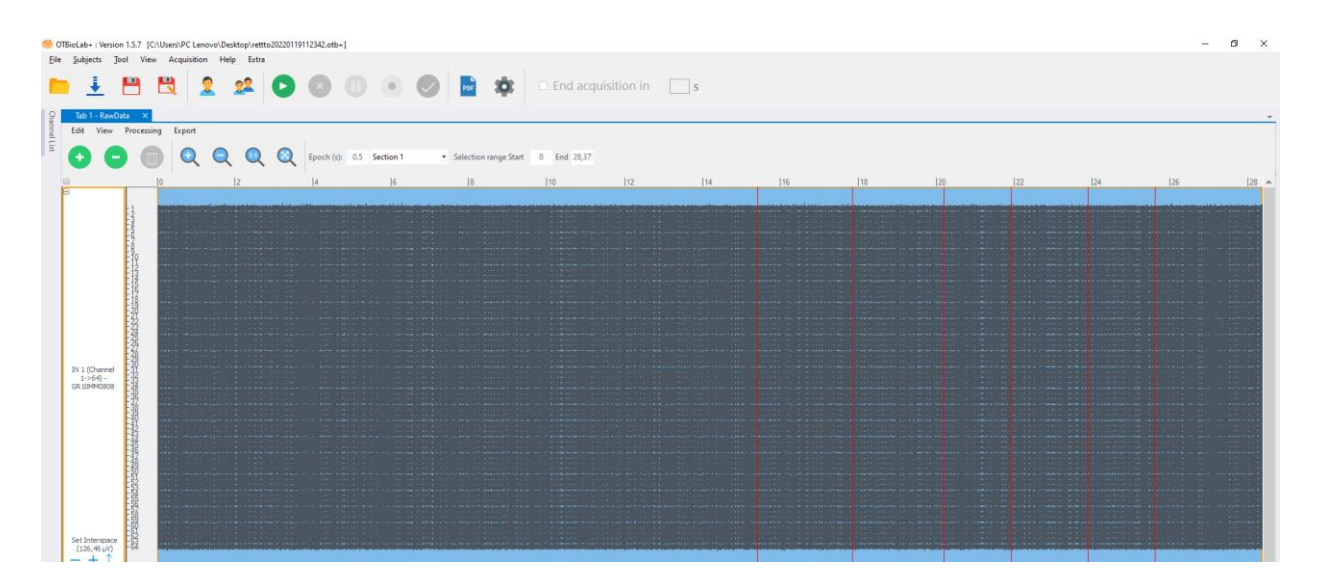

**Fig. 8.26:** Markers assigned during the acquisition.

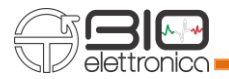

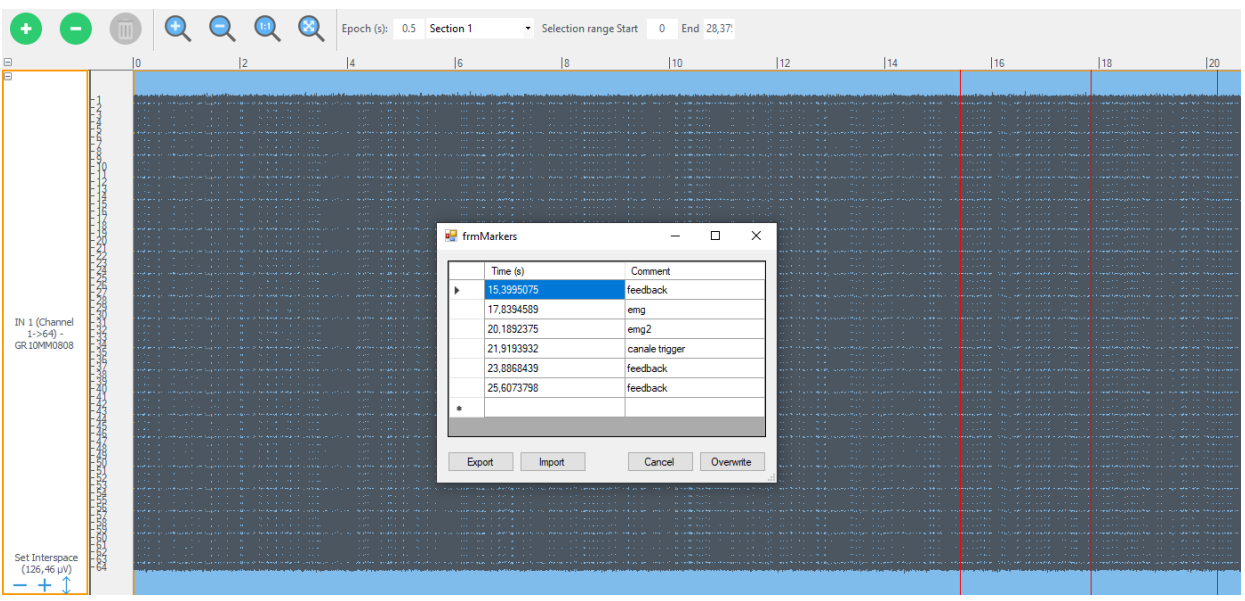

**Fig. 8.27:** Window relative to the markers in which it is possible to modify, add, delete, export and import them.

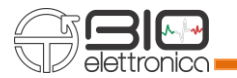

#### **9 SIGNAL REVIEW**

OT BioLab+ allows to open and review different file types. There are three methods to load a file: using the Open function under the File menu, from the Menu toolbar, or using the Import function under the same menu and toolbar. The Open method simply opens a new file or several files at the same time, even of different types (extension .otb, .otb+, .bio etc). In case of multiple opening the user is asked whether to insert the files all in the same form or in different form (Fig. 9.1). If different forms are chosen, they will be named Tab1 - RawData, Tab2 – RawData, etc (Fig. 9.2). To have a reference between Tab and the original filename, this is present as a tooltip over the Tab (Fig. 9.2).

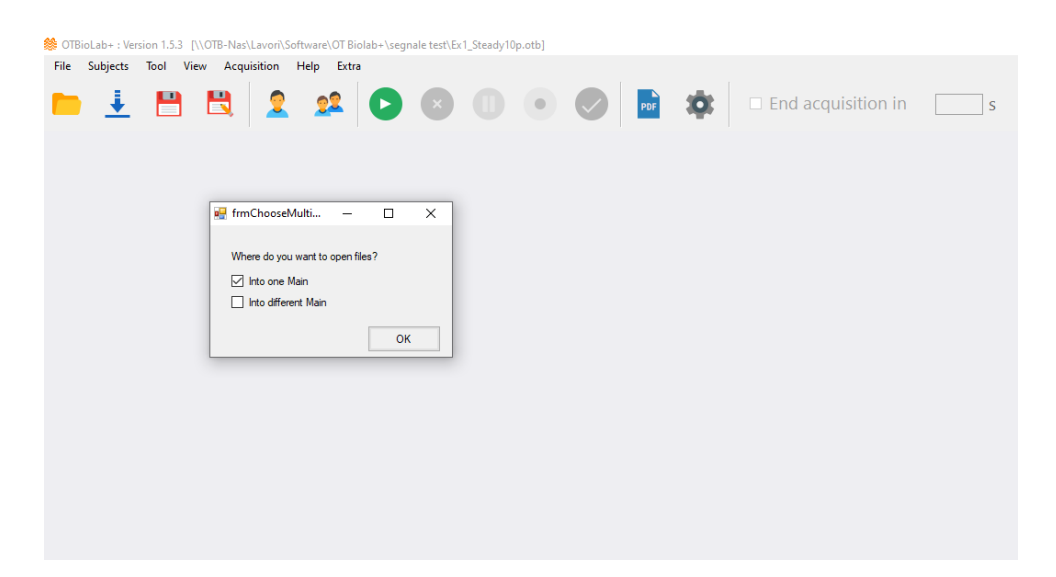

**Fig. 9.1:** Open method in case of multiple opening.

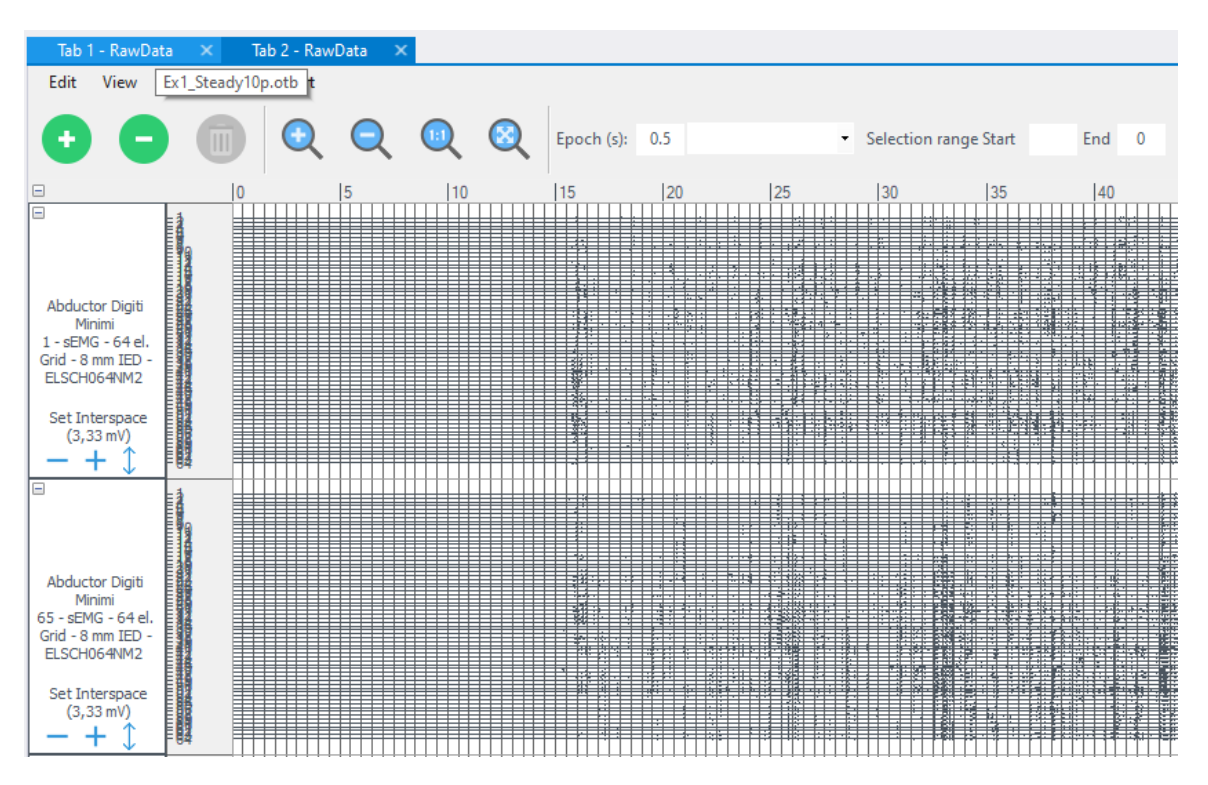

**Fig. 9.2:** Multiple opening in case of two files in different forms.

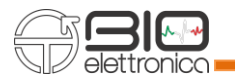

Import method keep the currently opened signals and adds the new ones under them. The Import function can be particularly useful, for example, when signals recorded using more devices.

#### **9.1 FILE EXTENSION**

OT BioLab+ can manage different kind of files:

- **otb+**: files created by OT BioLab+ containing acquired signals, setup details, subject information, processing data and workspace. This format will be used only if the raw data dimension is smaller than 400 Mbytes. In case the RAM of the PC is not sufficient to save this amount of data, the files can be recovered because saved in.xml format (see below) in the same path previously chosen, in a folder named "temp"; otherwise the files are saved in the .otb format and the "temp" folder will be deleted automatically.
- **otb**: files created by OT BioLab containing acquired signals, setup details, subject information, processing data and workspace. Also for these files the same storage rules apply.
- **brx**: files generated by **bruxoff** and containing two EMG signals and one ECG signal.
- **emg**:filesgenerated by**μEMG or μEMG-S**and containing a singleEMGchannel.
- **frc**: files generated by **P-ForceMet** and containing a single force channel.
- **bio**: files generated by **foremg** and containing 4 EMG signals.
- **txt**: any text file containing data can be opened. To open it, OT BioLab+ require some details regarding the format. For this reason, a Text File Information window appears asking the user to choose the decimal separator (dot or comma), the columns delimiter (semicolon, comma, space or tab), the time column or at least the time increment between subsequent lines. When all the information are inserted it is possible to open the data.

In figure 9.3 is shown a file in which the first two rows contain words and not only number so OT BioLab+ highlighted this two rows in red because isn't possible to open it. The user must delete the first two rows and then import the file as shown in figure 9.4.

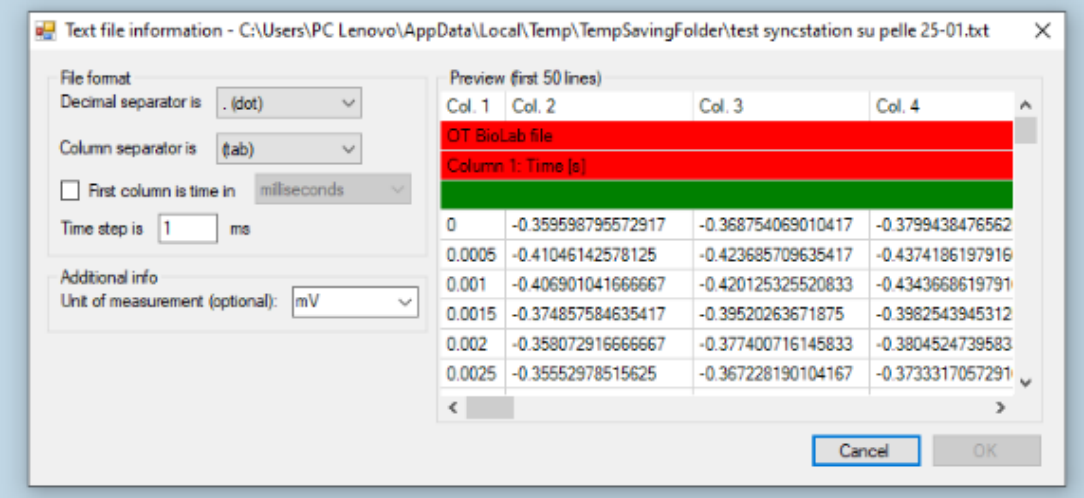

**Fig. 9.3:** Multiple opening in case of two files in different forms.

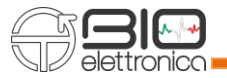

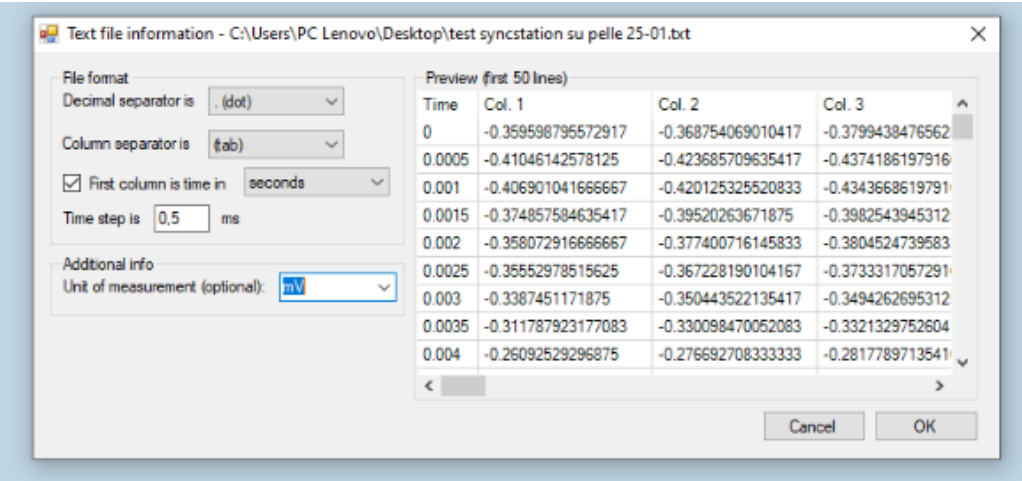

**Fig. 9.4:** Multiple opening in case of two files in different forms.

In file shown in figure 9.4 the first column is the Time so it's possible to check the radio button "First column is time" and select the time unit of measurement.

Then select the signals unit of measurement and click on "Ok".

• **xml:** 

- If the file data is larger than 400 Mbytes, due to large acquisition times, a message at the end of the acquisition will inform the user that the file has been saved in a different folder (see Fig. 9.5). In this case it is possible to visualize the data using the OT BioLab+ Open menu window also selecting the .xml file format and choosing this file named as the folder name.
- abstract.xml files are generated by an old generation software called Acquisition Software. It does not contain signals but all the information related to the signals acquisition and provide links to one or more .sig files containing the data. When opening one abstract file .xml it is possible to open one or more related signal files. Several files .xml are generated by OT BioLab+, but the open function is reserved to abstract file created by Acquisition Software.
- **nrv:** they are files generated by the Nerveana software.
- **pro:** they are files generated by processing plug-in.

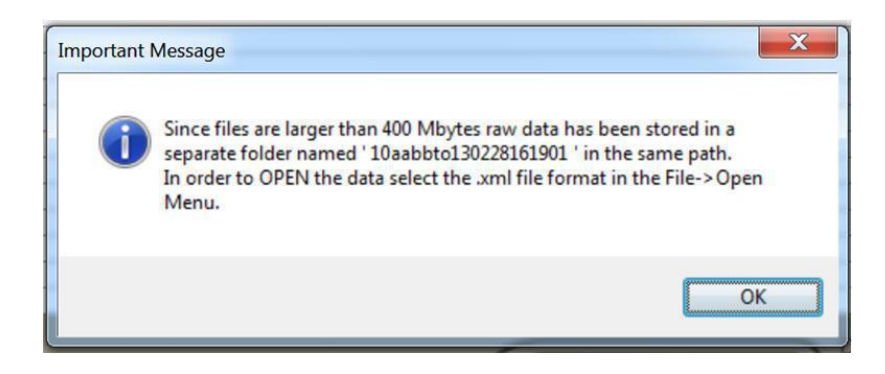

**Fig. 9.5:** Storage message.

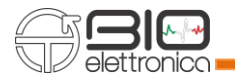

All files, once opened, can be processed, manipulated and saved as .otb+ file.

#### **9.2 REVIEWING A SIGNAL**

When opening a signal in Review Mode, OT BioLab+ displays a window similar to Fig. 9.6. The tracks are displayed in the same way as for Visualization Mode and the same options to manage the tracks are available during the review (refer to Tracks options section).

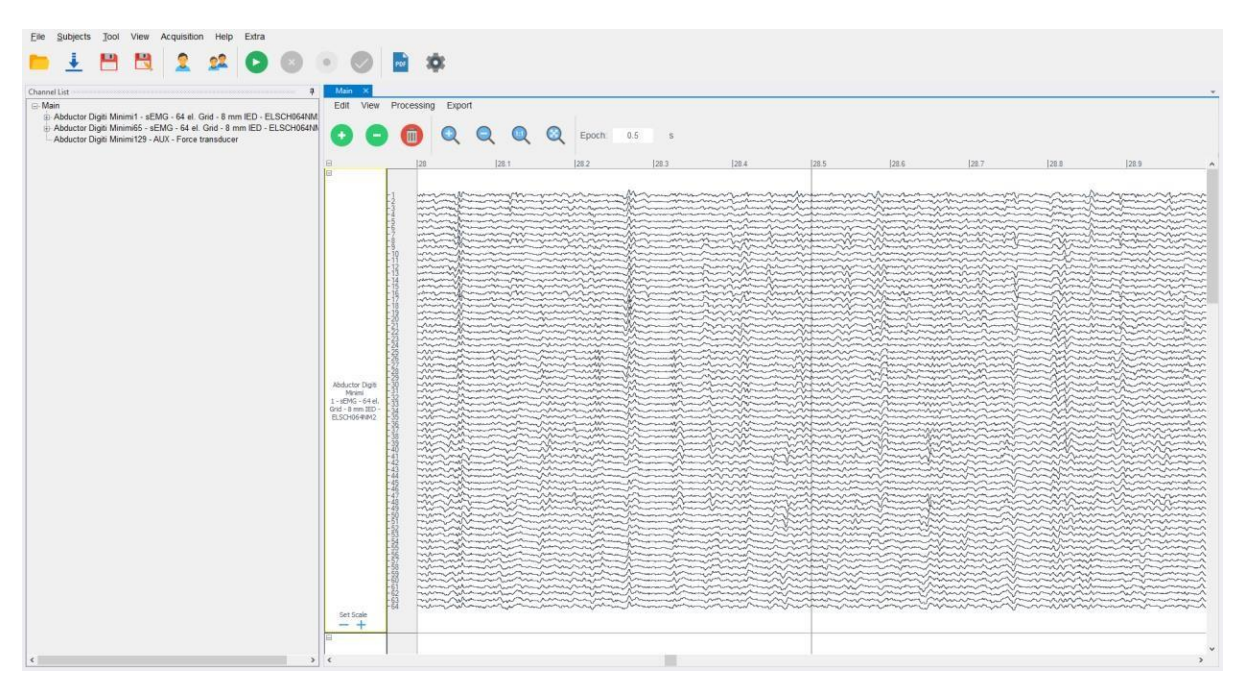

**FIG. 9.6.** Screenshot during signal review showing an example of signals.

In figure 9.7 is shown the toolbar above the signals in Review Mode where we can see different options to the review of signals.

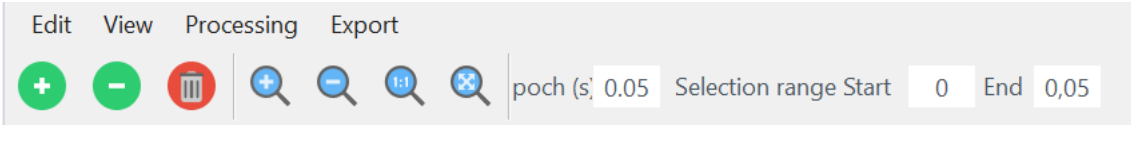

**FIG. 9.7.** Review Mode Toolbar.

#### **Epochs**

In Review Mode, the signals are segmented in epochs. The epoch size can be defined by the user in the Set Epoch field, in the toolbar. The epoch segmentation is necessary for several processing plug-in. The signals can be selected in two ways: a left click on the Sensor name area selects the entire signals, a drag through the desired epoch while pressing the left mouse button selects a group of subsequent epochs.

Moreover, it is also possible to select the start and end point of a selection using the text box: Selection range Start – End.

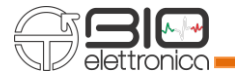

### **Edit Toolbar**

When more signals have been detected from a single sensor, they are grouped together by creating a multiple track. In Review Mode, it is possible to group and ungroup signals as desired.

To **ungroup** signals select a multiple tracks and then press the minus green button on the Edit toolbar or select Edit ->Ungroup Selected Tracks from the main menu bar. All the signals related to the original sensor will be spitted in single tracks and moved under the last signal, in the bottom part of the OT BioLab+ Review window. The name of single tracks will be assigned automatically by keeping the enumeration of sensor channels.

To **group** together two or more signals select the desired signals and then press the plus green button on the Edit toolbar or select Edit ->Group Selected Tracks from the main menu bar. The new multiple track generated will be moved under the last signal, in the bottom part of the OT BioLab+ Review window. A given track can be deleted if desired, by selecting the track and pressing the Delete red button on the Edit toolbar or selecting Edit ->Delete Selected Tracks from the main menu bar. Even if the track and related signals are no longer displayed, in any case, the originally acquired data is preserved in the otb+ file.

## **View Toolbar**

The View toolbar and the View menu include several options for the review of signals. The available functions are:

- **Zoom In:** increases the time view resolution by reducing the time window displayed. This function it is also accessible by using the mouse scroll wheel together with the CTRL button.
- **Zoom Out**: decreases the time view resolution by enlarging the time window displayed. This function is also accessible by using the mouse scroll wheel together with the CTRL button.
- **Zoom to Selection:** expand the time selection to fit the full screen.
- **Fit in Window:** fits the entire signals to the full screen.
- Abstract: displays the information contained in the abstract file associated to the file opened. The abstract will be open with a template generated in Excel.
- **Search for Abstract:** search tool that allows to find a particular file by searching for abstracts defined fields.

Moreover, keyboard shortcuts are available to better visualize the parts of interest, as shown in the table 9.1.

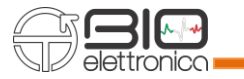

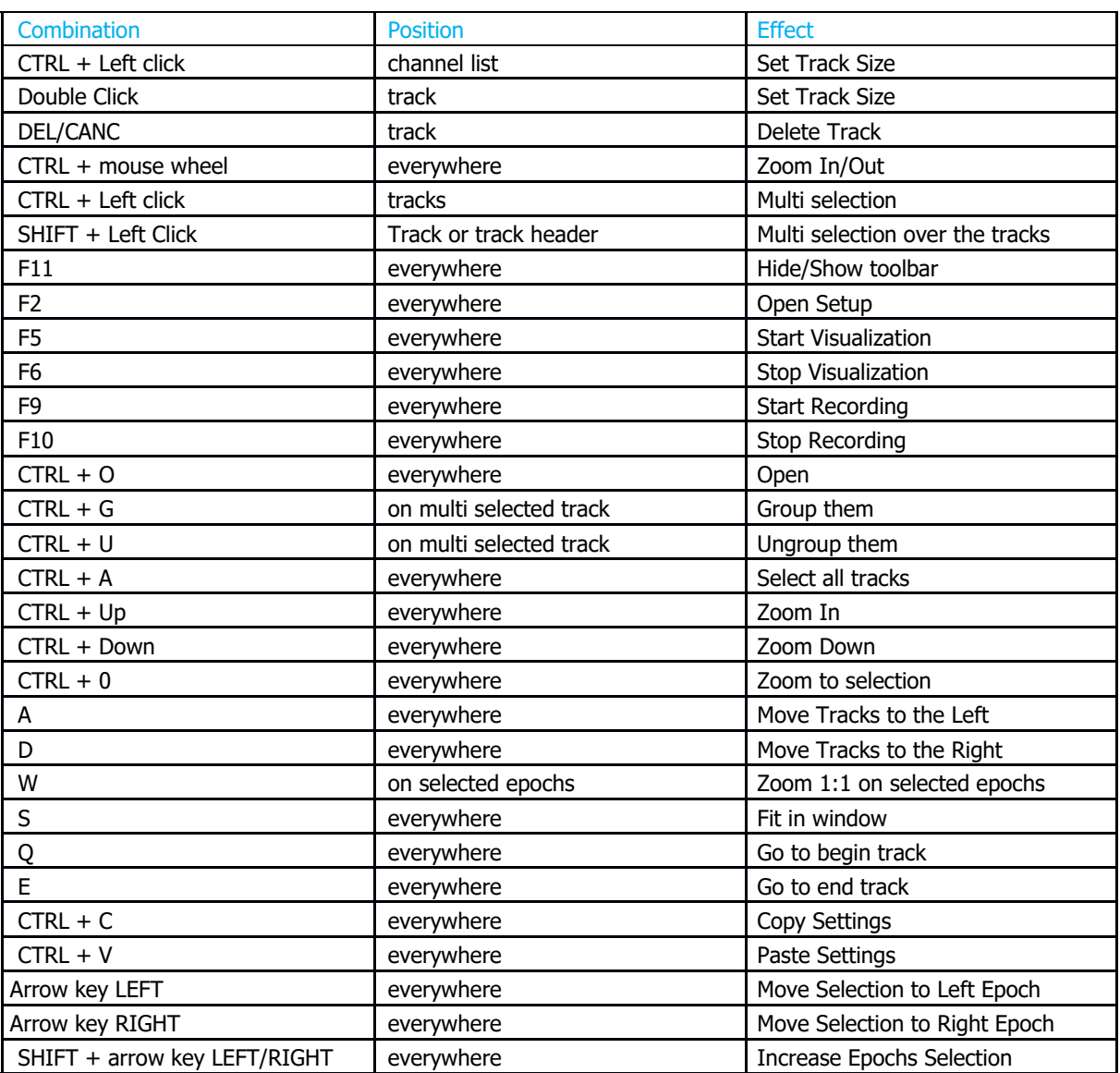

**Tab. 9.1:** Keyboard shortcuts.

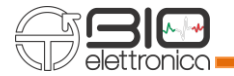

### **Multi selection**

Multi selection uses the CTRL button and the left mouse button.

To select a signal portion it's necessary to hold down CTRL and at the same time trace the selection on the track once the button has been left in the pop-up menu, the number of the selection (Section 1) and the start and end time just made will appear.

To make more selections on the same signal, it's necessary to always hold down CTRL and select the different sections with the mouse, in the pop-up menu all the selections made will appear and by clicking on the name you can select the signal on the track and go to see and if necessary change the start and end instants (see Fig. 9.8).

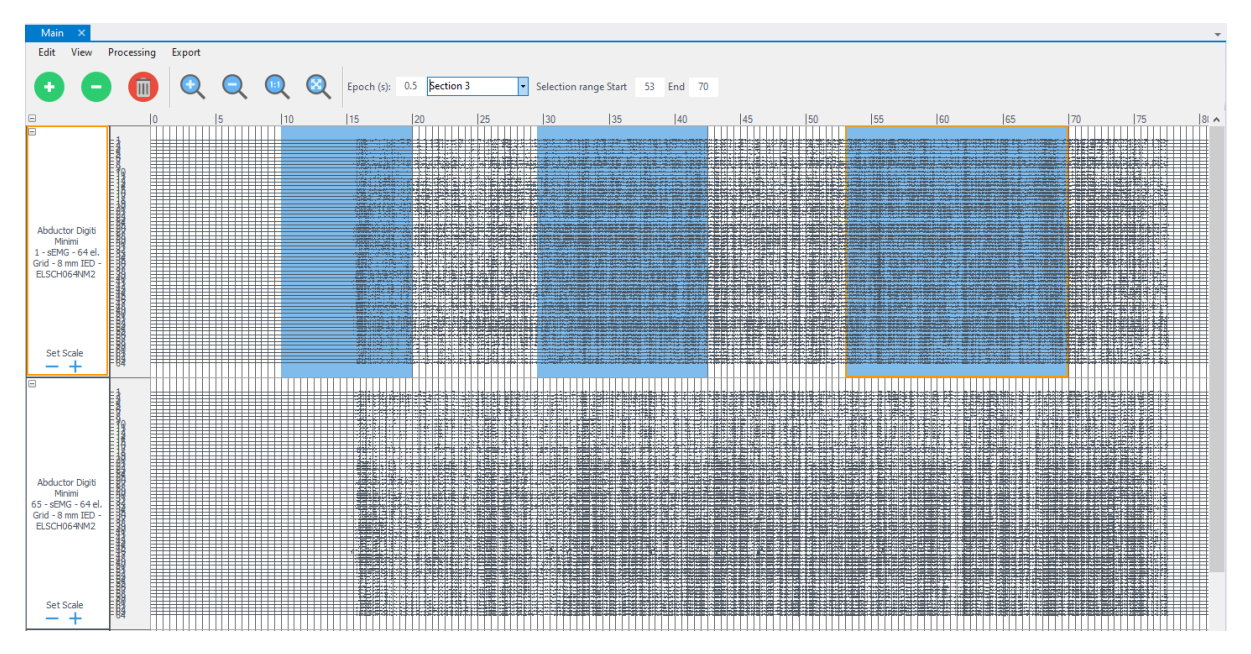

**FIG. 9.8.** Multi selection with different sections on one track.

To bring the selection to other tracks, you can click on the track header or click on the signal itself. **Remember:** It isn't possible to make different selections on different tracks, whether it is grouped or ungrouped (single). Even if you try to make different selections these are automatically related to those made previously (see Fig. 9.9 and 9.10).

To bring the selection back on all tracks, you can press the Shift button and click on a track header.

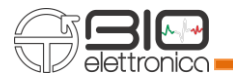

| <b>Main</b>                                                                                                   |                |             |                     |                       |    |                          |    |    |                                 |    |                                                                                          |    |    |    |    |              |    |
|----------------------------------------------------------------------------------------------------|----------------|-------------|---------------------|-----------------------|----|--------------------------|----|----|---------------------------------|----|------------------------------------------------------------------------------------------|----|----|----|----|--------------|----|
| Edit<br><b>View</b>                                                                                           | Processing     | Export      |                     |                       |    |                          |    |    |                                 |    |                                                                                          |    |    |    |    |              |    |
| $\equiv$                                                                                                    | $\bullet$      | $\mathbf Q$ | $\bigcirc$          | $\odot$<br>$\bigcirc$ |    | Epoch (s): 0.5 Section 3 |    |    | Selection range Start 53 End 70 |    |                                                                                          |    |    |    |    |              |    |
|                                                                                                    | $\overline{0}$ |             | 5                   | 10                    | 15 | 20                       | 25 | 30 | 35                              | 40 | 145                                                                                      | 50 | 55 | 60 | 65 | $ 70\rangle$ | 75 |
| <b>Abductor Digiti</b><br>Minimi<br>1 - sEMG - 64 el.<br>Grid - 8 mm IED<br>ELSCH064NM2<br>Set Scale<br>$- +$ |                |             | <u> Elizabeth I</u> |                       |    |                          |    |    |                                 |    |                                                                                          |    |    |    |    |              |    |
| <b>Abductor Digiti</b><br>Minimi<br>65 - sEMG - 64 el.<br>Grid - 8 mm IED<br>ELSCH064NM2<br>Set Scale         |                |             | ---------------     |                       |    |                          |    |    |                                 |    | t i Antigilia ti<br><b>Time and</b><br><b>TELENTIEE</b><br>1983년 1988년 1989년 10월 10일 10월 |    |    |    |    |              |    |

**FIG. 9.9.** Multi selection with tree different sections on different tracks.

To modify a selection made, always keeping CTRL pressed, you must go over the selection itself and lengthen or shorten it manually or by changing the start and end instants.

**Remember:** In case of multiple selections, a selection must always be between the end of the previous one and the beginning of the next one, if two selections are crossed, these are modified and a new selection is created (see Fig. 9.10).

To deselect you must press CTRL and click either on the track header or on the signal itself, in this case all the selections made are lost.

The multi selection can be performed on all types of tracks, Group, Ungroup and on Auxiliary input (Fig. 9.10 and 9.11).

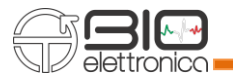

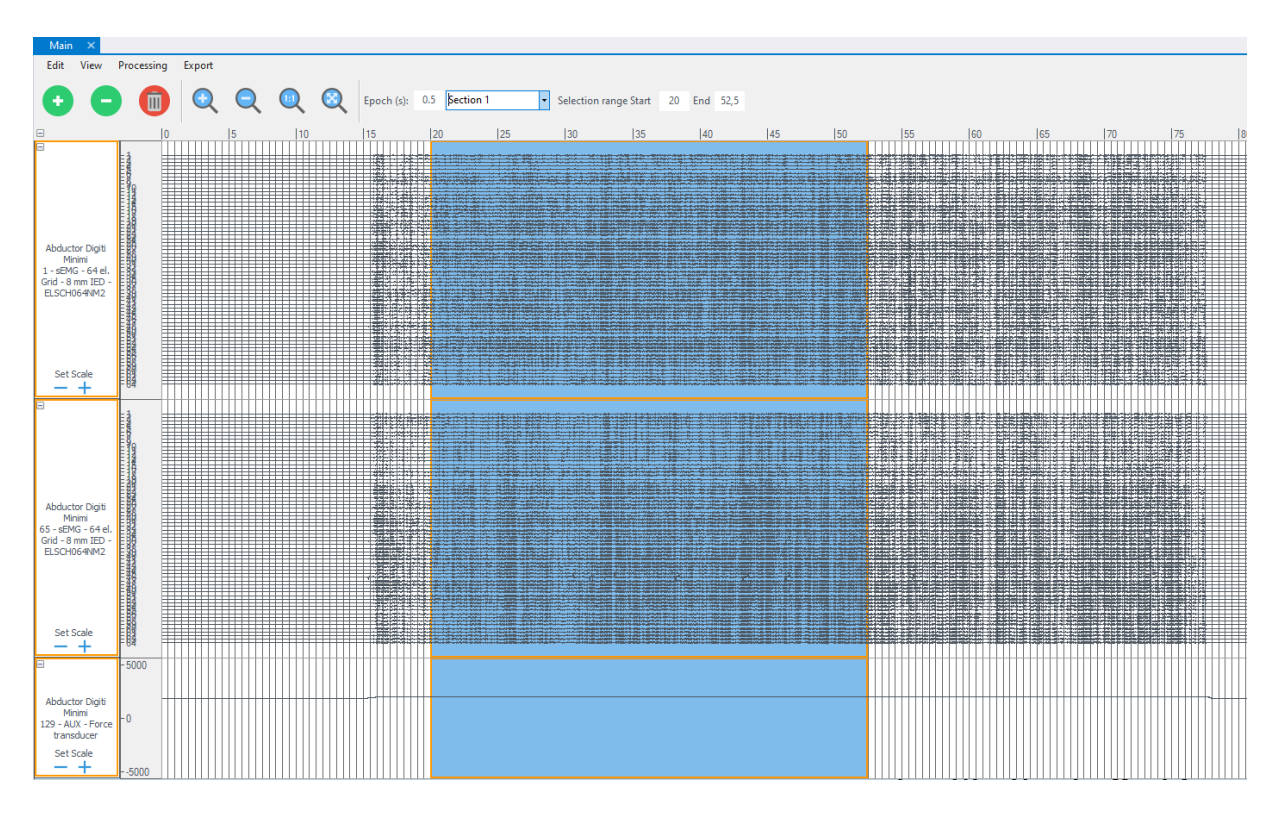

**FIG. 9.10.** Multi selection overall track types.

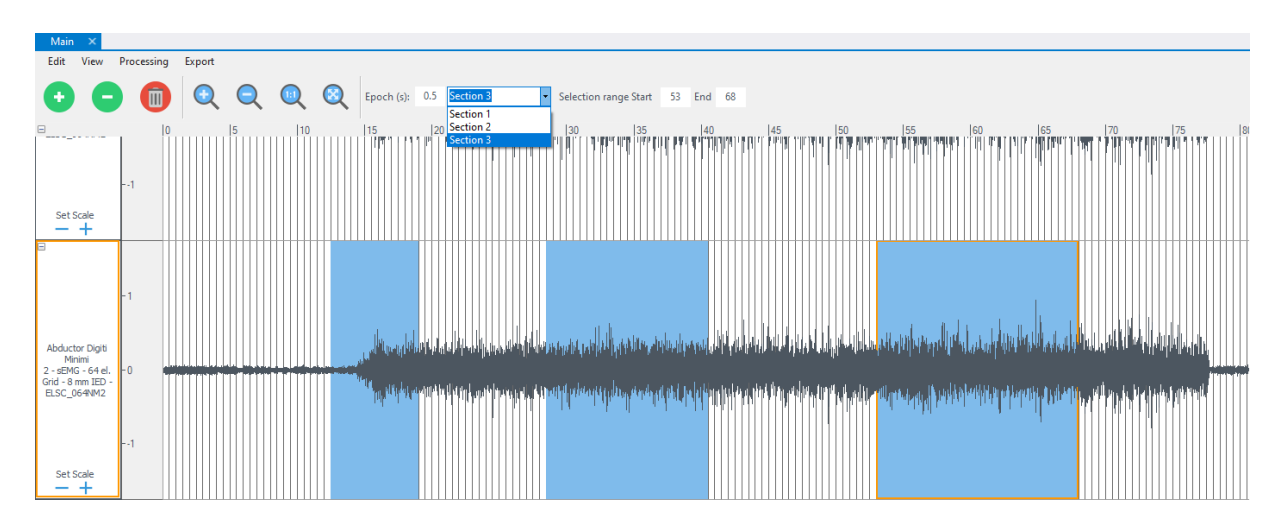

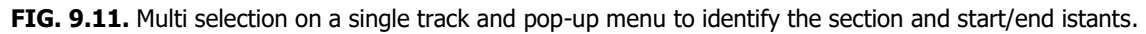

Figure 9.12 shows the tab result of the Differential processing applied to the three selections made in the grouped signal above.

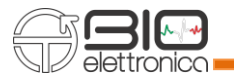

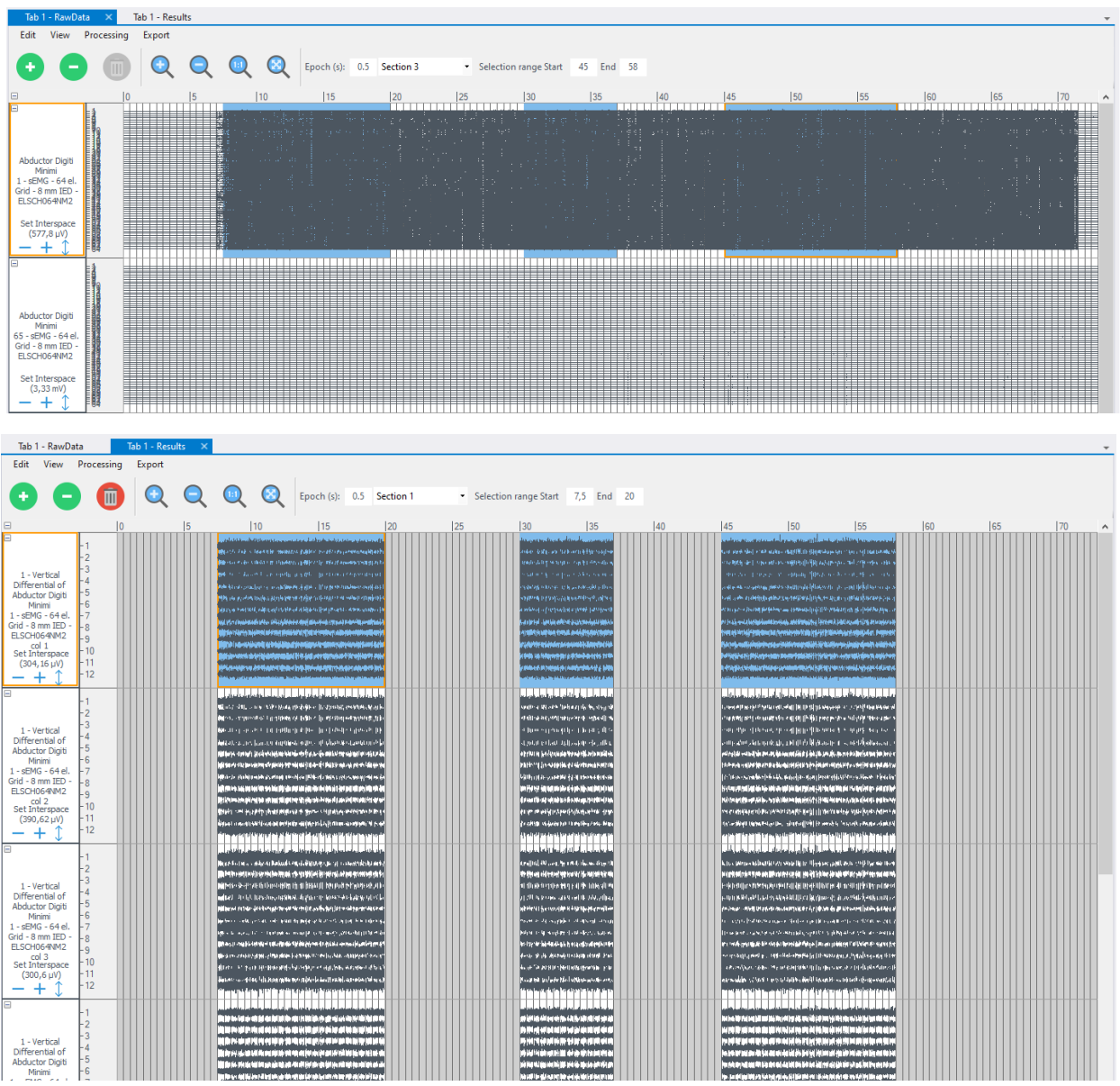

**FIG. 9.12.** Results of Differential plug-in applied to tree different signal section.

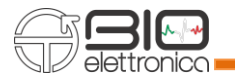

#### **Subject Toolbar**

Every signal acquired has to be stored together with subject details. For each subject it is possible to create a record containing all the related data. The records are collected into a database. OT BioLab+ give the user the possibility to manage different databases. This feature can be useful for privacy aspects when more user use the same PC but they don't want to share the subjects information.

By default one database is created by OT BioLab+ during installation in a folder managed by the O.S. that the user can't access directly. If the user don't need more than one database no operation are required, automatically the default database is used and all the operation are performed on it. Alternatively, under Subjects ->Manage Database it is possible to create a new database or select an existing one. The database created by the user can be saved everywhere on the hard drive or external memory devices with the desired filename. The extension, by default is .otdb. When a user database is selected, OT BioLab+ keep memory of the database even when the software is restarted. In case file .otd is removed, renamed or moved from the originally folder, by default the software switch to the default database. Subjects can be added to the database at the end of a recording, but it is also possible to insert new subjects at any time. In particular, it is possible to add new subjects to the database or find and edit the subjects record. Pressing the Add New Subject button in the Subject toolbar, the Subject Editor window appears (see Fig. 9.13). All the information related to a subject can be typed, few of them are compulsory, and then, pressing the OK button, the subject is added to the database.

In case some information related to one subject has to be modified, it is possible to search the subject into the database, and then edit any desired field. The Find/Edit Subject button on the Subject toolbar open the search window. Any parameter of a subject can be used to find its record into the database.

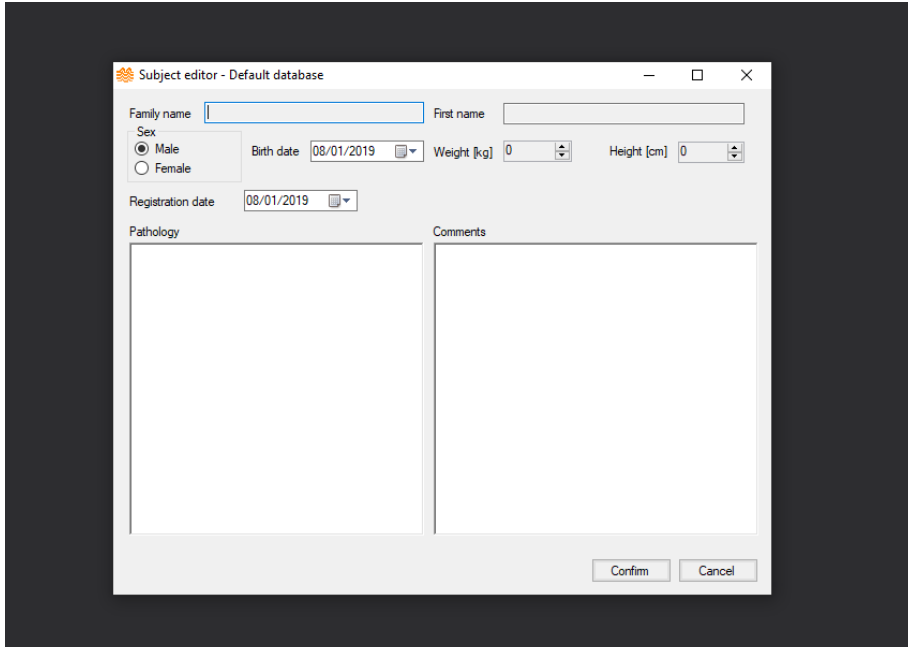

**FIG. 9.13.** Subject Editor window. It allows to add a new subject to the database or edit the information related to an existing subject.

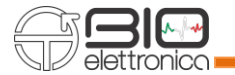

#### **9.3 SIGNAL EXPORT**

It is possible to export the signals acquired using OT BioLab+ to use them with different software (e.g. Matlab, Excel, LabView etc.). The methods to export the signals is "Selected signal(s)".

Using this option, it is possible to export single or multiple tracks, the result of a processing or a subgroup of signals acquired. The export can be done using different file type: Binary, CSV, Wav or Matlab files. Refer to the following paragraph for further details.

#### **Export binary data**

To use this option, during review, single channels or subgroups of acquired channels can be exported in binary data format. To export a .sig file select the desired tracks, choose Export->As binary file from the main menu toolbar. All the signals originally acquired and for the entire acquisition time are exported together regardless of any applied selection.

The .sig file exported is a binary file structured as a number of row equal to the number of channels acquired (i.e. number of rows occupied by sensors in the setup used during the acquisition) and a number of columns that depends on the signals duration. The sample values are signed short in the range -2048  $± 2047.$ 

The following formula can be used to obtain the signals amplitude "x" at the input of the amplifier, given each binary value N in the .sig file:

$$
X = N \frac{v_{AD} \cdot 1000}{2^{ADRES} \cdot Gain} [mv]
$$

where:

- 'V<sub>AD</sub>' is the A/D converter input range in volts
- 'ADRES' is the A/D converter resolution
- 'Gain' is the gain used during the acquisition for the corresponding channel
- '1000' allow to obtain the result in mV.

For example, when using EMG-USB, EMG-USB2 and MEBA, the A/D converter input range ( $V_{AD}$ ) is 5 V, the resolution (ADRES) is 12 bits and the Gain for each sensor can be find in the abstract file. Note that the gain for AUX channels is 0.5 V/V since the inputs accept -5  $\div$  5V dynamics, but the A/D converter input range is  $0 \div 5V$ .

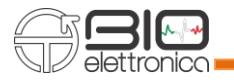

## **Export CSV data**

Single channels, subgroups of acquired channels or processing results can be exported in CSV (comma separated value) format. To export a .csv file select the desired tracks, choose Export  $\rightarrow$  As .csv file from the main menu toolbar. An error will occur if track with different sampling frequency are selected to be exported together.

In case in which only one recording fragment is to be exported, for example from the instant 20 to the instant 30 it is necessary to indicate in the "Selection range" Start: 20 and End: 30, as shown in figure 9.14, after which click on Export  $\rightarrow$  as .csv file.

After the filename and the position has been selected the Export Settings window is displayed (see Fig. 9.15) where it is possible to select the type of header and decimal separator.

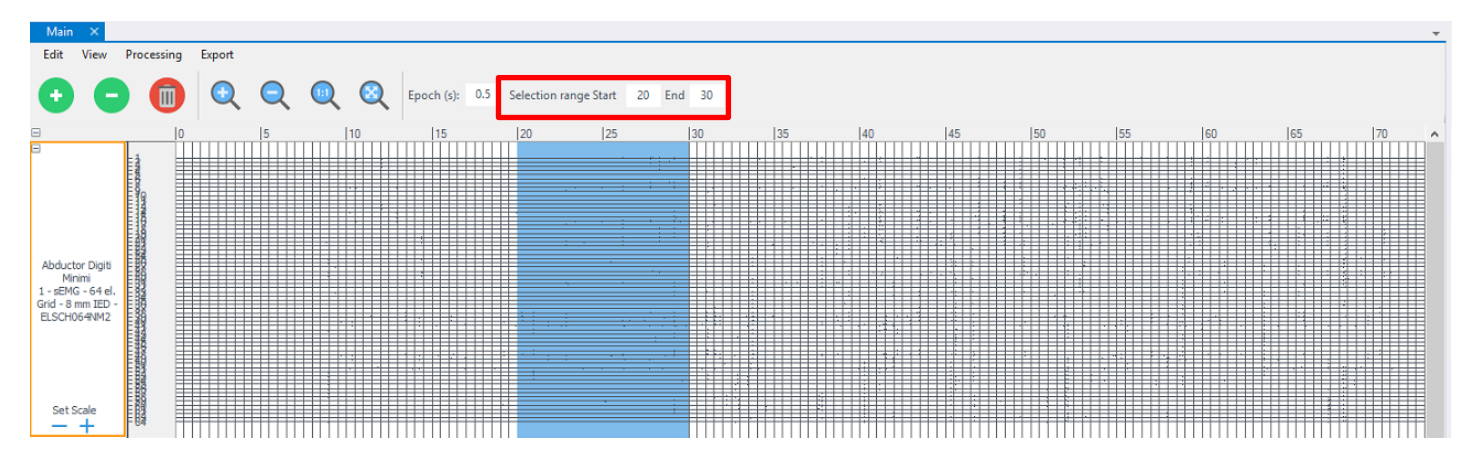

**Fig. 9.14:** Example of group of tracks export by selecting only a part of the signal of interest, such as circled in red from the instant 20 to 30.

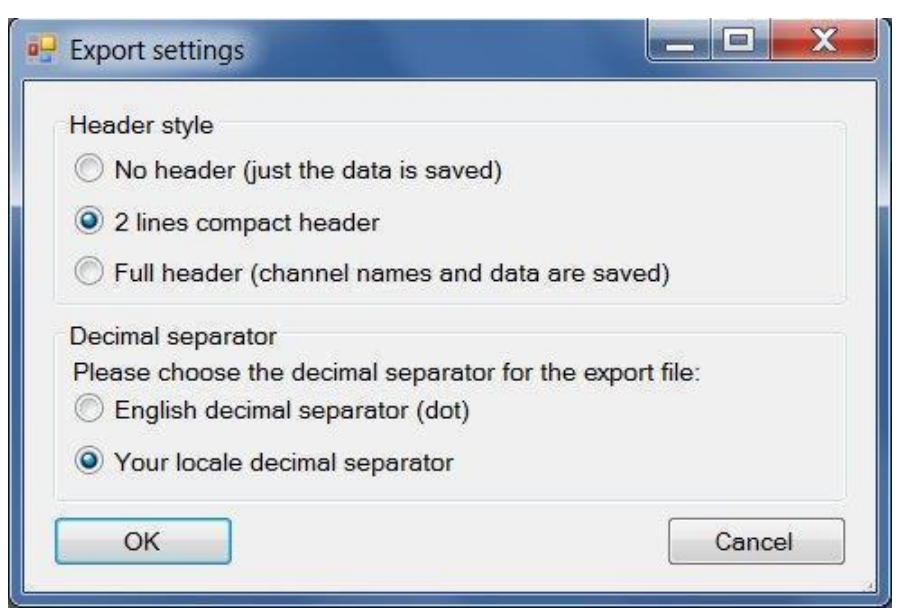

**Fig. 9.15:** Export Settings window. It allows to set the exporting options.

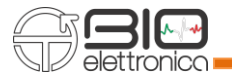

The data is exported with signals amplitude estimated by OT BioLab+ representing the input signals at the amplifier inputs, taking into account the gain used during the acquisition. By default the time columns is added and the measurement units are indicated in the file header.

Note that it is not possible to export simultaneously different tracks if they has been acquired with different sample frequencies.

## **Export Matlab Files**

Single channels, subgroups of acquired channels or processing results can be exported in as a Matlab file. To export a .mat file select the desired tracks, choose Export->As .mat file from the main menu toolbar. An error will occur if track with different sampling frequency are selected to be exported together. The .mat file exported can be open using Matlab. After the file has been open different variables will be

added to the workspace:

- Data: an N-by-M matrix containing the exported data, N is the number of samples exported, M is the number of channels exported;
- Description: an M row vector containing the description of each channel exported;
- OTBFile: is the path and filename of the .otb file where the data has been exported;
- SamplingFrequency: is the value of Sampling Frequency in Hz;
- Time: is an N row vector containing the time instant for each sample of the exported data.

In the MatLab Codes folder is available a script called "PlotExportedMat.m" that if launched allows you to select the exported .mat file and produce a graph of the exported channels versus time.

#### **Export WAV Files**

Single channels, subgroups of acquired channels or processing results can be exported in as a WAV file. To export a .WAV file select the desired tracks, choose Export -> As .WAV file from the main menu toolbar. As shown in Fig. 9.16 it is possible to define the gain of the exported signal and set the duration to be exported of the signal, consequently the sampling frequency of the exported file is calculated.

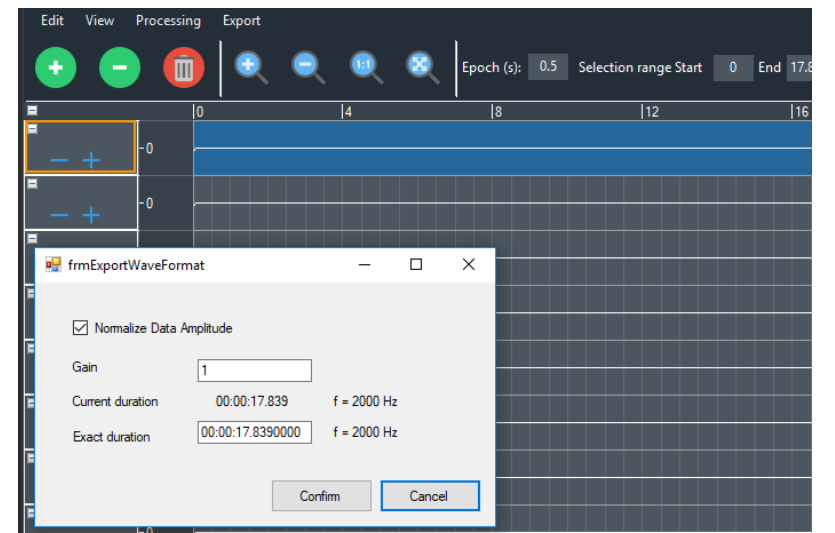

**Fig. 9.16:** Export WAV Settings window. It allows to set the exporting options.

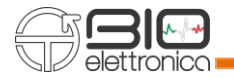

# **9.4 TRACK HEADER**

it is similar to the real time track header, section 8.11. Is also reported a description of the signal and the type of sensor used in the acquisition, but the available tools are the same (Fig. 9.17).

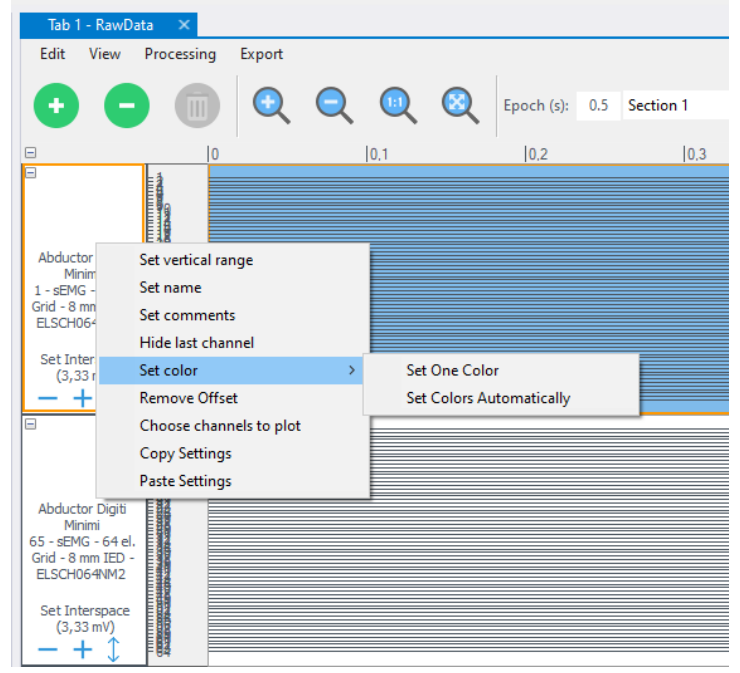

Fig. 9.17: Track header in reviewing mode.

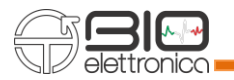

### **10 SIGNAL PROCESSING**

OT BioLab+ allows to process any kind of signals managed by the software itself(refer to the File Extension section). The processing tools are available in Review Mode. Processing functions are accessible under the Processing menu or with right click on channel list (Fig. 10.1).

There are processing plugins that can be only applied to single tracks and other processing can be applied both to a single track or to a multiple track (refer to Track Options section). Each processing can use on selected range using manually selection or inserting the values in Start and End textboxes (Fig 10.1). All the processing tools do not change the recorded signals but generate new tracks under the last existing track.

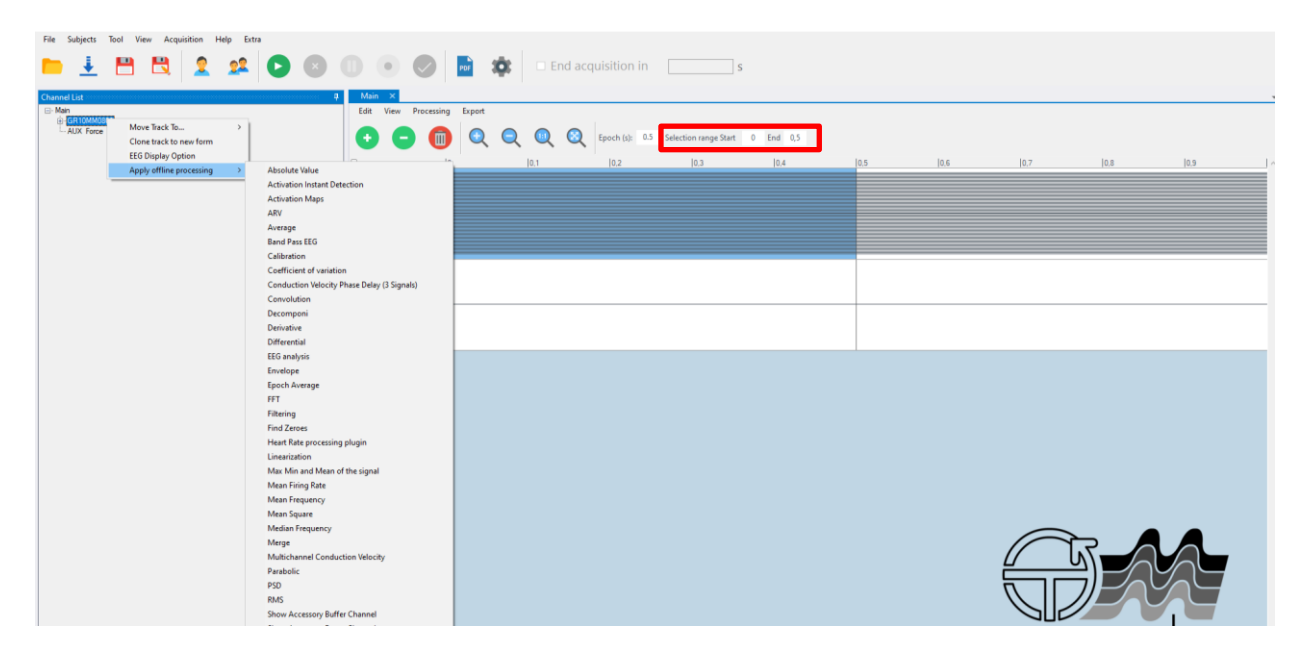

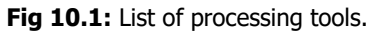
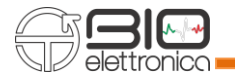

#### **10.1 CLONE TRACK TO**

It allows to clone the track relative to the selected signal to another existing form (or a new one) or to bring it back from one form to the main form (Fig. 10.2).

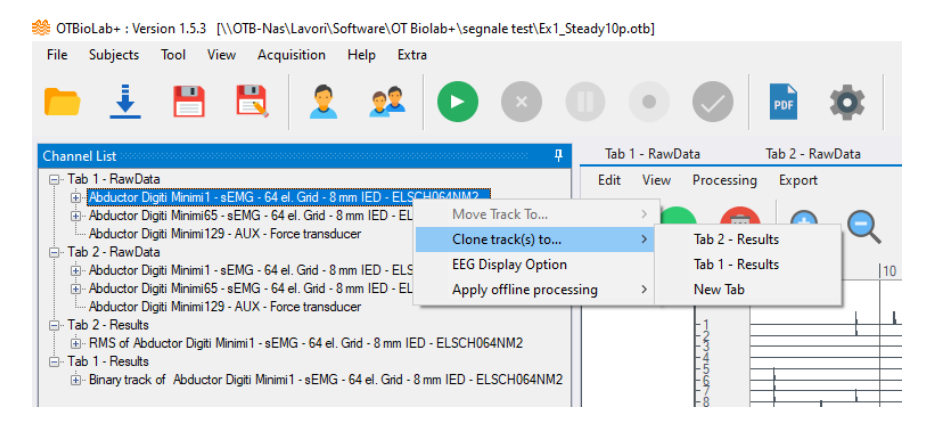

**Fig 10.2:** Clone track to another form.

### **10.2 EEG DISPLAY OPTION**

It is the same processing of section 8.3. It allows to apply a high pass filtering at 0.1 Hz to remove the DC from the signal. This processing let also apply a plug-in changes the display signals from monopolar, detection of signals with respect to an electrode positioned in a region of inactivity (e.g. earlobe), to differential, by selecting the electrode of the cap with respect to which the differential signal is to be calculated.

## **10.3 ABSOLUTE VALUE**

The plugin, when applied, simply rectify the signals.

Practically, it returns a new non-negative signal without regarding to its sign:

$$
Abs\_value = |s(t)|
$$

Where  $s(t)$  is the original signal.

### **10.4 ACTIVATION INSTANT DETECTION**

This processing tool estimates the muscle on–off timing, based on a physical model of muscle activation rather than on a phenomenological one. Muscle activity is recognized based on the presence of MUAPs in the surface EMG signal.

The surface EMG signal is the sum of the MUAP trains. A basic function can be assumed to roughly describe the shape of a generic MUAP detected on the skin surface and the train is indicated with **MUAPT(t)**. The EMG signal **s(t)** can therefore be expressed as:

$$
s(t) = \sum_j M \, UAPT_j(t) + n(t) = \sum_j \sum_i k_j \cdot f\left(\frac{t - \theta_{ij}}{\alpha_j}\right) + n(t) \qquad (1)
$$

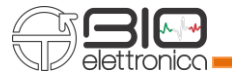

where:

- **j** indicates specific MU
- $k_j$  is an amplitude factor
- $\theta_{ii}$  are the occurrence times of the MUAPs of the MU
- $\alpha_j$  is the scaling factor
- $n(t)$  is the additive noise

In the case  $\alpha_j = \alpha_0$  ,  $\forall j$  and n(t) being white noise, one single event is repeating in the signal with a known shape and unknown amplitudes and times of occurrence. In this case, the matched filter (CWT) is the optimal filter for detecting the presence of a MUAP.

$$
CWT(a,\tau)=\frac{1}{\sqrt{a}}\int_{-\infty}^{+\infty} s(t)\cdot w*\left(\frac{t-\tau}{a}\right)dt\qquad (2)
$$

where:

- **s(t)** is the signal to be analyzed
- **w(t)** is a prototype function (mother wavelet)
- $\bullet$   $\tau$  is a translation index
- **a** is a scale parameter related to the frequency content

The CWT acts as a filter whose impulse response  $h(t)$  is equal to  $w(-t)$ .

The event detection is applied to the filter (CWT) output and an amplitude threshold function  $\eta(t)$  is defined as  $\eta(t) = max\{CWT(a, t)\}\$ , based on the noise level.

The amplitude M of the maximum of the test function  $\eta(t)$  within the interval (0 < t < T<sub>noise</sub>), initial period in which the EMG activity is not present, is used to set the threshold value as:

$$
M = max\{\eta(t)\} \qquad (3)
$$
  

$$
th = \alpha \cdot M \qquad \text{where } \alpha > 1 \qquad (4)
$$

The revealed vector is set at one for the time periods during which  $\eta(t)$  exceeds the threshold and zero, otherwise. If the SNR is high, the choice of the value  $\alpha$  is not critical, due to the great amplitude difference between EMG signal and noise. If the SNR is low, a low value of  $\alpha$  becomes a conservative choice.

After the detection process, events identified and separated by a temporal distance smaller than 125 ms are considered as belonging to the same contraction and merged. This value (125 ms) corresponds to a global muscular firing rate of eight pulses per second (pps), which is arbitrarily assumed as the lowest effective muscle activity. After the merging of activity bursts closer than 125 ms, the detected events shorter than 5 ms are attributed to either isolated MUAPs or noise related spikes and disregarded. The algorithm is described in the paper: "A Fast and Reliable Technique for Muscle Activity Detection From

Surface EMG Signals. A.Merlo, D. Farina & R. Merletti, 2003, IEEE Transaction on Biomedical Engineering, VOL. 50, NO. 3."

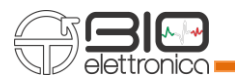

When the Activation Instant Detection plug-in is selected, the window shown in figure 10.3 appears. The Initial noise section and the Alpha value correspond to the initial interval and the alpha parameter of the formulas (3) and (4). While the Minimum size of an inactivity should be greater than 125ms and the Minimum size of an activity should be between 5 - 40ms.

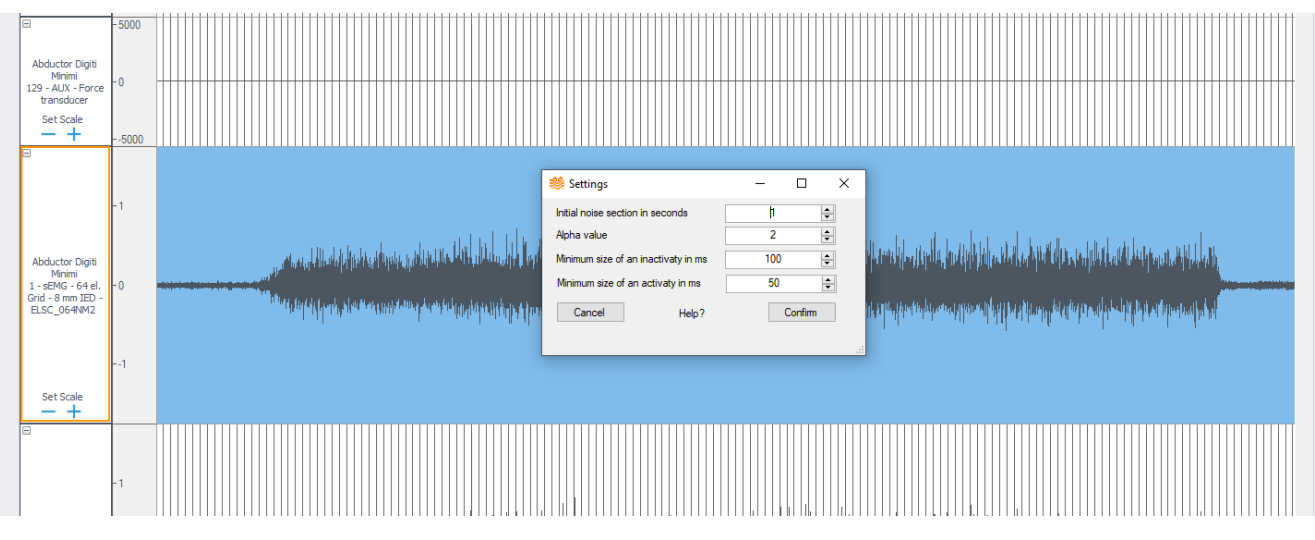

**Fig 10.3:** Activation Instant Detection parameters.

Figure 10.4 shows the processing result applied to the track above.

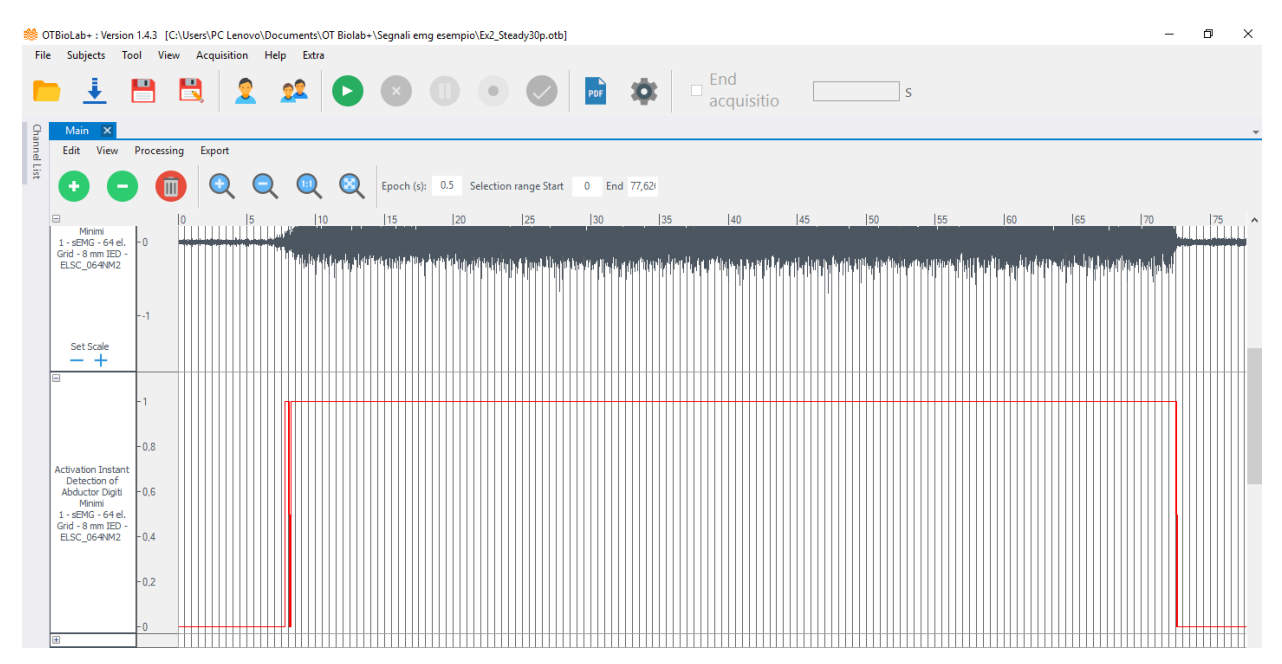

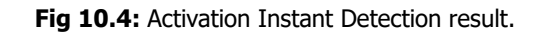

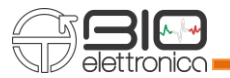

# **10.5 AMPLITUDE**

This processing tools use some standard amplitude estimators to generate two new single tracks containing the results. The estimators are the Average Rectified Value (ARV), the Root Mean Square (RMS), the Mean Square, Signal To Noise Ratio and Epoch Average. The resulting tracks generated are added under the last existing track. In all cases a value for every epoch is calculated and displayed as a point in the middle of each epoch. When the zoom is set to display more epochs, the points are connected each other by displaying a line between each adjacent points.

The estimation of ARV (AARV) is obtained for the epoch i using the following formula:

$$
A_{AR\nu}(i) = \frac{1000}{N} \sum_{k=1}^{N} |x_k| [\mu v]
$$

where:

- 'N' is the number of samples per epoch
- 'xk' is the amplitude of the signal at the input of the amplifier in mV.
- '1000' allows to obtain the result in μV.

The estimation of RMS (ARMS) is obtained for the epoch i using the following formula:

$$
A_{RMS}(i) = 1000 \sqrt{\frac{1}{N} \sum_{k=1}^{N} x_k^2 [\mu V]}
$$

where:

- 'N' is the number of samples per epoch.
- $x_k$ ' is the amplitude of the signal at the input of the amplifier in mV.
- '1000' allow to obtain the result in μV.

The estimation of Mean Square is obtained using the following formula:

Mean Square 
$$
=
$$
  $\frac{1}{N} \sum_{k=1}^{N} x_k^2 [mv]$ 

where:

- 'N' is the number of samples
- 'x<sub>k</sub>' is the amplitude of the signal at the input of the amplifier in mV.

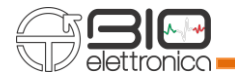

The estimation of Signal To Noise Ratio is computed as the Ratio between the highest RMS value of the track and the lowest one.

The estimation of Epoch Average is the mean value of each epoch. Graphically, it is represented by a point for each epoch.

## **10.6 Band Pass EEG**

This processing will extract from each signal (each channel) the characteristic 5 bands of the EEG signals. Each of them has a specific frequency range, as you can see in the figure below (Fig. 10.5), and it's related to a different functional-brain status. In particular, the alfa band it's the oscillatory component ad it's the ruling frequency in the human EEG. Its power spectrum is represented by the following formula:

$$
P(\Omega) = \frac{1}{2\pi} \lim_{T \to \infty} \left| \frac{1}{2T} \int_{-T}^{+T} x(t) e^{-j\Omega t} dt \right|^2.
$$

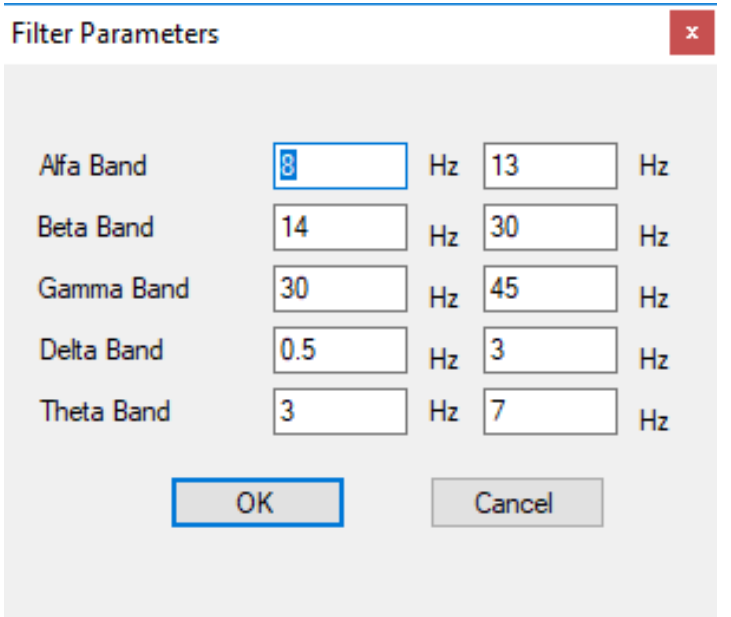

**Fig 10.5:** Band Pass EEG parameters.

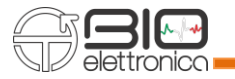

## **10.7 CALIBRATION**

This processing plugin can be used to calibrate a signal acquired, for example, using a load cell to obtain the trace directly expressed in the correct measurement unit and with the correct scale (Fig. 10.6). Moreover, it is possible to remove an offset to obtain the correct zero level. In this case it is necessary to choose the "Use the signal average over selected epoch" as function and set B=1000.

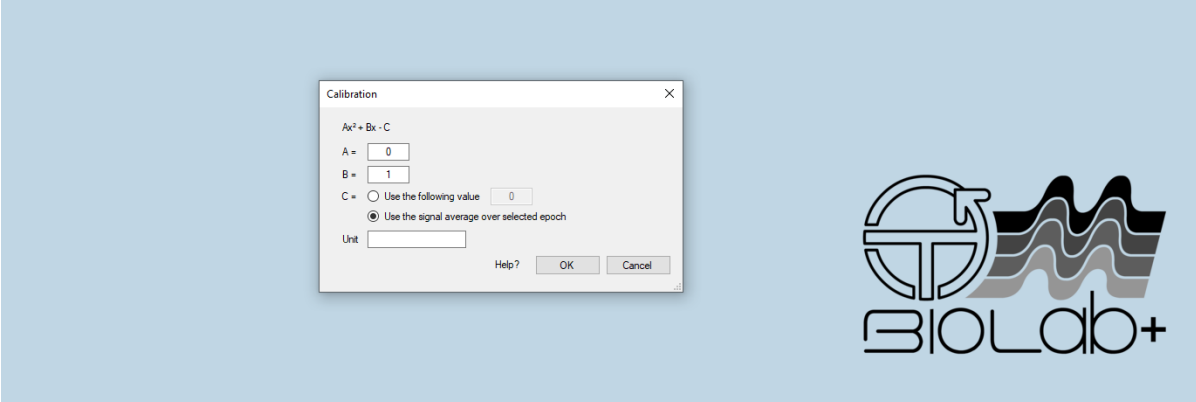

Fig 10.6: Calibration plug-in, window in which set the function constant.

## **10.8 CONVOLUTION**

This processing performs convolution between two signals in order to recognize the highest cross correlation between them and how the shape of one is modified by the other. Once it recognizes it, it will shift in time the second signal in order to align them.

$$
(f*g)(t):=\int_{-\infty}^{\infty}f(\tau)g(t-\tau)d\tau
$$

Where:

- $f(t)$  is the first signal
- $g(t)$  is the second signal
- $\tau$  is a generic time constant

For doing this process it is necessary to select two tracks because of the convolution's definition, otherwise it will not work.

### **10.9 CREATE BINARY TRACK**

The processing Create Binary Track allows you to set a threshold: all the values above this threshold will be set to 1, the remaining value (which are value lesser than the threshold) are set to zero, or vice versa, depending on the ThresholdParameters you choose (Fig. 10.7.a). It could be useful for highlighting interesting parts of the signal or eliminating minor parts of the signal (see Fig. 10.7).

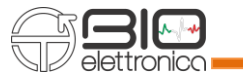

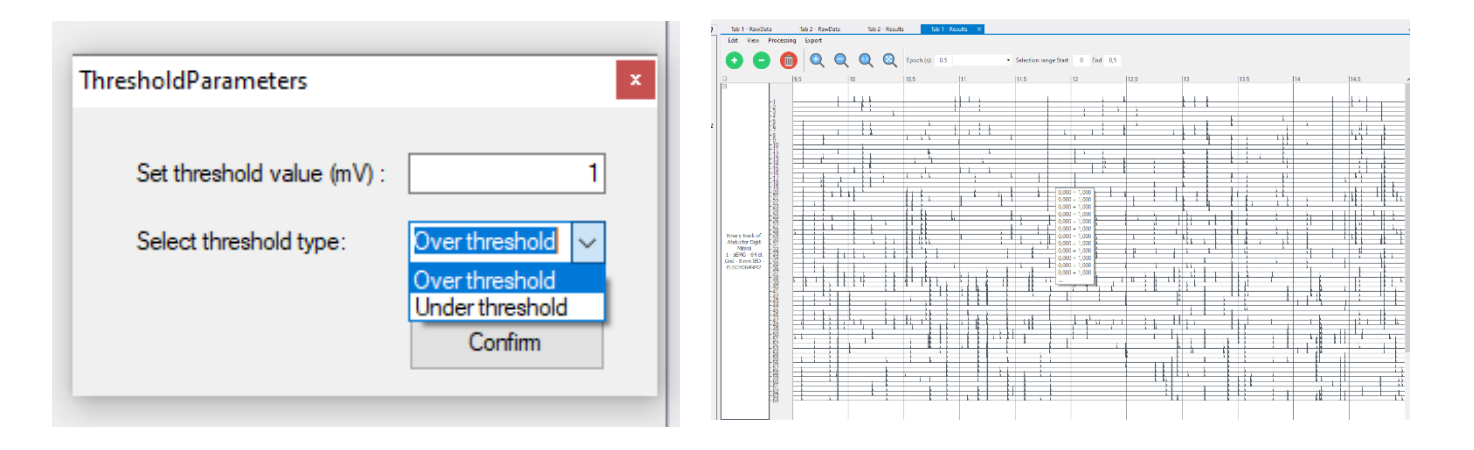

**Fig 10.7:** Create Binary Track plug-in. a) Window in which set the function parameter and b) Processing results.

## **10.10 CONDUCTION VELOCITY ESTIMATION**

This tool has been designed for the estimation of conduction velocity (CV) from single differential signals detected by an electrode array. It is possible to use three different plug-ins to estimate the CV.

The first plug-in that appears in the dropdown menu under "CV Estimation" is named "Conduction velocity Phase Delay (3 signals)" and it requires three single differential signals to estimate a CV value. The three signals must be three single tracks selected by the user. The tracks can be grouped or ungrouped (see section 9.2). In case the user needs to use the "free selection" on tracks it is recommended to group tracks to optimize the selection.

The algorithm calculates two double differential signals from the three single differential signals and then estimates the delay between the two signals obtained in a least square sense in the frequency domain. For further details on the delay estimation refer to: "McGillK.C.,DorfmanL.J.High-resolutionalignmentof sampledwaveforms. IEEETrans Biomed Eng, BME-31: 462–468, 1984".

Once the delay is estimated, CV is obtained dividing the distance between electrodes by the delay obtained. The indication of the Inter Electrodic Distance (IED) is first of all searched in the sensor name field of the signals, in case it is not found it is asked to the user.

The track containing the results is added under the last existing track. A value for every epoch is calculated and displayed as a point in the middle of each epoch. When the zoom is set to display more epochs, the points are connected each other by displaying a line between each adjacent point.

The second plug-in that it is implemented is based on a different algorithm and is named "Multichannel Conduction Velocity". With this plug-in it is possible to select and use different channels (three or more) to estimate the CV. Also, in this case the tracks can be grouped or ungrouped. In case the user needs to use the "free selection" on tracks it is recommended to group tracks to optimize the selection (see Fig.10.8).

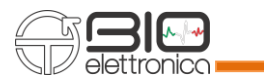

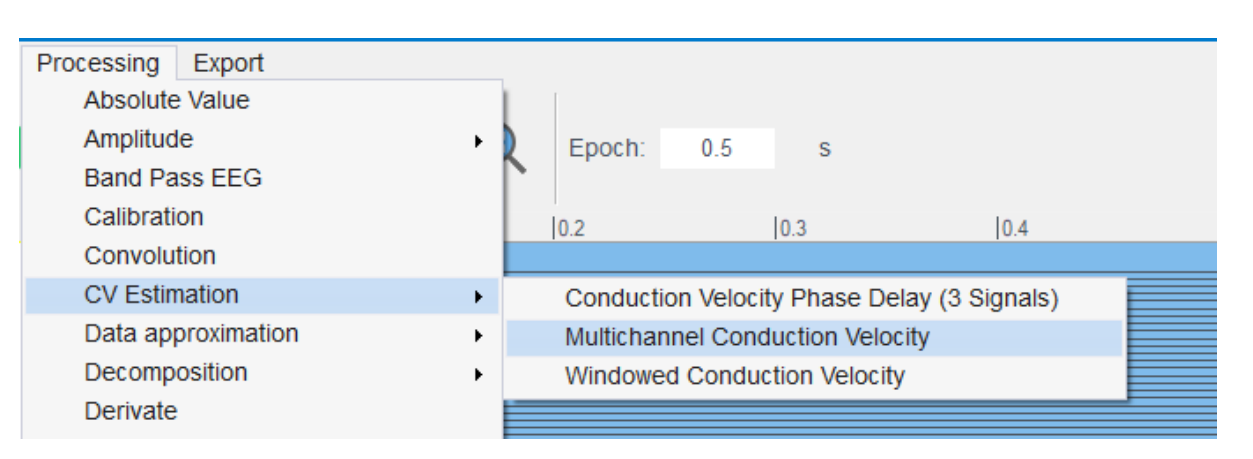

**Fig. 10.8:** Multichannel CV plugin used on grouped signals.

This multichannel algorithm estimates the CV in the frequency domain. The algorithm is described in the paper: "Assessment of average muscle fiber conduction velocity from surface EMG signals during fatiguing dynamic contractions. D. Farina et al, IEEE Trans Biomed Eng. 2004 Aug;51(8):1383-93", and it provides an estimation of the CV from a set of EMG signals in a time interval in which the mean square error (MSE) between aligned signals is minimized. The minimization of the MSE function is performed in the frequency domain, without limitation in the time resolution and with an iterative computationally efficient procedure. The algorithm that is implemented in OT Biolab+ uses a rectangular window with an amplitude of unity. This choice was adopted in order to minimize the computational time of the algorithm. The CV is calculated for epochs as for the previous algorithm. The track containing the results is added under the last existing track. The value for every epoch is displayed as a point in the middle of each epoch.

The third plug-in is named "Windowed conduction velocity" and it allows to calculate the CV at the center of a free selection. The signal is windowed in time domain by a Gaussian function. The algorithm used is the same of the Multichannel CV, so three or more signals can be selected. In this case it is necessary to group the tracks in which the user calculates the CV. Using the free selection, the plug-in calculates the CV at the center of the selected time interval as reported in Fig. 10.8. When this plug-in is selected, a window will appear to select the desired sigma in milliseconds of the Gaussian window. The calculated value is reported in a new track at the center of the selected interval (see Fig. 10.9).

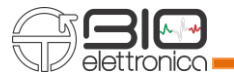

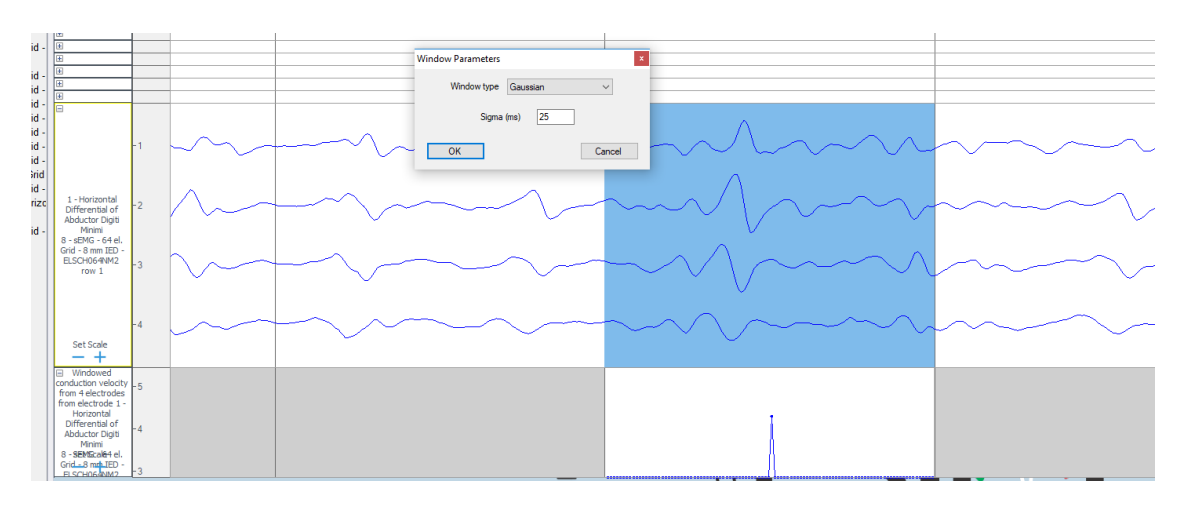

Fig. 10.9: Example of a windowed CV calculated with a Gaussian function (sigma of 30 ms).

# **10.11 DATA APPROXIMATION**

OT BioLab+ can provide different type of data approximation. In particular, five different tools are grouped under the Data Approximation menu voice: average, coefficient of variation, linear, standard deviation and parabolic.

For completeness, in the following lines there are a basic description of the mathematical principles of each tool.

Average:

$$
Av = \frac{1}{length(x[i])} \sum_{i=1}^{n} x_i
$$

Where

- $x_i$  is a component of the vector  $x[i]$  of n elements (in fact the operation is integrated in a for cycle)
- Coefficient of variation

$$
CV = \frac{\sigma}{\mu} \cdot 100
$$

Where

- $\sigma$  is the standard deviation
- $\mu$  is the mean

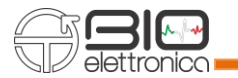

• Standard Deviation

$$
SD = \sqrt{\frac{\sum |x - \mu|^2}{N}}
$$

Where

- $X$  is a generic element of the vector
- $\mu$  is the mean
- N it the length of the vector

It's a statistic measure of the amount of variation or dispersion of all the vector's values resulting from the acquisition.

• The linear and parabolic approximations are two methods that use an affine function to approximate the original signal in a simplified way. They are used in the finite difference method for solving complicate equation, also in this case of EMG signal acquisition.

The five approximations can be applied at any kind of single track, but they are intended to be applied on processing results based on epochs: amplitude, frequency or conduction velocity estimation results. When running a data approximation on a track, the software calculates the polynomial curve with the desired grade best fitting the data set, minimizing the square error. The polynomial curve obtained is superimposed to the track containing the data set and drown in red. The identified coefficients are indicated in the sensor name.

## **10.12 DECOMPOSITION > DECOMPONI**

The plugin, when applied, decompose the grouped signals, only if the length is between 20s and 100s. When you select the grouped signals and click on Processing -> Decomposition -> Decomponi, a Settings form is displayed (Fig.10.10) in which it is possible to set the parameters of the decomposition algorithm and select the channels of the acquisition matrix on which to launch the algorithm, as shown in the following figure. After carrying out the processing, a window divided into two parts appears: Motor units found and relative Firing rates (figure 10.11). Figure 10.11 shows the Motor Units found in differential mode; in the module header it is possible to select the "Monopolar" checkbox to change the display mode. As highlighted, the motor units are presented in three different ways:

- Default: MUs are presented in order in which they are found,
- SIL: MUS are presented according to the silhouette of the single MU
- Number of Peaks: MUs are presented according to the number of peaks of each one.

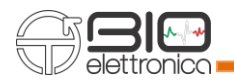

It is also possible to select all the approved Motor Units or the single one to be imported in the Main page. The last part of window is relative to Firing rate: Innervation Pulse Train IPT and Instantaneous Discharge Rate IDR (figure 10.11).

The buttons on the side allow you to select the activation peaks and eliminate them, figure 10.12, select spikes and add these to the peaks highlighted by the algorithm, figure 10.13. Figure 10.14 shows the IDR and the two figures IPT and IDR can be placed side by side and by selecting the "Synchronize zoom" button it is possible to synchronize the two figures during the zoom and unzoom phases.

When you click on "Save Only Approved MU", the spike trains of the saved motor units are shown in the main window and if the individual motor units are also imported, they are displayed in the main window, as shown in figures 10.15 and 10.16. To display them, however, it is necessary to take into account that the individual motor units are active in short instants, and it is necessary to modify the time scale and the epochs to be able to see them, for example set the duration of the epoch to 0.05s (50ms), figure 10.16.

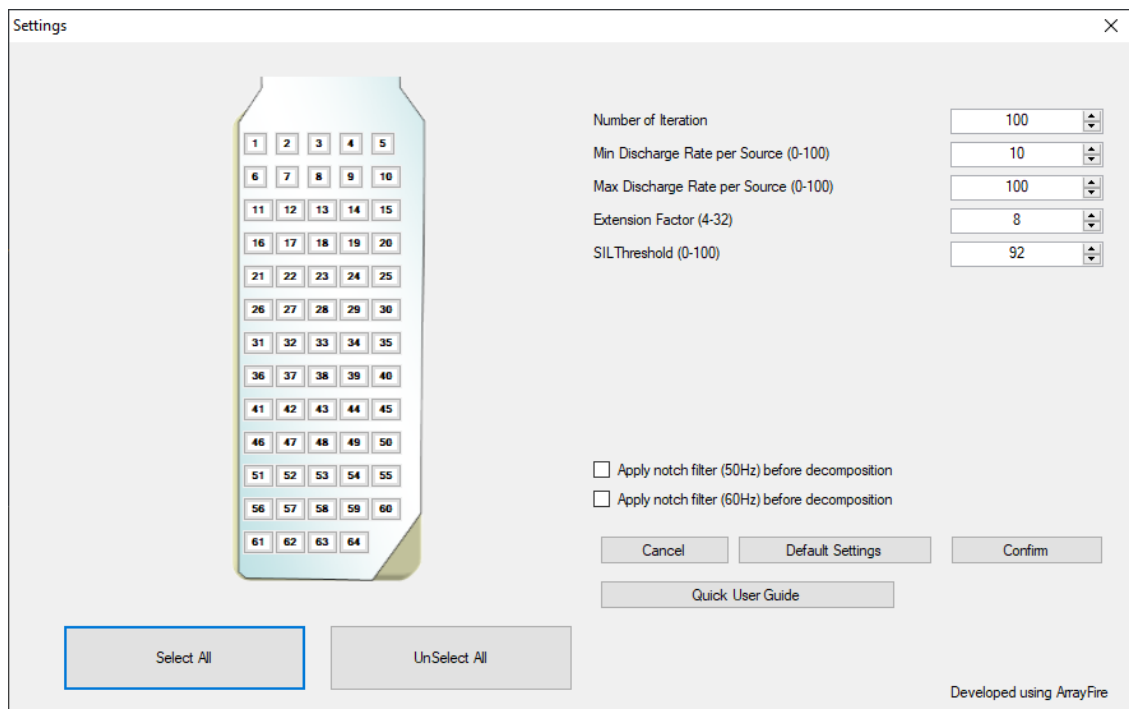

**Fig. 10.10:** Settings Decomponi algorithm.

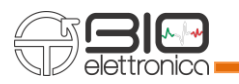

| fmMotorUnitNew                                                                                                    |                                                               |                                                                                                    | $\times$<br>$\sigma$<br>۰ |
|----------------------------------------------------------------------------------------------------|---------------------------------------------------------------|----------------------------------------------------------------------------------------------------|---------------------------|
| Motor Unit                                                                                                    |                                                               | Motor Unit 1. Fires: 124. CoV: 29%. SIL: 0,9471<br>Max Peak Amplitude: 78,263 mV                                                                                                    |                           |
| Motor Unit 1<br>$\cdot$<br>Order                                                                                                    |                                                               |                                                                                                    |                           |
| SIL<br>$\bullet$<br>Default                                                                                                    | Approve/Refuse                                                | Approved                                                                                                    |                           |
| Number of Peaks<br>GROSMM1305<br>Orientation<br>$\circ$<br>$\bullet$<br>Time Scale<br>100 ms<br>Monopolar<br>Add selected MU to results<br>Add all MUs to results |                                                               |                                                                                                    |                           |
|                                                                                                    |                                                               |                                                                                                    |                           |
| Unselect all<br>Add points<br>Delete points                                                                                                    | <b>Innervation Pulse Train (IPT)</b><br>$1,2 -$<br>-15        | Instantaneous discharge rate                                                                                                    | $\blacksquare$            |
| Reset                                                                                                    | $0,8 -$<br>$0.6 -$<br>$0.4 -$<br>$0.2 -$<br>$0 -$<br>$\theta$ | ъ<br>KOMPANY O KATARAN'I DAYOH DA DA BI ANDILIZMIYA DOG HAMAPIYADA 1 DIGMADI BIYO DI SI SAMANI A CAPAR MADI DA BIL<br>فكاللاط المراجه والحظ بالتحر اعتذاء والحمة ليتنافذ والمتحين المعرب استعال المتماشي فالمتحلفات<br>اللغا والمتعادل والباسا والمتحادث والمتحدث والمحددات<br>INFY HAI NONE AV<br>5000<br>10000<br>15000<br>20000<br>ms | 25000                     |
| Synchronize Zoom                                                                                                    |                                                               |                                                                                                    | Save only approved MU     |
|                                                                                                    |                                                               |                                                                                                    |                           |

**Fig. 10.11:** View and selection of Extracted Motor Units.

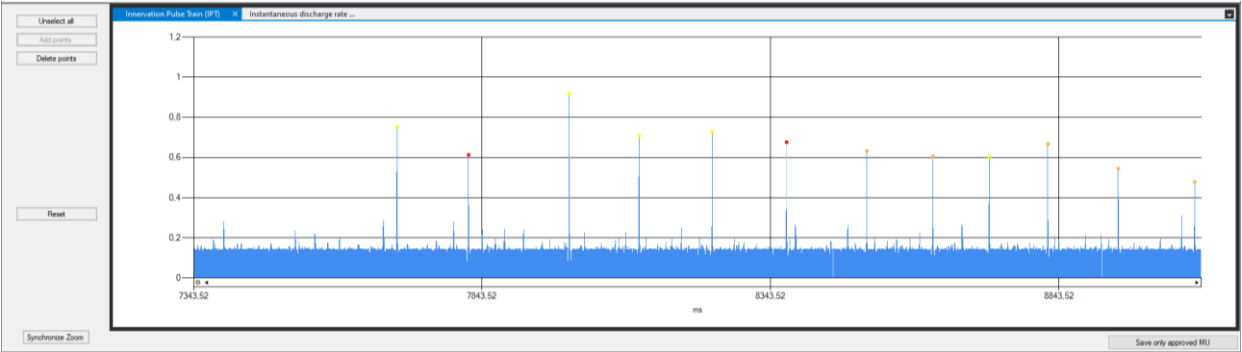

**Fig. 10.12:** Innervation Pulse Train IPT. Selection of individual peaks in yellow.

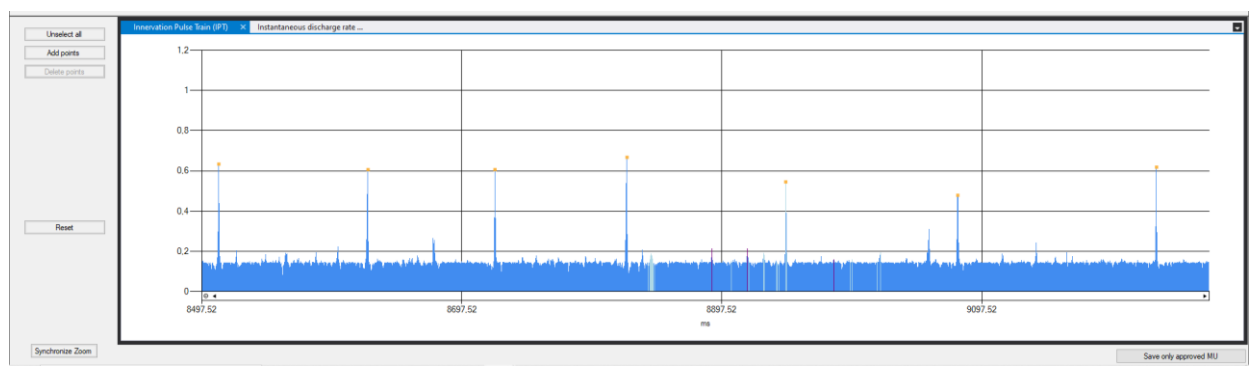

Fig. 10.13: Innervation Pulse Train IPT. Selection of individual spikes to add to the peaks.

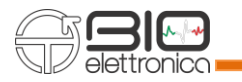

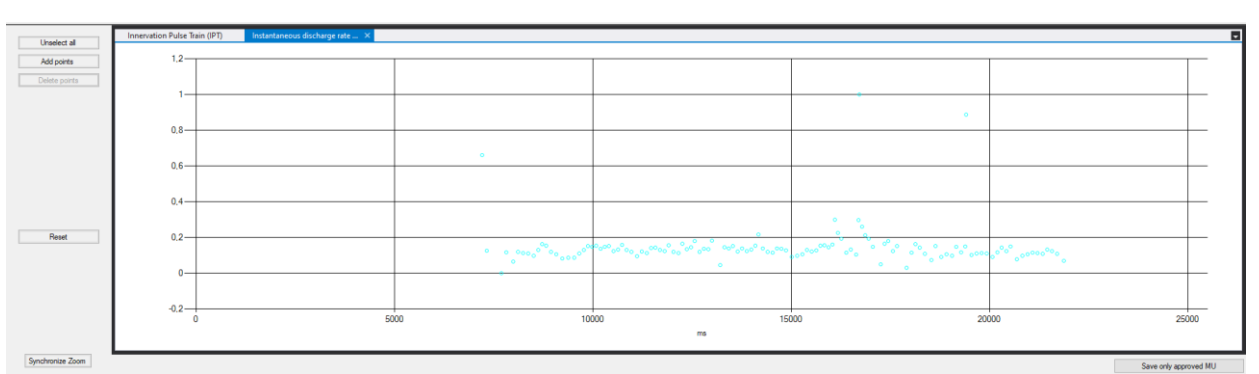

**Fig. 10.14:** Instantaneous discharge rate IDR.

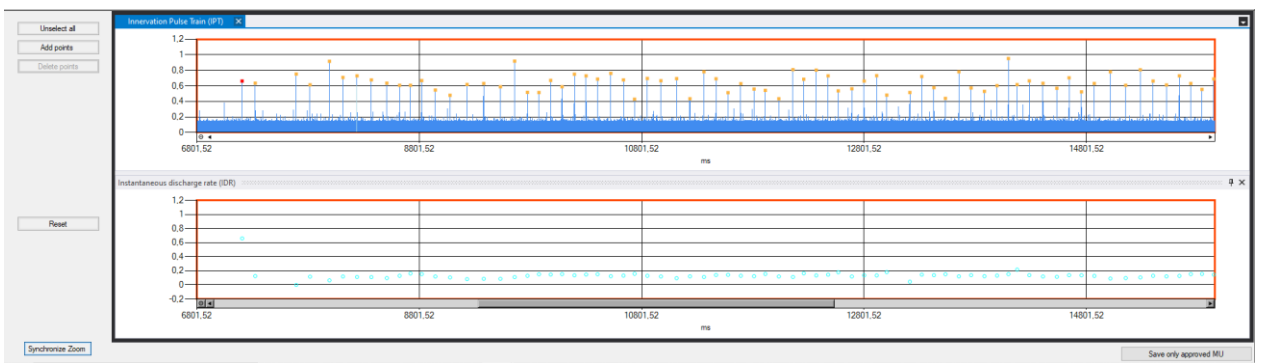

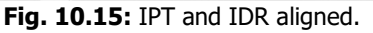

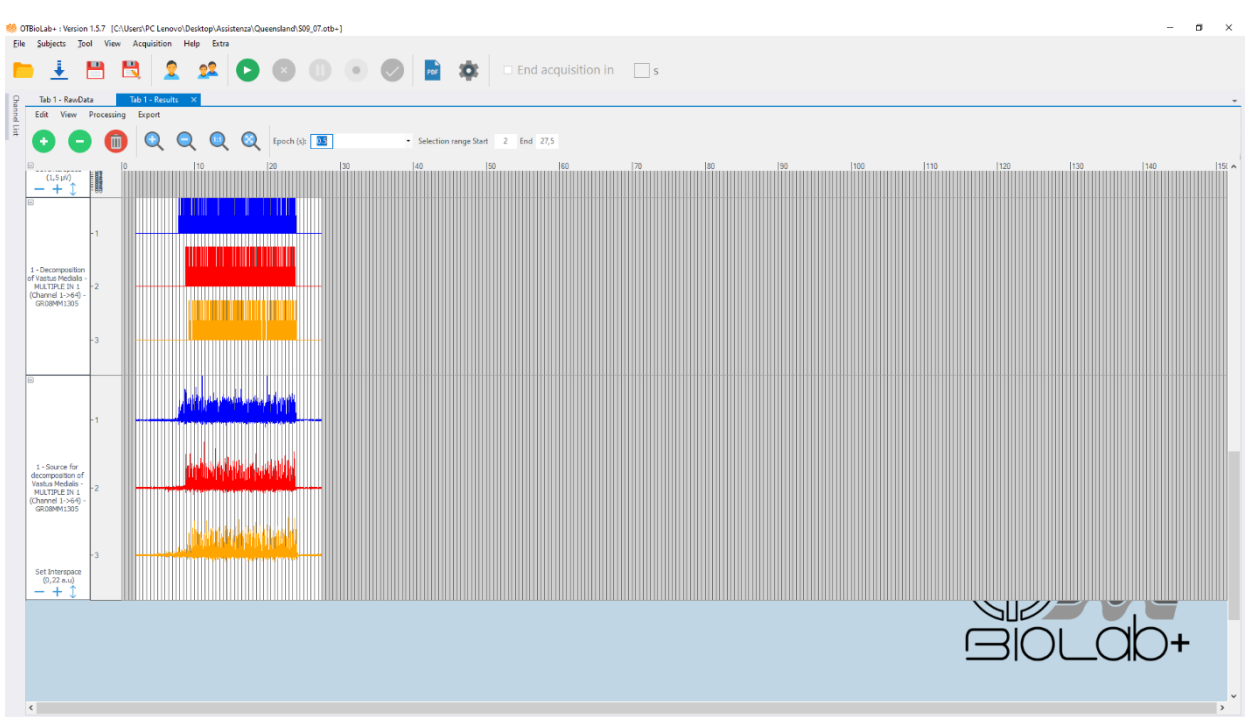

**Fig. 10.16:** Grouped Firing rate signals from approved MUs.

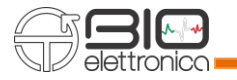

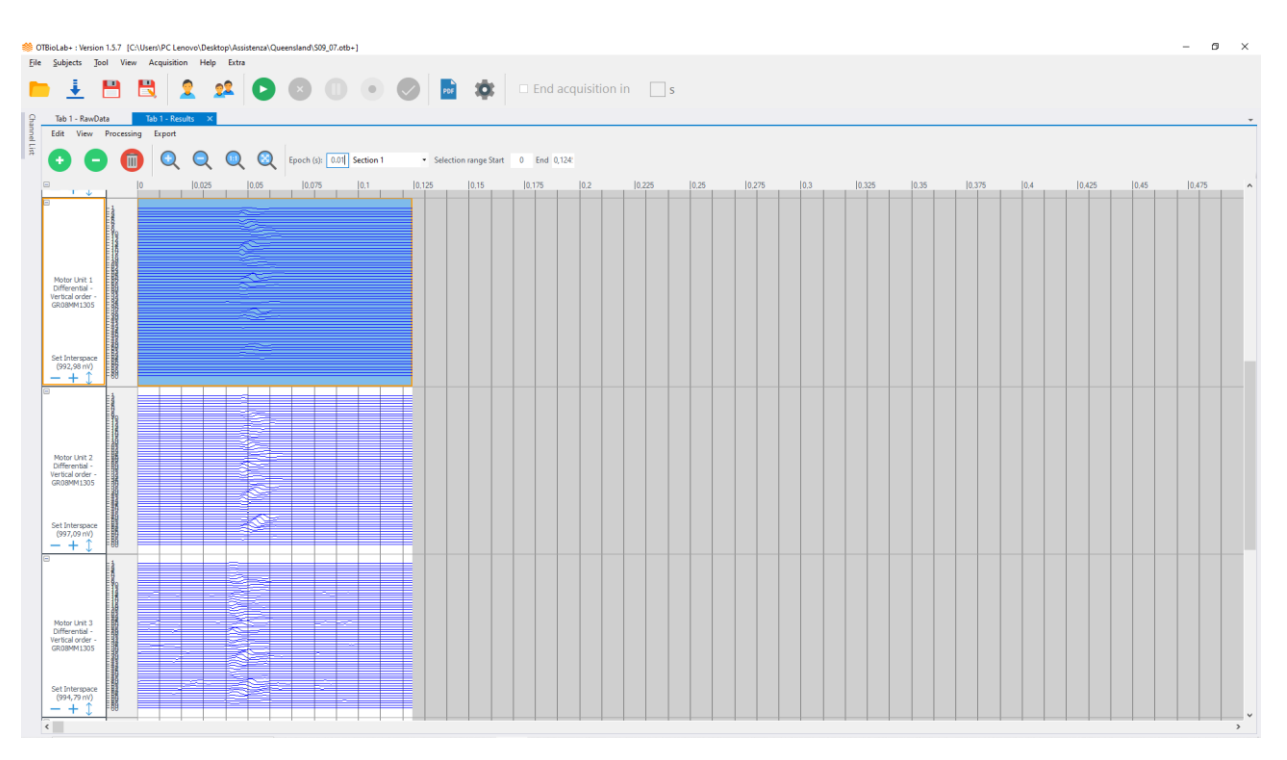

**Fig. 10.17:** Single MUs saved in the Main form.

Now, the firing samples and Motor Units tracks can be export as MatLab structure or .csv file.

# **10.13 DECOMPOSITION > EXTRACT MOTORUNITS**

This plugin shows the template of the decomposed motor units. To use this plugin, proceed as follows:

- 1 Select grouped signals and grouped firing rate decomposition (see figure 10.18).
- 2 Run Processing > Decomposition > Extract Motor Units
- 3 Choose the right matrix
- 4 Choose the orientation
- 5 Choose the display time

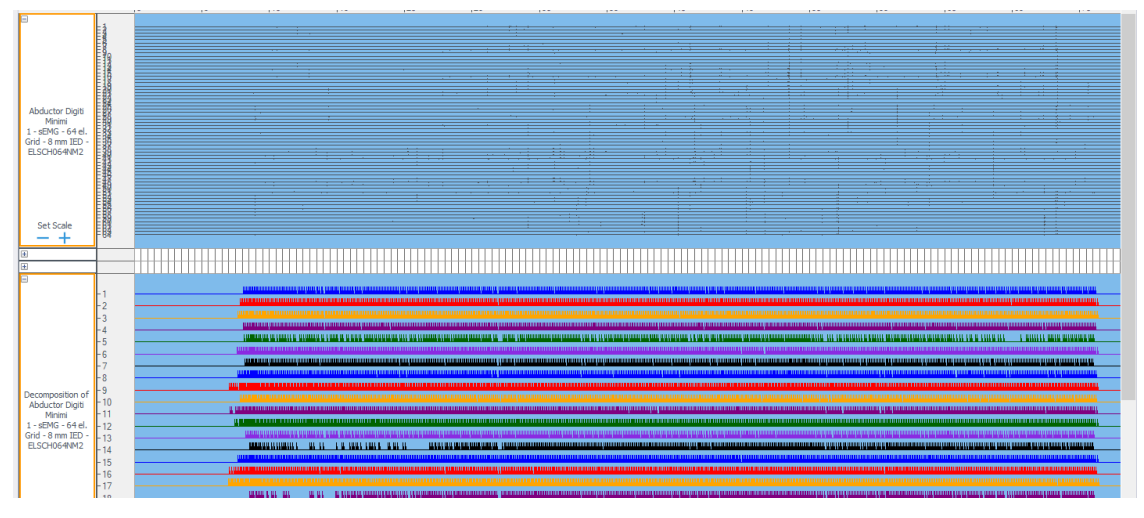

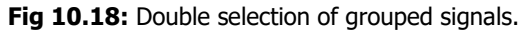

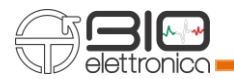

In figure 10.19 it's displayed the Motor Units extract by the algorithm, and these are representing in differential mode. If you want, you can change to Monopolar mode by selecting the checkbox in the form header, the Motor Units in monopolar mode are displayed in figure 10.20. If you have not previously saved the MUs, it's also possible from this window to import them into the Main form, individually or all simultaneously.

As you can see from the image below, it is also possible to choose the Motor Unit you want to analyze.

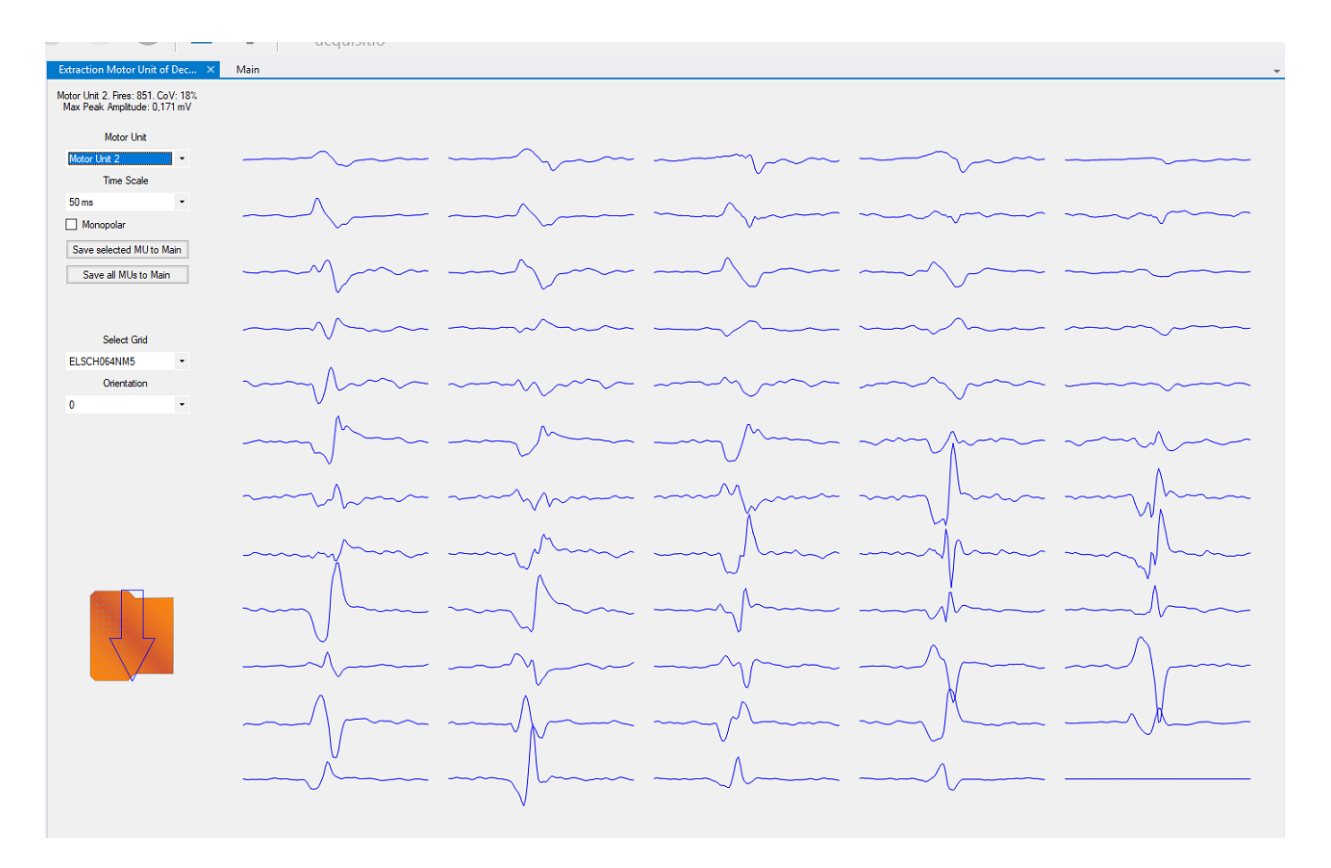

**Fig. 10.19:** Motor Unit extraction result in differential mode.

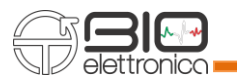

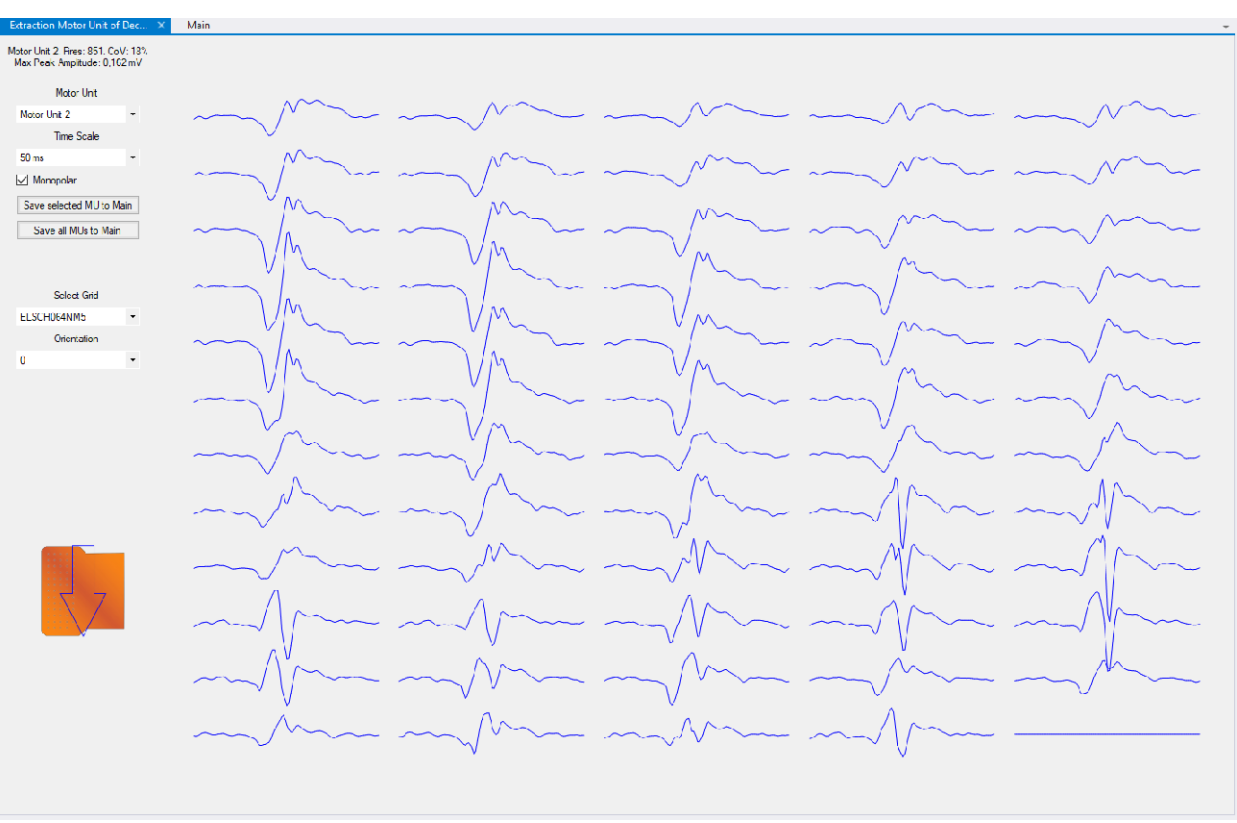

**Fig. 10.20:** Motor Unit extraction result in monopolar mode.

## **10.14 DECOMPOSITION >MEAN FIRING RATE**

This plugin can be applied to decomposed signals. This plugin draws a curve showing the firing rate of motor units during acquisition, related to the number of spikes generated per unit of time. To have a best sight of the mean firing rate, please do as follows:

- 1 Select the grouped firing rate signals
- 2 Run Decomposition > Mean Firing Rate
- 3 Right click on the mean firing rate signals
- 4 Set Vertical Range
- 5 Use superimposes channels

## **10.15 DERIVATIVE**

Performs derivative of a signal, so it is available only for one track at a time.

The first derivative of a signal is the rate of change of amplitude with the time, which is interpreted as the [slope](http://en.wikipedia.org/wiki/Slope) of the [tangent](http://en.wikipedia.org/wiki/Tangent) to the signal at each point.

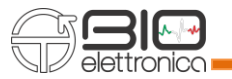

### **10.16 DIFFERENTIAL**

This processing is available only for matrices 32 or 64 channels, and it is available also during offline visualization. This processing will ask to confirm about which is the matrix used for recording and will ask the direction of differential. Then it will compute the number of groups to plot (depending on matrix and direction) and will fill it with the difference between the correct signals.

When the direction (horizontal or vertical) is selected, the image is rotated and the arrow corresponding to the direction also rotates, and the names of the tracks generated by the plug-in change correctly from row to column with respect to the presentation of the image. In other words:

- when the difference is made horizontally, the groups of traces generated are named as row from 1 to number of rows;
- when the difference is made vertically, the groups of traces generated are called col from 1 to number of columns.

Line 1 is the highest, column 1 is the leftmost. As shown in Fig. 10.21. Therefore, the first channel of each group is the difference of the two electrodes in the direction of the arrow.

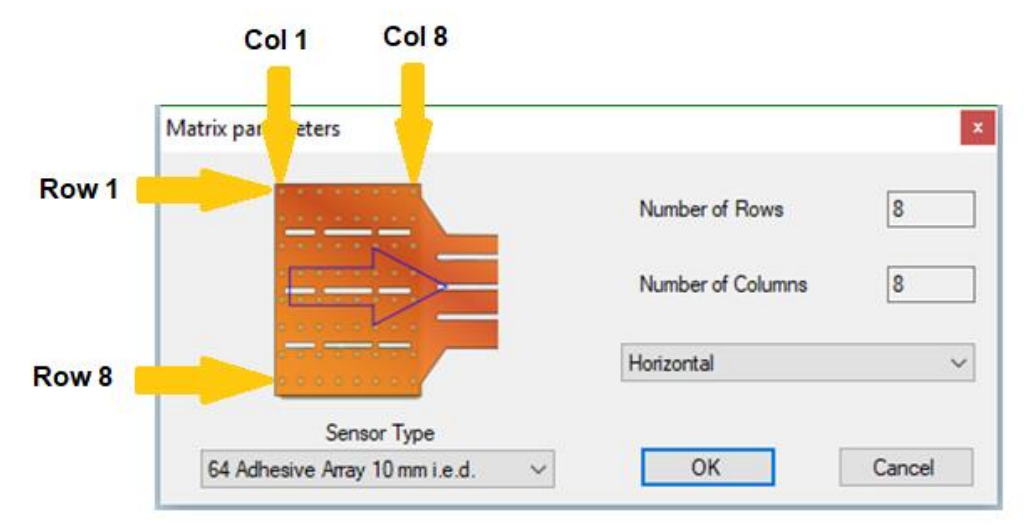

**Fig. 10.21:** Differential plug-in parameter.

### **10.17 ENVELOPE**

Extract the envelope from a single track and normalize it with respect to the envelope maximum peak. The tool has been designed for EMG signals, the resulting signal is obtained by rectifying the desired signal and applying a II order Butterworth low pass filter with 5 Hz corner frequency to the rectified signal.

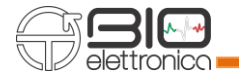

The frequency response of the II order Butterworth filter is defined as follows:

$$
|G(\omega)| = \frac{1}{\sqrt{1 + \omega^{2n}}}
$$

Where:

- $\omega$  is the angular frequency
- $n$  is the order, in this case n=2

Instead, the first order low-pass filter eliminates everything under the frequency of 5Hz, whose Laplace transform is:

$$
H(s) = \frac{\omega_0}{(s + \omega_0)}
$$

## **10.18 FFT**

The FFT can be estimated from single tracks on the desired number of epochs. After selecting the track a window will appear (Fig. 10.22) for selecting the number of samples that will be used to obtain an averaged FFT to reduce the noise in the estimated power spectrum. A minimum of 256 samples for the averaged FFT is required. The maximum number of samples is equal to the length of the data. From this menu the user can select the window functions to apply to the time domain data for estimating the FFT (rectangular, hanning, hamming, blackman). Samples used to obtain the averaged FFT can be overlapped (50 % of overlap - Welch's method) or no overlapped (Barlett's method) selecting the options that appears on the bottom-right of the window menu. After selecting these options a new window will display the result of the algorithm (Fig. 10.23). Details about the FFT algorithm can be found at [http://sourceforge.net/projects/kissfft.](http://sourceforge.net/projects/kissfft) After the FFT has been estimated, keeping the left mouse button pressed a rectangular window can be drawn to indicate the area that the user wants to zoom in. When a right click on the FFT zoom out will be performed.

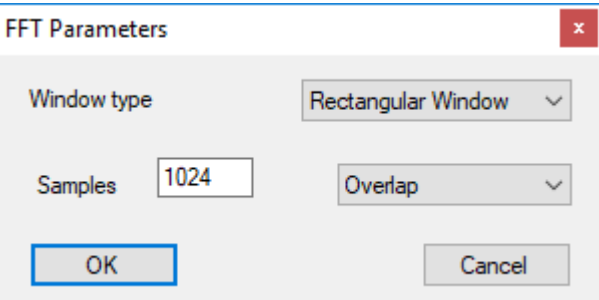

**Fig. 10.22:** Window menu for selecting number of samples.

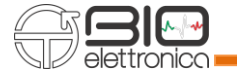

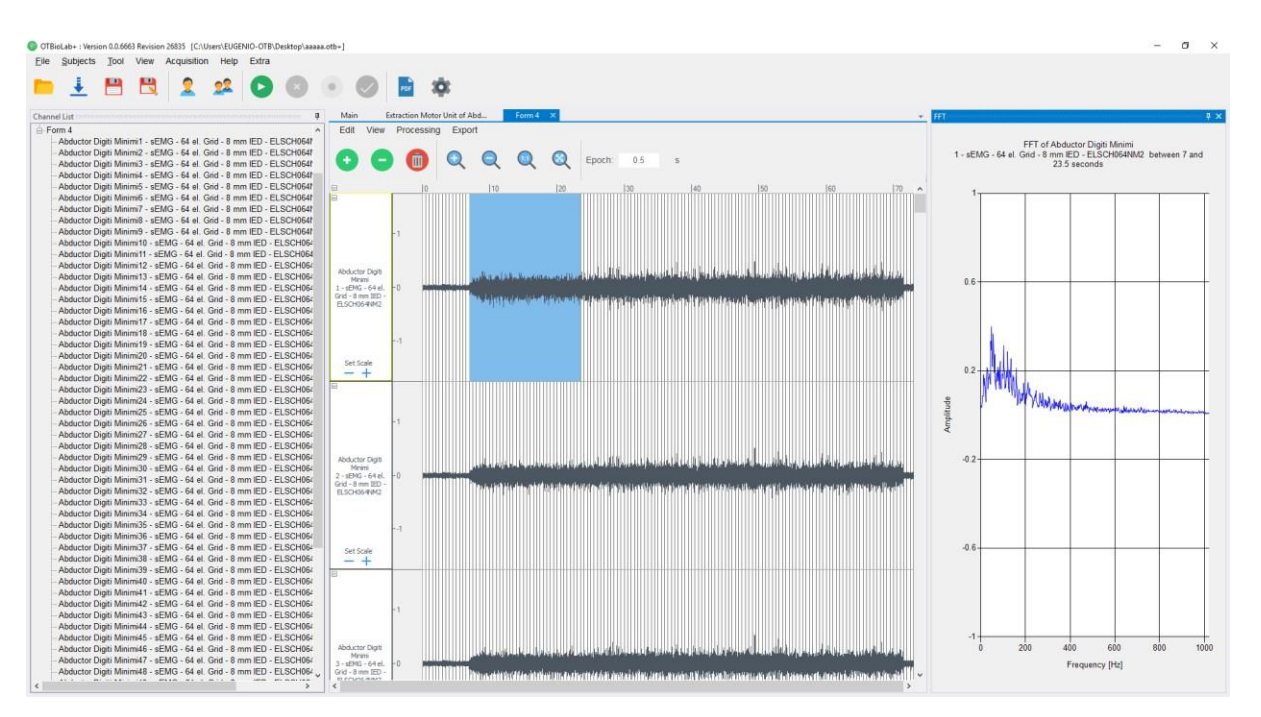

**Fig. 10.23:** An example of an FFT spectrum obtained averaging 1024 samples is shown.

### **10.19 FILTERING**

This processing tool can be applied both to single tracks and multiple tracks. When running it, a request of filter type and corner frequencies is displayed. It is possible to choose between different type of filters, whose expressions are represented below:

• Low pass

$$
H(s) = \frac{K\omega_0^2}{s^2 + \left(\frac{\omega_0}{Q}\right)s + \omega_0^2}
$$

• Band pass

$$
H(s) = \frac{K(\frac{\omega_0}{Q})s}{s^2 + (\frac{\omega_0}{Q})s + \omega_0^2}
$$

• High pass

$$
H(s) = \frac{Ks^2}{s^2 + \left(\frac{\omega_0}{Q}\right)s + \omega_0^2}
$$

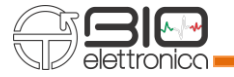

Stop band

$$
H(s) = \frac{K(s^2 + \omega_0^2)}{s^2 + \left(\frac{\omega_0}{Q}\right)s + \omega_0^2}
$$

Moreover, the corner frequencies are differently asked depending on the filter type selected. The signals generated by the filtering process are added as single or multiple track in the review window leaving unaltered the starting signals. All filter types are II order Butterworth filters.

## **10.20 FIND ZEROES**

This plug-in produces a square waveform with a value equal to 1 where there are zeroes and a value equal to 0 where it has found signal. To identify zero value, must find a zero and compare it with the next 10 samples if they are all zero then score. On the raw signal it is difficult to identify 10 samples equal to zero while on the already processed signal it is more performing.

### **10.21 FREQUENCY**

This processing tool uses two standard frequency estimators to generate two new single tracks containing the results. The estimators are the Mean Frequency (MNF) and Median Frequency (MDF). The two tracks generated are added under the last existing track. In both cases a value for every epoch is calculated and displayed as a point in the middle of each epoch. When the zoom is set to display more epochs, the points are connected each other by displaying a line between each adjacent points. The estimation of MNF ( $f_{MNF}$ ) is obtained for the epoch i using the following formula:

$$
f_{MNF}(i) = \frac{\sum_{k=0}^{n} I_k \cdot f_k}{\sum_{k=0}^{n} I_k} [Hz]
$$

where:

- 'n' is the number of frequency bins in the spectrum
- 'fk' is the frequency of spectrum at bin k of n
- $\bullet$  'I<sub>k</sub>' is the Intensity of spectrum at bin k of n

The estimation of MDF (fMDF) is obtained by comparing the total signal spectrum intensity divided by two with the cumulative intensity (i.e. all the intensity values for frequencies lower and including the focal intensity). The lowest frequency retrieving the cumulative intensity bigger than the half total intensity is fMDF.

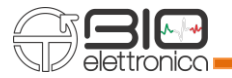

## **10.22 HEART RATE PROCESSING PLUGIN**

It is used to analyse an ECG track and from this graph the trend of the heart rate. This physiological parameter is determined by the distance between two consecutive similar events (for example two systoles or two diastoles), typically between two QRS complexes.

The minimum distance between two heart beats is:

$$
min\_distance = \frac{60}{200} \cdot f_c
$$

The process does not work with a grouped track, so you must select a single track. If the signal is very noisy, the processing could detect zero frequency: in this case try to filter the signal before using the processing (Fig. 10.24).

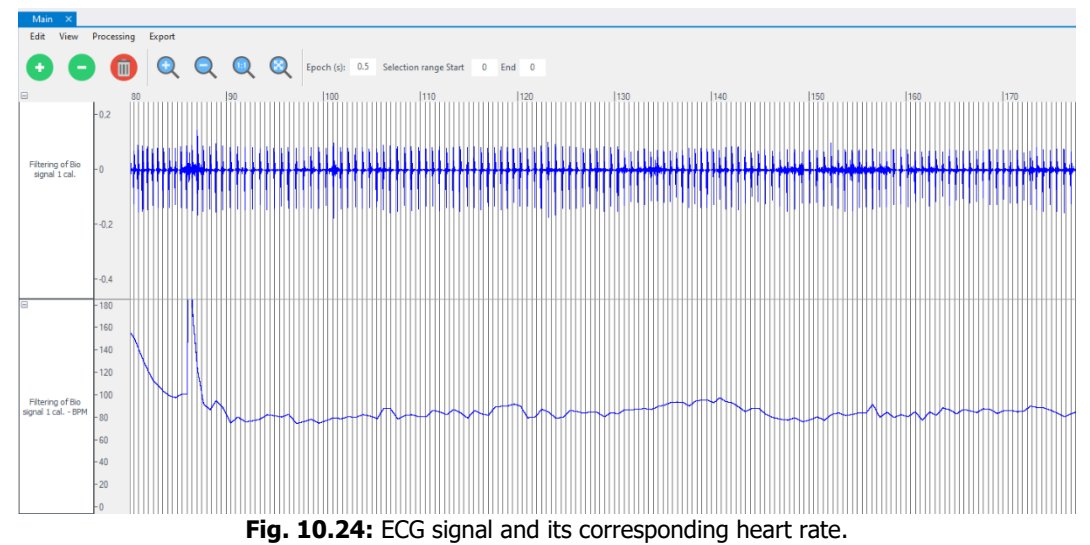

#### **10.23 MAPS**

#### **10.23.1 ACTIVATION MAP**

Maps plugin allows show in a 2D plot the matrix signals of 64 electrodes or 32 electrodes with different colour scales.

The maps plugin has been designed to process data acquired as MONOPOLAR signals. After selecting the matrix type a new window will appear with the visualization of the colour map. On the left side of this window, different options are available in order to change the visualization of the map depending on the type of analysis that is chosen (see Fig. 10.25).

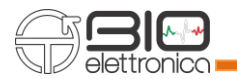

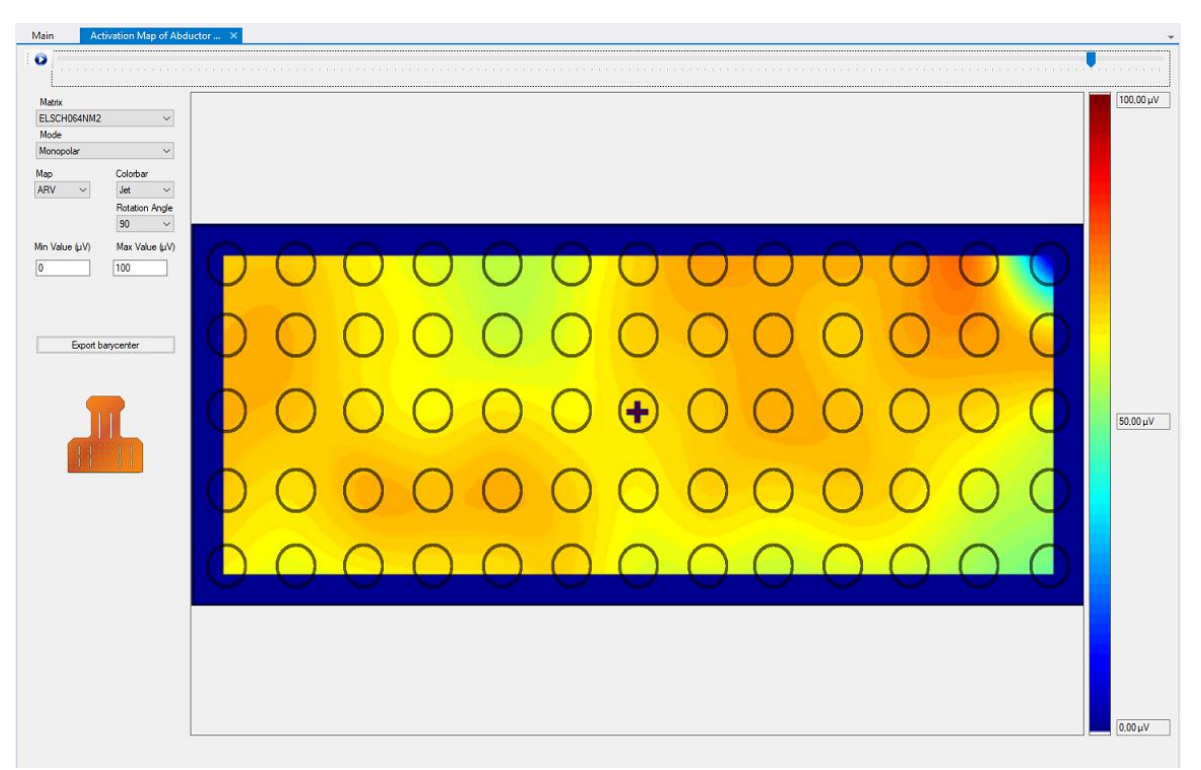

**Fig. 10.25:** Visualization of the colour map and of the menu with different options that can be modified.

From the menu map different mode of visualization can be selected: Monopolar, Horizontal differential and Vertical differential. With the Monopolar mode, the plot is generated from the original signals without additional processing. The Horizontal differential mode allows to perform the difference between contiguous electrodes of the monopolar signals from left to right of the matrix rows. The Vertical differential allows to perform the difference between contiguous electrodes of the monopolar signals from top to bottom columns of the matrix.

The maps can be displayed with two different options: ARV or RAW data.

Choosing the ARV option, the software estimates, for each signal, the average squared values over the epoch selected in the OT BioLab+ main window (e.g. 0.5 s in Fig. 10.25). A cursor bar in the top of the visualization window can be moved to select the colour map at a certain time. A "Play" button in the left side of this bar can be used to start an automatic display of the maps during the acquisition time or to stop it.

In the RAW option, the instant values over the acquisition time are used to generate each map. With this option it is possible to display the acquired data by showing the propagation of the action potential along the muscle fibers. Three different colour bars are available: "Jet", from blue to red, "Heat", from blackred- white and "Bone", a modified grey scale with a blue colour.

Four different rotation angles can be chosen: 0, 90, 180 and 270 degrees with respect to the orientation that is reported in the left-bottom side with a picture of the selected matrix. The minimum and the maximum value of the colour range is reported in μV and can be changed in the menu. These values are also updated and reported in the right side of the colour bar.

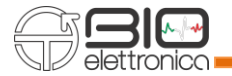

The minimum and the maximum value can be changed only when the check box of the autorange is unchecked.

An available option is the export of the barycenter position of the electromyographic activity throughout the duration of the recording and in the display selected mode (monopolar or differential), by clicking on the "Export barycenter" pushbutton (see figure 10.26) a .csv file is originated which contains for each time the coordinates x and y of the barycenter with respect to the size of the matrix.

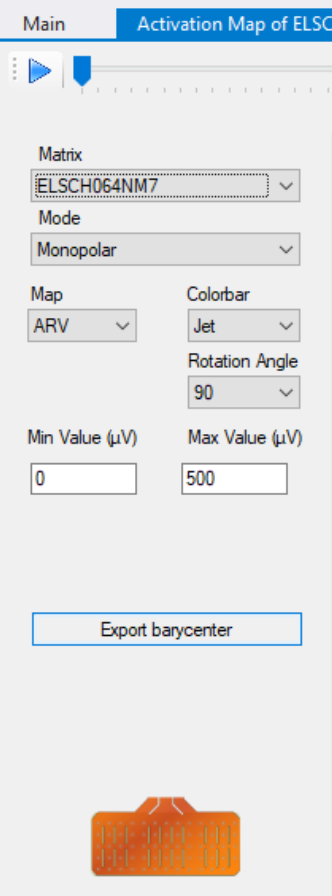

**Fig. 10.26:** Pushbutton for the activation map barycenter export.

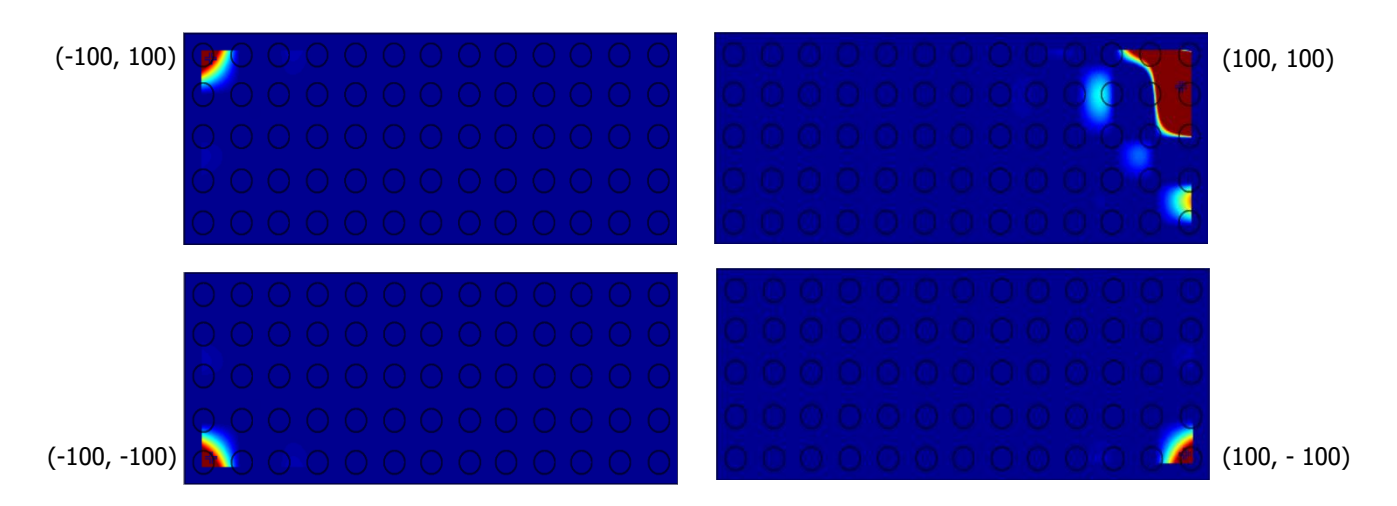

Fig. 10.27: Example of activity in the four corners of the matrix with relative value of the barycenter.

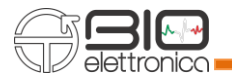

Consider the matrix as displayed in OT BioLab+ when the maps are showed (see figure 10.27):

- Top-left corner has coordinates -100, 100
- Top-right corner has coordinates 100, 100
- Bottom-left corner has coordinates -100, -100
- Bottom-right corner has coordinates 100, -100
- The center position has coordinates 0, 0

# **10.23.2 EEG ANALYSIS**

EEG analysis plugin allows show in a 2D plot the signals with different colour scales.

After selecting the grouped signal, a new window will appear with the visualization of the colour map. On the left side of this window there are the activation map of the raw EEG signal while the 4 pictures on the right are the activation maps divided by bands: alpha, beta, theta and delta (Fig. 10.28).

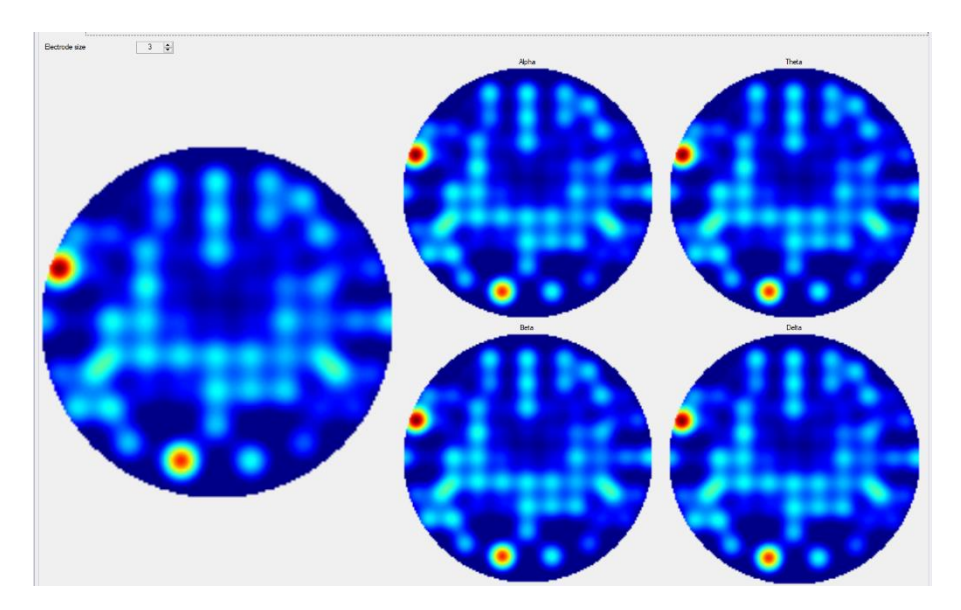

**Fig. 10.28:** Example of EEG activity in the five headsets with relative EEG bands.

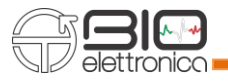

### **10.24 MAX - MIN AND MEAN**

This processing computes max, min, mean and peak to peak value of the selected signal, and displays a window in which these values are. Also, you can click on "Set as scale" and the min and max value are set as track vertical range (Fig. 10.29).

In particular it works comparing all the subsequent points of the selected track (memorized in a vector), finding the maximum or the minimum one. The mean is simply obtained as follow:

$$
mean = \frac{\sum_{i=1}^{n} x_i}{length}
$$

Where  $n$  is the number of elements in the vector.

It is possible doing it only on a single track; indeed this plugin is not applicable on a grouped one.

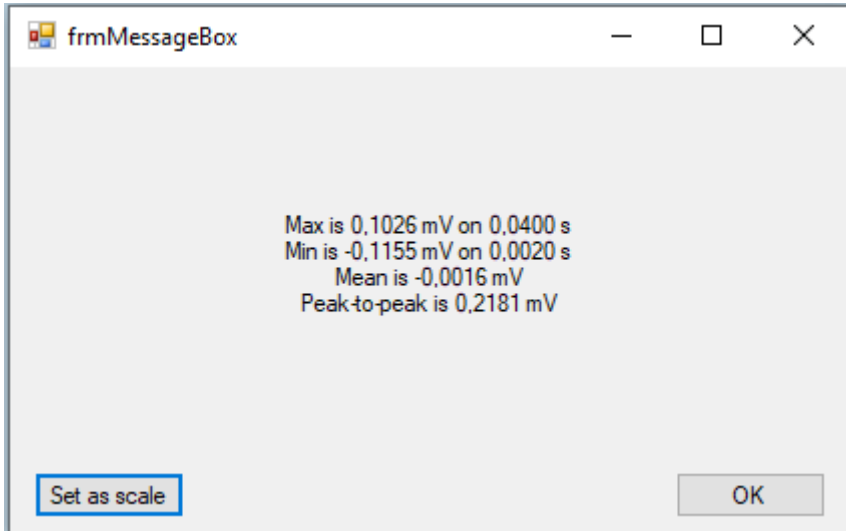

**Fig. 10.29:** Results of Max, Min, Mean and Peak to Peak plug-in.

### **10.25 PSD**

The power spectral density (PSD) can be estimated from single or multiple tracks on the desired number of epochs. As in the FFT plugin, after the selection of the track, a window will appear in which you can choose the window type (rectangular, hanning, hamming and blackman) and the number of samples, from a minimum of 256, that will be used to obtain an averaged FFT to reduce the noise (see FFT plugin for details), the window functions and the method (Welch or Bartlett's method).

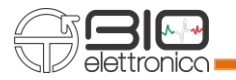

After selecting options of this menu two plots will show the PSD of the signal in two different units: dB/Hz and mV2/Hz. As an example, in Fig. 10.30 a PSD signal is shown in logarithmic scale.

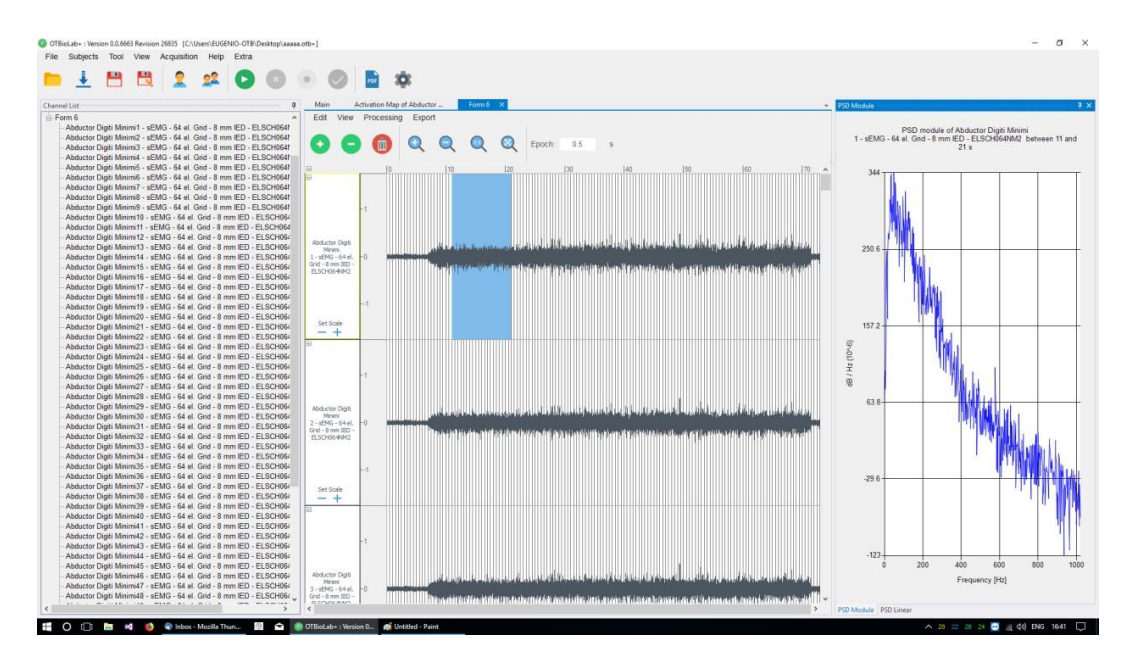

**Fig. 10.30:** Example of a PSD spectrum obtained averaging 1024 samples of an EMG channel, the plot is reported in logarithmic scale.

### **10.26 QUALITY CONTROLLER BUFFER/RAMP**

These two plugins can be applied only on signals acquired with devices that provide ramp or buffer. They show the ramp, or the buffer recorded during acquisition.

The ramp represents the progress of data transmission: if there are some visible holes, they are linked to a transmission failure. But it can be solved eliminating the void and unifying two different parts of the signal.

The buffer signal expresses the percentage of its capacity, filled by acquired data. If there is an important increasing, probably the graphic has some peaks, and it means that it is filling over the limit.

### **10.27 SUM**

This processing tool can be applied to a multiple track or to, at least, a pair of single tracks. Simply it calculates, sample by sample, the sum between signals.

When it is applied to a multiple track, it calculates the sum between all channels associated to the selected sensor and retrieve a new single track containing the sum.

A typical application is the use with signals from an electrode array; the processing calculates the signals virtually obtained with multiple inter-electrodic distance.

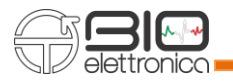

## **10.28 TIME SHIFT**

This processing will shift the signal in time, and it is applicable only on a single track. When you run this processing, it will ask you how many samples you want to shift the signal. If the number is negative, it will move the beginning of the signal forward in time, delaying it. If it will be positive, it will remove the first part of the signal.

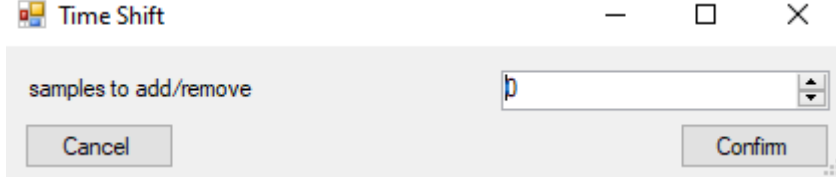

**Fig. 10.31:** Time Shift window with the selection of the shift

### **11 MATLAB CODES**

In the installer there are some examples file for MatLab coding. They are available under the path C:\Program Files\OT BioLab+\MatlabCodes.

This folder is protected by Windows, then you will have to copy files under another path in order to edit them.

## **12 EEG IMPEDANCE CONTROLLLER**

EEG impedance controller is a controller for sessantaquattro when used for EEG recording. It shows the electrode-skin impedance to let the user understand if the electrode contact is good enough to allow reliable recording. On the headset diagram the different electrodes positioned on the head are represented by a circle. For each one the electrode-skin impedance value is calculated using the "Lead-Off Detection" function present in the sessantaquattro ADC converter and a color code is associated to this value which varies between red (not good) and green (low impedance), as shown in figure 12.1.

- Red: greater than 80 kohm
- Orange: 25-80 kohm
- Green: less than 25 kohm

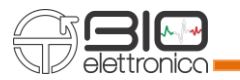

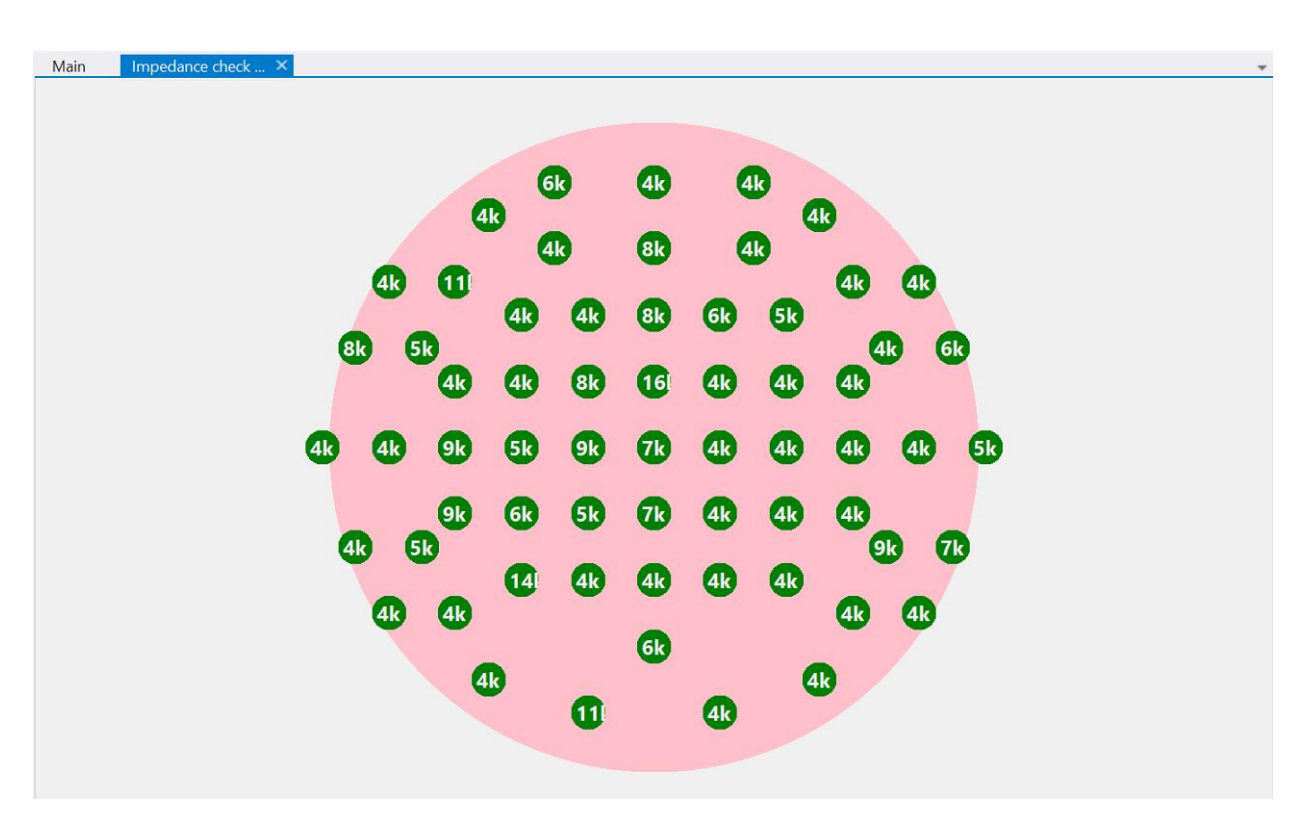

**Fig. 12.1:** Example of EEG impedance controller for 64 channels haedset.

# **13 OTCOMM**

All the communication is managed by the library OTComm.dll. It is possible to use it also without using OT BioLab+.

Some examples are available under Matlab codes.

Documentation for OTComm.dll is available in C:\ProgramFiles\OT BioLab+\Documentation. In order to use OTComm, you just need to import OTComm.dll in your project. It is available in the folder C:\Program Files\OT BioLab+.

# **14 PC REQUIREMENTS**

Operative system: Windows 10 Processor: Intel i3 2nd generation. Port: USB2.0 and Ethernet Hard Disk: 500 MBytes for software installation Minimum RAM: 2 GBytes The minimal PC requirements listed allows the proper acquisition of all 256 channels of EMG-USB2 equipment (with max sampling frequency 10.240Hz) and a visualization of 16 channels simultaneously. The increase of the number of visualized channels can produce a visualization latency or an intermittent visualization.

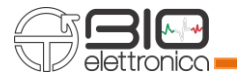

### **15 PROBLEM SOLVING**

A problem for the visualization of sensors in the Setup Editor can occur in case the old version of the software has not been uninstalled before the installation of the new software.

In order to install correctly the new version  $1.4.*.*$ , the old version of the software should be uninstalled before, running the unins000.exe file located in C:\Program Files\OTBioLab+. If the problem remains after the installation of the new software, the folder C:\ProgramData\OT Bioelettronica must be cancelled manually.

Usually C:\ProgramData\ folder is a hidden folder of the Windows operative system and can be shown using the procedure of Windows "Show hidden Folders".

# **16 OT BIOLAB LIGHT**

OT BioLab Light has been developed in order to let the user acquire using directly from a socket without visualizing data in OT BioLab+. It is automatically installed together with OTBioLab+ and can be searched in the application bar or in the OTBioLab+ folder.

Using OT Biolab Light, you can just configure roughly the acquisition and start it. Then you will be able to connect using another software that will read the data coming from a socket. Data can be read also from another computer available in the same network. OT BioLab Light can be used with these devices:

- EMG-USB2+
- QUATTROCENTO

OT BioLab Light creates a socket on the localhost on the port 31000. Interface is shown in Figure 16.1. If you want to use Quattrocento, you have to set parameters. Clicking on Edit the Figure 16.2 will appear.

You can set the refresh frequency on the main interface. Refresh frequency is the frequency of data available on the socket for the reading.

To see data, you just need to open the socket and send the start command. When you open the socket, you will receive 8 bytes. They are "OT BioLab" written in ASCII code.

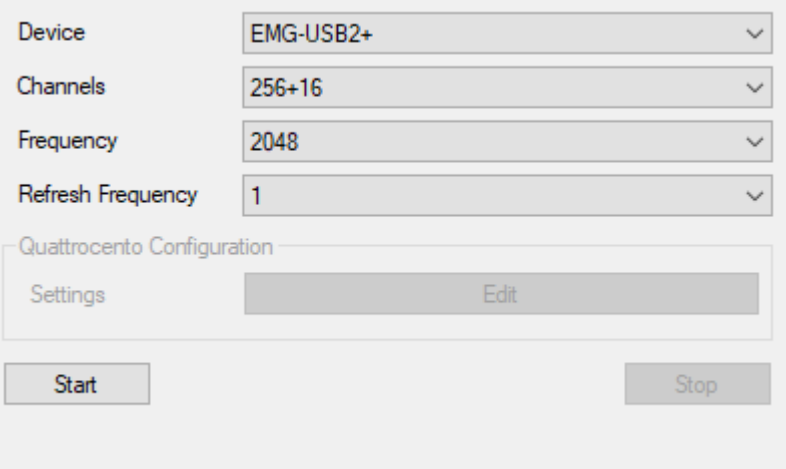

**Fig. 16.1:** OT BioLab Light interface.

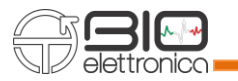

| og frmSettingsLight400 |                     |                  | $\times$<br>$\Box$ |
|------------------------|---------------------|------------------|--------------------|
| <b>IP Address</b>      | 169.254.1.10        |                  |                    |
| Input                  | Mode                | <b>High Pass</b> | Low Pass           |
| IN <sub>1</sub>        | Differential        | 10               | 500                |
|                        | $\checkmark$        | ∨                | $\checkmark$       |
| IN <sub>2</sub>        | Differential        | 10               | 500                |
|                        | $\checkmark$        | $\checkmark$     | $\checkmark$       |
| IN <sub>3</sub>        | Differential        | 10               | 500                |
|                        | $\checkmark$        | $\checkmark$     | $\checkmark$       |
| IN <sub>4</sub>        | Differential        | $\checkmark$     | $\checkmark$       |
|                        | $\checkmark$        | 10               | 500                |
| IN <sub>5</sub>        | Differential        | 10               | 500                |
|                        | $\checkmark$        | $\checkmark$     | $\checkmark$       |
| IN <sub>6</sub>        | Differential        | 10               | 500                |
|                        | $\checkmark$        | $\checkmark$     | $\checkmark$       |
| IN <sub>7</sub>        | <b>Differential</b> | 10               | 500                |
|                        | $\checkmark$        | $\checkmark$     | $\checkmark$       |
| IN <sub>8</sub>        | Differential        | 10               | 500                |
|                        | $\checkmark$        | $\checkmark$     | $\checkmark$       |
| Multiple 1             | Monopolar           | $\checkmark$     | $\checkmark$       |
|                        | $\checkmark$        | 10               | 500                |
| Multiple 2             | Monopolar           | 10               | 500                |
|                        | $\checkmark$        | $\checkmark$     | $\checkmark$       |
| Multiple 3             | Monopolar           | 10               | 500                |
|                        | $\checkmark$        | $\checkmark$     | $\checkmark$       |
| Multiple 4             | Monopolar           | 10               | 500                |
|                        | $\checkmark$        | $\checkmark$     | $\checkmark$       |
|                        |                     |                  | Save               |
|                        |                     |                  |                    |

**Fig. 16.2:** OT BioLab Light interface.

Detailed command and answers are:

- startTX: this command starts the communication with the socket.
- stopTX: this command stops the communication with the socket. Data are provided as short in little endian.

An example of communication is shown in the Matlab Codes folder.

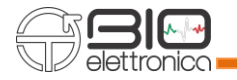

# **17 TROUBLESHOOTING**

#### **17.23 SESSANTAQUATTRO IS BLINKING 4 TIMES BUT DATA ARE NOT VISUALIZED.**

Solution 1: Windows Firewall.

Open Windows Defender Firewall with Advanced Security. Select Inbound Rules

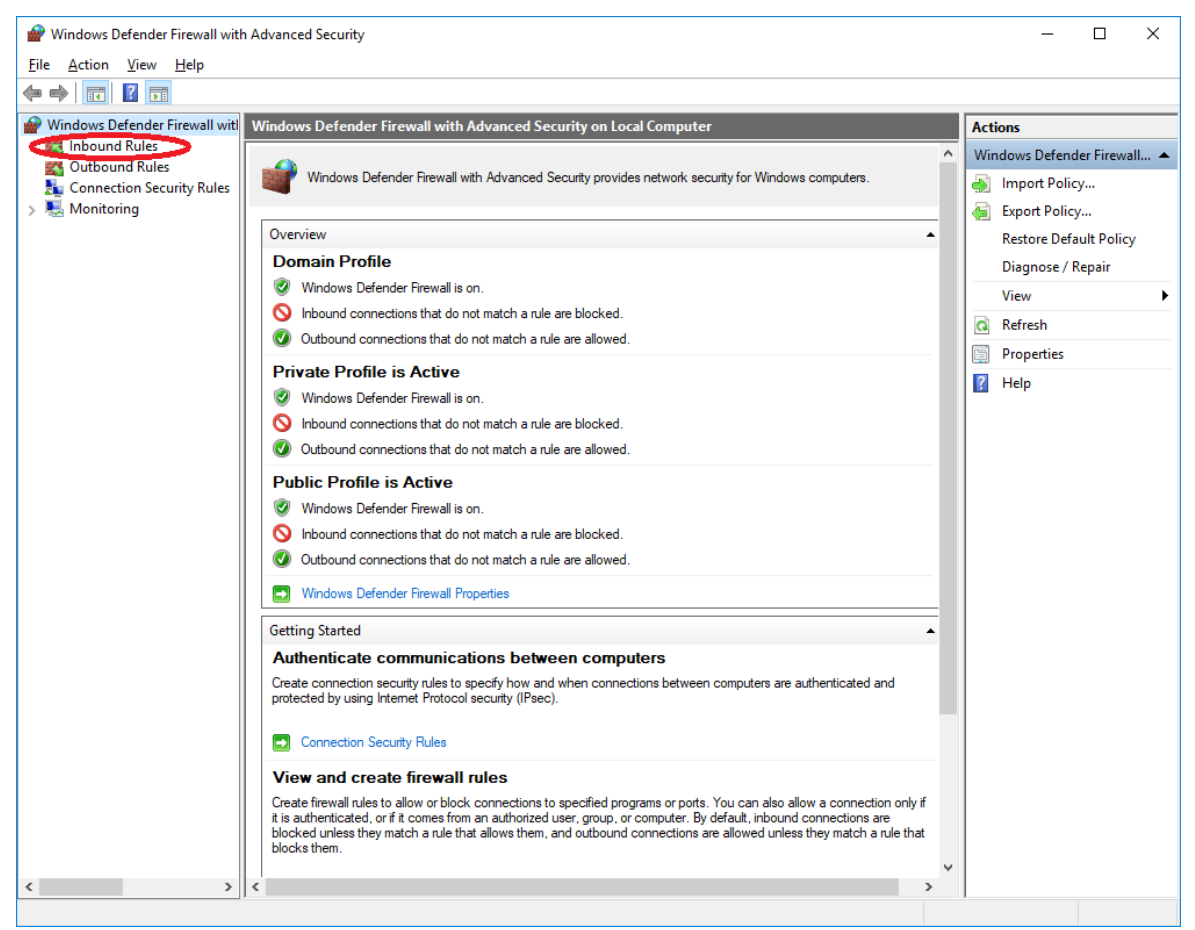

**Fig. 17.1:** Windows Defender Firewall with Advanced Security.

### Allow all OT BioLab+ Rules

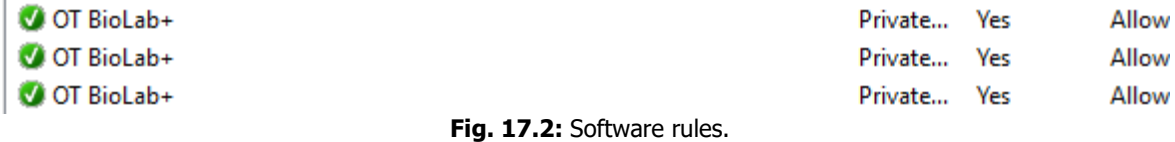

To allow them, right click on it, choose Properties and Allow the connection.

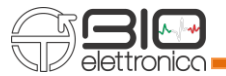

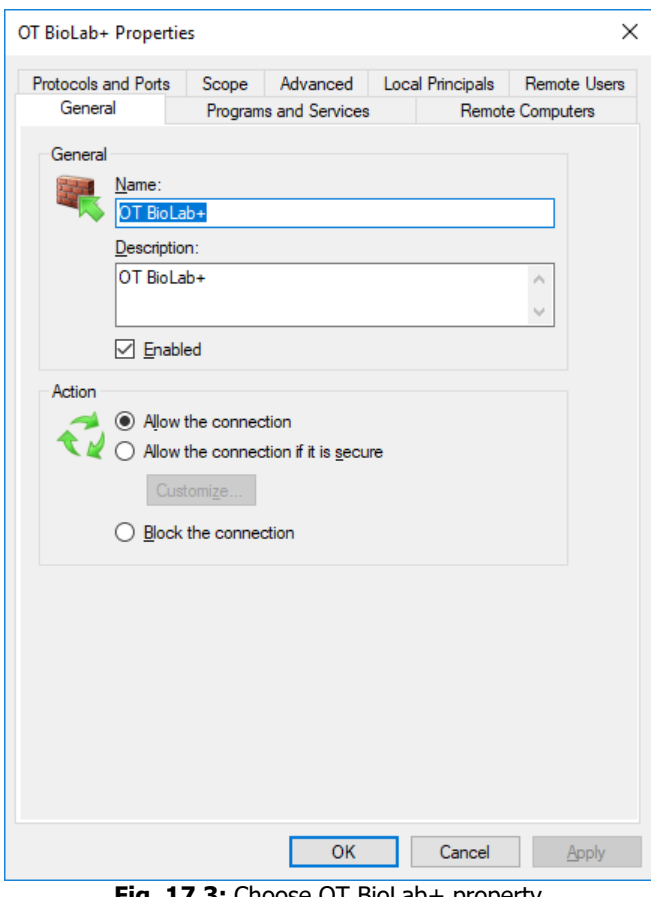

**Fig. 17.3:** Choose OT BioLab+ property.

If there are no OT BioLab+ rules, then you have to create a new rule.

| Windows Firewall with Advanced Security                                             |                          |               |                            |  |  |  |  |  |  |  |
|-------------------------------------------------------------------------------------|--------------------------|---------------|----------------------------|--|--|--|--|--|--|--|
| File<br>Action<br>View                                                              | Help                     |               |                            |  |  |  |  |  |  |  |
| 角岡島<br>$\mathbb{R}$<br>聞                                                            |                          |               |                            |  |  |  |  |  |  |  |
| Windows Firewall with Advance<br><b>Inbound Rules</b><br>$Inbound$ <sup>D.1--</sup> |                          |               |                            |  |  |  |  |  |  |  |
| Outbour                                                                             | New Rule                 |               |                            |  |  |  |  |  |  |  |
| Connect                                                                             | <b>Filter by Profile</b> | ≯             |                            |  |  |  |  |  |  |  |
| <b>Monitori</b>                                                                     | <b>Filter by State</b>   | >             | Service                    |  |  |  |  |  |  |  |
|                                                                                     | Filter by Group          | ≯<br>Service  |                            |  |  |  |  |  |  |  |
|                                                                                     | View                     | $\rightarrow$ | Service                    |  |  |  |  |  |  |  |
|                                                                                     | Refresh                  |               | Service<br>Sessantaquattro |  |  |  |  |  |  |  |
|                                                                                     | Export List              |               | Sessantaquattro            |  |  |  |  |  |  |  |
|                                                                                     | Help                     |               | Sessantaquattro            |  |  |  |  |  |  |  |
|                                                                                     |                          |               | Sessantaquattro            |  |  |  |  |  |  |  |
| BonjourSessantaquattro                                                              |                          |               |                            |  |  |  |  |  |  |  |

**Fig. 17.4:** New rules section.

## • Choose Program

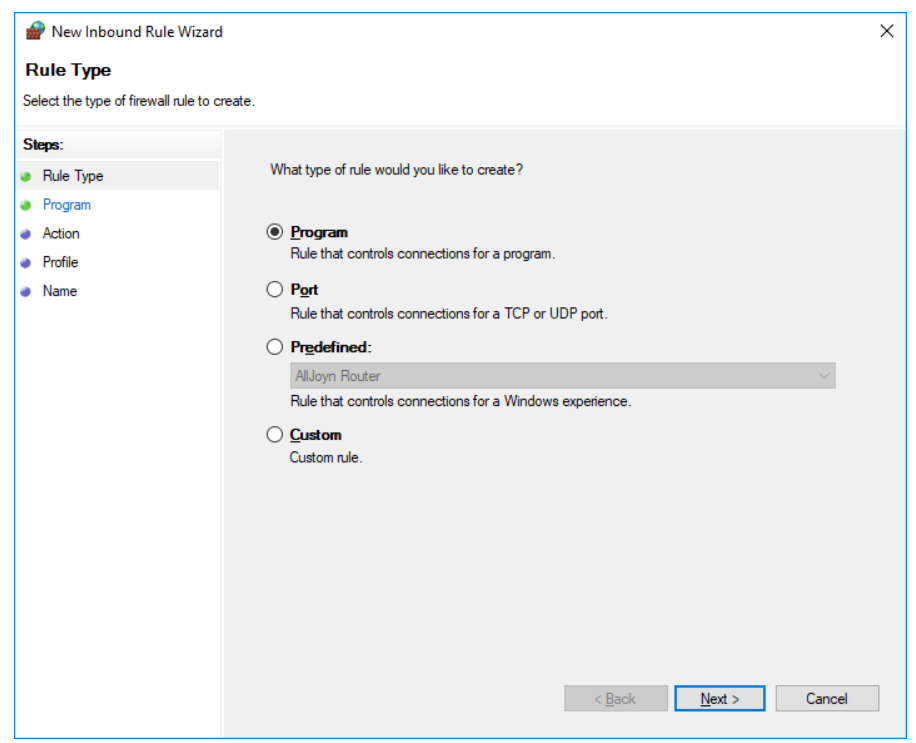

**Fig. 17.5:** Choose Program in Rule Type.

• Browse to C:\Program Files\OT BioLab+\OTBiolab+.exe

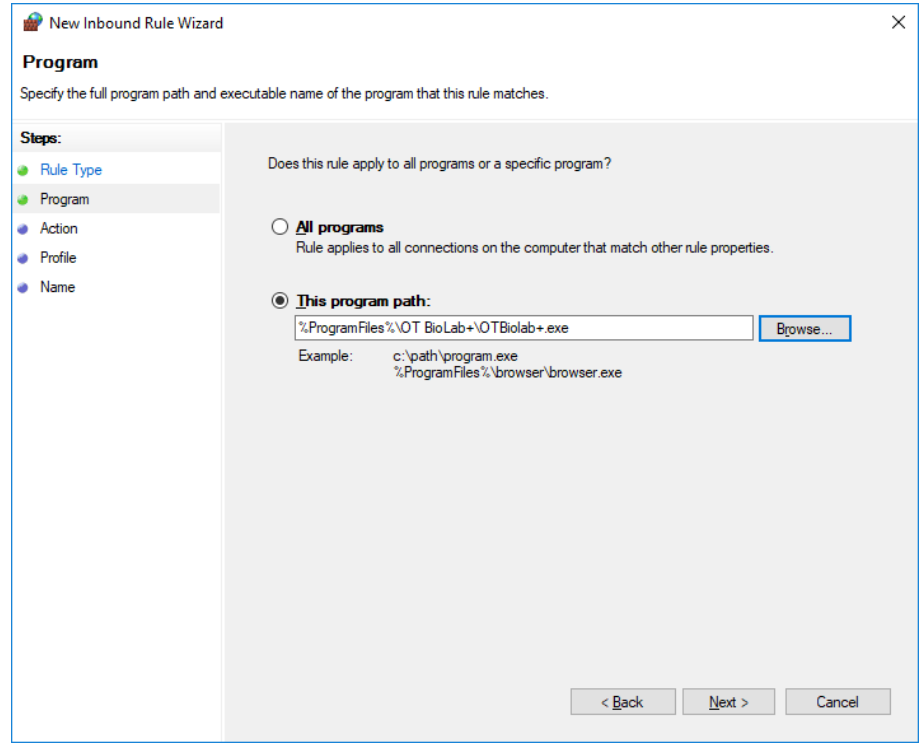

**Fig. 17.6:** Choose Program path.

• Choose Allow connection

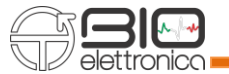

- Check all the checkbox (Domain, Private, Public)
- Give a name to the rule (OT BioLab+)
- Click finish.

Solution 2: Antivirus.

If solution 1 does not work, very likely the problem is the Antivirus. In this case try to disable it.

## **17.24 SESSANTAQUATTRO: DATA VISUALIZED ARE ALL ZEROES.**

In this case, very likely, the ground reference is not well connected. Data are then in saturation and resulting data are all zeroes. Please check the setup to control that connections are fine. If you choose acquisition as EEG, then, you will be able to see the signals and check if it is a saturation problem.

## **17.25 SESSANTAQUATTRO: AUTOMATIC RECOGNITION FAILED. CONTINUE?**

When this message pops up, it means that the automatic recognition of Sessantaquattro failed. It does not mean that you will not be able to connect, but just that you will have to take care of IP recognition. If connected directly to the device's net, then you can continue without any problem. If, instead, you are connected to an external hotspot, then you will have to manually connect to the Sessantaquattro in order to let the Sessantaquattro understand which will be the path for OT BioLab+. In order to manually connect to the Sessantaquattro, just connect to the Sessantaquattro IP using a browser.

From that moment on, Sessantaquattro will look for the Socket generated by your PC. If you do not know the IP of Sessantaquattro, you can check on your router administration page or use external software like Bonjour Browser.

### **17.26 DECOMPOSITION FAILED. DID YOU INSTALL THE DRIVERS?**

For the most of Windows 10 it is not necessary to install Microsoft redistributables, but for some pc it could be necessary anyway.

In this case open the folder

C:\Program Files\OTBioLab+\Drivers\Decomponi and run:

- vcredist 2013 x64.exe
- vc\_redist.x64.exe

Then reboot the PC. Now Decomponi should work properly.

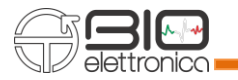

# **17.27 DECOMPOSITION**

Decomposition fails and show a Message that says the file has not been found.

There are 2 possible reasons:

- 1. PC is not 64 bits. In this case algorithm cannot be run.
- 2. Microsoft Redistributables must be re-installed. Please re-install OT Biolab and check Decomposition drivers. Then run them when the popup will appear.

If redistributables cannot be installed, please check windows updates and update the computer to the newest windows release. Then run again the installer.

If the problem does not solve itself, please contact OT Bioelettronica customer service.

# **17.28 DUEPRO**

If when running Acquisition with DuePro a Message that says Device not ready appears, then there are 2 possible reasons:

- 1. Dongle or Recharge station is not connected to the pc. In this case connect it.
- 2. Dongle or Recharge station are not recognized by the pc. In this case reinstall OT Biolab and check DUEPRO drivers. Then follow instructions at point 3.2 of this Manual.